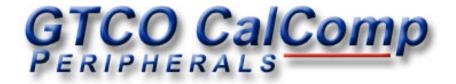

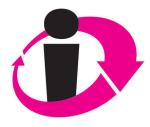

## interwrite™ PRS

## The InterWrite PRS User's Guide

**ask** Questions **encourage** Participation **receive** Feedback **see** Results

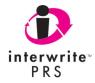

We at GTCO CalComp are proud of our InterWrite<sup>™</sup> family of products. We strive to continue to bring you the best the technology has to offer. We urge you to visit our Web site, where we will post the latest information regarding any updates and changes we have made that would impact the instructions in the *InterWrite PRS User's Guide*.

#### www.gtcocalcomp.com

Support/InterWrite PRS/Downloads Support/InterWrite PRS/Documentation Library

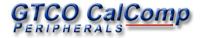

### **Table of Contents**

| Chapter 1 InterWrite PRS                                                      | 1        |
|-------------------------------------------------------------------------------|----------|
| Overview                                                                      | 1        |
| Classes                                                                       | 3        |
| Roster                                                                        | 3        |
| Response Map Tab                                                              | 4        |
| Loaner Clickers                                                               | 4        |
| Response Window and Chart Window<br>Default Settings Tab                      | 4        |
| Lessons                                                                       | 5        |
| Questions                                                                     | 5        |
| PRS PowerPoint Add-in                                                         | 6        |
| Sessions                                                                      | 7        |
| Self Paced Mode                                                               | 8        |
| Insert Question                                                               | 8        |
| Homework Mode                                                                 | 8        |
| No Lesson                                                                     | 9        |
| Gradebooks                                                                    | 9        |
| Screen Elements                                                               | 10       |
| PRS Menus                                                                     | 11       |
| File Menu                                                                     | 11       |
| Preferences                                                                   | 11       |
| Exit                                                                          | 11       |
| RF Menu                                                                       | 12       |
| Start Class                                                                   | 12       |
| End Class                                                                     | 12       |
| Joined List                                                                   | 12       |
| Configure Clickers                                                            | 12       |
| Enable Master Clicker                                                         | 13       |
| RF Information                                                                | 13       |
| Configuring RF Clickers                                                       | 13       |
| Configuring RF Clickers for a Closed Class<br>Configuring a Closed RF Clicker | 14<br>15 |
| Configuring a Closed Kr Clicker                                               | 12       |

| Connection Menu                            | 16 |
|--------------------------------------------|----|
| Port Check                                 | 16 |
| Key Input                                  | 18 |
| View Menu                                  | 18 |
| Help Menu                                  | 19 |
| InterWrite PRS Help                        | 19 |
| Check For Updates                          | 19 |
| Clicker Operation Instructions             | 19 |
| Example Files                              | 23 |
| About                                      | 23 |
| Manual Organization                        | 23 |
| Chapter 2 PRS System Installation          | 25 |
| PRS Software                               | 25 |
| Windows Installation                       | 25 |
| Mac Installation                           | 25 |
| PRS Hardware                               | 26 |
| RF Receiver Installation                   | 27 |
| LED Light Phases                           | 27 |
| RF Clicker Setup and Operation             | 28 |
| Clicker Key Quick Reference                | 28 |
| Basic Operation                            | 29 |
| Master RF Clicker                          | 30 |
| Master RF Clicker                          |    |
| Command Key Assignments                    | 30 |
| Replacing RF Clicker Batteries             | 31 |
| IR Receiver Setup and Operation            | 32 |
| Hardware Connections for                   |    |
| One IR Receiver                            | 32 |
| Hardware Connections for                   | 22 |
| Multiple IR Receivers                      | 33 |
| Making the Connection                      | 33 |
| Troubleshooting the IR Receiver Connection | 34 |

|                                 | Table of Contents | V |
|---------------------------------|-------------------|---|
| IR Clicker Setup and Operation  | 34                |   |
| Basic Operation                 | 35                |   |
| LED Light                       | 35                |   |
| Confidence Level                | 35                |   |
| Clicker Operation Instructions  | 35                |   |
| Master IR Clicker               | 36                |   |
| Command Key Assignments         | 36                |   |
| Using a Flash Drive with PRS    | 37                |   |
| Chapter 3 Classes               | 39                |   |
| The Class in the RF Environment | 40                |   |
| New Class Function Button       | 41                |   |
| Class Info Section              | 41                |   |
| Class Type Section              | 42                |   |
| System Type                     | 42                |   |
| Default Audience Type           | 42                |   |
| Receivers                       | 43                |   |
| Response Map Tab                | 43                |   |
| Default Settings Tab            | 44                |   |
| Starting an RF Class            | 45                |   |
| The Class in the IR Environment | 46                |   |
| New Class Function Button       | 46                |   |
| Class Info Section              | 46                |   |
| Class Type Section              | 46                |   |
| Response Map Tab                | 47                |   |
| Create Response Map Function    | 48                |   |
| Import Response Map Function    | 50                |   |
| Remove Response Map Function    | 50                |   |
| Grid Settings Section           | 51                |   |
| Default Settings Tab            | 52                |   |
| Response Grid Section           | 52                |   |
| Chart Section                   | 53                |   |
| Edit Class Function Button      | 56                |   |
| Delete Class Function Button    | 56                |   |
| Create Report Function Button   | 56                |   |

| The Roster                              | 57 |
|-----------------------------------------|----|
| Roster Function Buttons                 | 59 |
| Import/Merge Roster                     | 59 |
| Importing a Roster                      | 59 |
| Merging a Roster                        | 60 |
| Remove Roster Function Button           | 61 |
| Add Name To Roster Function Button      | 61 |
| Delete Name From Roster Function Button | 62 |
| Editing on the Fly                      | 62 |
| Chapter 4 Lessons                       | 63 |
| PRS Lessons                             | 64 |
| The Lesson Tree List Window             | 65 |
| Questions                               | 65 |
| The Question List Window                | 66 |
| New Lesson Function Button              | 67 |
| Edit Lesson Function Button             | 70 |
| Copy Lesson Function Button             | 70 |
| Delete Lesson Function Button           | 70 |
| Import Lesson Function Button           | 70 |
| Export Lesson Function Button           | 71 |
| Create Report Function Button           | 72 |
| New Session Function Button             | 72 |
| New Question Function Button            | 73 |
| Question Editor Tools                   | 75 |
| Question Types                          | 76 |
| Multiple Choice Question Type           | 76 |
| Numeric Question Type                   | 78 |
| Answer Series Question Type             | 79 |
| True/False Question Type                | 80 |
| Short Answer Question Type              | 81 |
| Survey Question Type                    | 82 |
| Edit Question Function Button           | 83 |
| Delete Question Function Button         | 83 |

| Copy Question Function Button                    | 83       |
|--------------------------------------------------|----------|
| Move Up Function Button                          | 83       |
| Move Down Function Button                        | 83       |
| Select All Function Button                       | 83       |
| Unselect All Function Button                     | 83       |
| PowerPoint Lessons                               | 84       |
| Crafting a PowerPoint Slide as a PRS<br>Question | 86       |
| Running a PowerPoint Slide Show with             | 07       |
| PRS Question Slides                              | 87       |
| About PRS Add-in                                 | 88<br>90 |
| Installing the PRS PowerPoint Add-in on the Mac  | 90       |
| Chapter 5 Sessions                               | 91       |
| New Session Function Button                      | 93       |
| Self Paced Mode                                  | 98       |
| The Self Paced Session in an IR Environment      |          |
| The Self Paced Session in an RF Environment      |          |
| Setting the Timer                                | 99       |
| Display Mode                                     | 100      |
| The Session Dialog                               | 101      |
| Response Chart                                   | 104      |
| Histogram Chart                                  | 106      |
| Setting Up the Histogram                         | 106      |
| Rename Session Function Button                   | 107      |
| Resume Session Function Button                   | 107      |
| Review Session Function Button                   | 107      |
| Delete Session Function Button                   | 107      |
| Mark Session Function Button                     | 107      |
| Export Session Function Button                   | 108      |
| Create Report Function Button                    | 108      |

| Chapter 6 Gradebooks                             | 109 |
|--------------------------------------------------|-----|
| New Gradebook Function Button                    | 110 |
| Info Tab                                         | 110 |
| Appearance Tab                                   | 111 |
| Letter Grades Tab                                | 112 |
| Edit Gradebook Function Button                   | 113 |
| Delete Gradebook Function Button                 | 113 |
| Export Gradebook Function Button                 | 113 |
| Create Report Function Button                    | 114 |
| Add Mark Function Button                         | 115 |
| Delete Mark Function Button                      | 117 |
| Update Names From Roster Function Button         | 117 |
| Chapter 7 PRS Registration Applications          | 119 |
| PRS Web Registration Application Overview        | 119 |
| PRS Blackboard Registration Application Overview | 120 |
| PRS Web Registration Application                 |     |
| Installation and Setup                           | 121 |
| Required Software                                | 122 |
| Installation Instructions                        | 122 |
| The Registration Module                          | 124 |
| Profile Registration Form                        | 124 |
| The Clicker ID Registration Form                 | 125 |
| The Admin Module                                 | 126 |
| Manage Classes                                   | 126 |
| Defining a New Class                             | 126 |
| Modifying a Class Profile Definition             | 127 |
| Deleting a Class Profile Definition              | 128 |
| Clearing Checkmarks                              | 128 |
| Manage Rosters                                   | 129 |
| Defining a New Student Registration              | 130 |
| Modifying a Student Registration                 | 131 |

| Deleting a Student Registration                                                                                                    | 132                                                                             |
|----------------------------------------------------------------------------------------------------|---------------------------------------------------------------------------------|
| Downloading a Class Roster                                                                                                    | 132                                                                             |
| Importing a Class Roster                                                                                                    | 133                                                                             |
| Roster Options                                                                                                    | 134                                                                             |
| Log                                                                                                    | 135                                                                             |
| About                                                                                                    | 136                                                                             |
| PRS Blackboard Registration Application                                                                                                    |                                                                                 |
| Installation and Setup                                                                                                    | 137                                                                             |
| Making the PRS Tab                                                                                                    | 138                                                                             |
| The Admin Options Module                                                                                                    | 139                                                                             |
| PRS Transaction Log                                                                                                    | 141                                                                             |
| About PRS                                                                                                    | 141                                                                             |
| Student Registration                                                                                                    | 142                                                                             |
| Unregistering a PRS Clicker                                                                                                    | 143                                                                             |
| Control Panel, Exporting a Class Roster                                                                                                    | 144                                                                             |
|                                                                                                    |                                                                                 |
|                                                                                                    |                                                                                 |
| Appendix                                                                                                    | xi                                                                              |
| Appendix PRS Hardware Specifications                                                                                                    | xi<br>xi                                                                        |
|                                                                                                    |                                                                                 |
| PRS Hardware Specifications                                                                                                    | xi                                                                              |
| PRS Hardware Specifications<br>Regulatory Statements                                                                                                    | xi<br>xiv                                                                       |
| PRS Hardware Specifications<br>Regulatory Statements<br>Declarations of Conformity                                                                                                    | xi<br>xiv<br>xv                                                                 |
| PRS Hardware Specifications<br>Regulatory Statements<br>Declarations of Conformity<br>PRS IR Receiver Declaration of Conformity                                                                                                    | xi<br>xiv<br>xv<br>xv                                                           |
| PRS Hardware Specifications<br>Regulatory Statements<br>Declarations of Conformity<br>PRS IR Receiver Declaration of Conformity<br>PRS IR Clicker Declaration of Conformity<br>PRS High-Speed IR Receiver<br>Declaration of Conformity                                                                                                    | xi<br>xiv<br>xv<br>xv                                                           |
| PRS Hardware Specifications<br>Regulatory Statements<br>Declarations of Conformity<br>PRS IR Receiver Declaration of Conformity<br>PRS IR Clicker Declaration of Conformity<br>PRS High-Speed IR Receiver<br>Declaration of Conformity<br>PRS High-Speed IR Clicker                                                                                                    | xi<br>xiv<br>xv<br>xv<br>xv<br>xvi<br>xvi                                       |
| PRS Hardware Specifications<br>Regulatory Statements<br>Declarations of Conformity<br>PRS IR Receiver Declaration of Conformity<br>PRS IR Clicker Declaration of Conformity<br>PRS High-Speed IR Receiver<br>Declaration of Conformity<br>PRS High-Speed IR Clicker<br>Declaration of Conformity                                                                                                    | xi<br>xiv<br>xv<br>xv<br>xvi<br>xvii<br>xvii                                    |
| PRS Hardware Specifications<br>Regulatory Statements<br>Declarations of Conformity<br>PRS IR Receiver Declaration of Conformity<br>PRS IR Clicker Declaration of Conformity<br>PRS High-Speed IR Receiver<br>Declaration of Conformity<br>PRS High-Speed IR Clicker<br>Declaration of Conformity<br>PRS RF Receiver Hub Declaration of Conformity                                                                                                    | xi<br>xiv<br>xv<br>xv<br>xv<br>xvi<br>xvi                                       |
| PRS Hardware Specifications<br>Regulatory Statements<br>Declarations of Conformity<br>PRS IR Receiver Declaration of Conformity<br>PRS IR Clicker Declaration of Conformity<br>PRS High-Speed IR Receiver<br>Declaration of Conformity<br>PRS High-Speed IR Clicker<br>Declaration of Conformity<br>PRS RF Receiver Hub Declaration of Conformity<br>PRS RF Clicker Remote Declaration of Conformity                                                          | xi<br>xiv<br>xv<br>xv<br>xvi<br>xvii<br>xvii                                    |
| PRS Hardware Specifications<br>Regulatory Statements<br>Declarations of Conformity<br>PRS IR Receiver Declaration of Conformity<br>PRS IR Clicker Declaration of Conformity<br>PRS High-Speed IR Receiver<br>Declaration of Conformity<br>PRS High-Speed IR Clicker<br>Declaration of Conformity<br>PRS RF Receiver Hub Declaration of Conformity<br>PRS RF Clicker Remote Declaration of Conformity<br>European Contact                                      | xi<br>xiv<br>xv<br>xv<br>xvi<br>xvi<br>xvii<br>xvii                             |
| PRS Hardware Specifications<br>Regulatory Statements<br>Declarations of Conformity<br>PRS IR Receiver Declaration of Conformity<br>PRS IR Clicker Declaration of Conformity<br>PRS High-Speed IR Receiver<br>Declaration of Conformity<br>PRS High-Speed IR Clicker<br>Declaration of Conformity<br>PRS RF Receiver Hub Declaration of Conformity<br>PRS RF Clicker Remote Declaration of Conformity<br>European Contact<br>European Union Emission Directive | xi<br>xiv<br>xv<br>xv<br>xvi<br>xvii<br>xvii<br>xviii<br>xix<br>xx<br>xx<br>xxi |
| PRS Hardware Specifications<br>Regulatory Statements<br>Declarations of Conformity<br>PRS IR Receiver Declaration of Conformity<br>PRS IR Clicker Declaration of Conformity<br>PRS High-Speed IR Receiver<br>Declaration of Conformity<br>PRS High-Speed IR Clicker<br>Declaration of Conformity<br>PRS RF Receiver Hub Declaration of Conformity<br>PRS RF Clicker Remote Declaration of Conformity<br>European Contact                                      | xi<br>xiv<br>xv<br>xv<br>xvi<br>xvi<br>xvii<br>xvii<br>xvii<br>xix<br>xx        |

(This page left blank intentionally.)

## **InterWrite PRS Overview**

InterWrite PRS is the most important, comprehensive assessment tool you will ever use. Its use as an electronic audience response testing and polling system is unrivalled, but the real appeal of PRS lies in its ability to provide an instructor with instant feedback about each student's understanding of the lesson or lecture. The InterWrite Personal Response System (PRS) easily tracks and records each individual response coming in from the audience. The instant feedback for the instructor and the students is in the form of a chart of the response distribution that can be displayed after each question is answered. The questions used to assess the students' understanding of the material being presented can be prepared in advance, or composed on-the-fly. This flexibility is the hallmark of the PRS system, and what makes it such a powerful assessment tool. Whether used to survey, review, or test, the PRS system meets the challenge with an impressive collection of features that engages students and encourages their participation. Teachers can spend more time teaching and less time marking tests and maintaining grade books. Response data are electronically gathered, scored and recorded in grade books. A variety of report formats extend the considerable array of class and individual student assessment tools available to the instructor. In addition, PRS supports industrystandard XML formats, providing seamless integration with electronic textbook courseware, grading applications and Course Management Systems.

The versatility of PRS is evident in its widespread application. Teachers at all education levels can use it to assess and test their students. Marketing researchers, political analysts, and pollsters in all fields can use PRS to survey and electronically record preferences, opinions, and votes. The PRS system can be used in any situation where there is a need to gather, record and evaluate response data.

The PRS hardware communicates the response data to the PRS software. Two different PRS hardware systems are available to satisfy the operating and budgetary requirements of any organization. The IR (infrared) system features IR Clickers and IR Receivers that use a patented, proprietary transmission protocol in a one-way transmission network to send data from Clicker to Receiver. The IR Clicker transmitter is a small handheld, battery-powered device with numbered and lettered response buttons, a power switch, an LED power/transmission indicator light, and an infrared transmitter. The IR Receiver is connected to the computer and has a red LED power indicator light and an infrared receiver. The IR Receiver decodes the transmitted data, which are then relayed to the PRS software on the computer. The PRS software provides the functionality necessary to establish an environment in which that transmitted data can be electronically converted quickly and easily into useful response information.

#### 2 PRS Overview

The RF, radio frequency, hardware system features RF Clickers and RF Receivers that use a two-way transmission protocol to send data back and forth between the RF Clickers, RF Receiver and the PRS software. The RF Clicker remote is a batteryoperated device that features an LCD display and a keypad that includes numeric, lettered and math symbol *Input Keys* and a set of *Navigation Keys*. The RF Clicker's LCD display makes it possible for the student to see and edit Responses before they are sent and to receive, in return, status messages about each data transmission. The USB RF Receiver hub is connected to the computer. It sends transmitted data to the PRS software on the computer and status messages from the PRS software back to the RF Clickers.

The interactive, two-way transmission of the RF environment affects how PRS is used in the classroom. Some additional features are available—features that cannot be supported in an IR environment, while other PRS features necessary for IR are not required in an RF environment. Where differences exist, the basic functionality will be described and those features that pertain to RF only will be identified by this **RF** icon, which is included in the PRS logo on RF product labels.

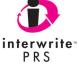

The InterWrite PRS electronic data collection process is divided into four sections. Each section addresses a different aspect of the PRS audience response system from setup to assessment and evaluation of recorded response data.

*Classes* is the section that gives a name to the group of participants, who will be referred to as *students* throughout the rest of this manual, that is meeting for a specific purpose. This is the setup phase of the PRS system. In the vernacular of this section of PRS, *Classes* are profiled and, typically, associated with a *Roster* of students.

The *Lessons* section is where *Questions* are defined or imported. The Questions are organized and stored in *Lessons*.

**Sessions** is the section where the *Questions* in a *Lesson* are presented to the students in a *Class* for their *Responses*.

The *Gradebooks* section is where the results of a *Session*, which have been scored, or *marked*, for each student in the *Class*, are recorded and totaled in a *Class Gradebook*.

## **Classes** The general makeup of the *Class* is identified in the *Classes* Section. A *Class* is a group of people, an audience, who, during a *Session*, respond electronically to *Questions* that assess their knowledge of a subject, or poll their opinions. Each Class profile consists of:

- Information about the Class a Name that uniquely identifies it and a Type that describes the hardware environment in which it will take place,
- a Roster of participants, students, that will be associated with the Class,
- a *Response Map*, which is used to assign each student a specific location in a virtual seating chart, the *Response Grid*, and
- *Default Settings* for the two windows that can be displayed during a Session. The *Response Grid* window is where response transmissions from IR Clickers are acknowledged. The *Chart* window is where response distribution is graphed.

The primary function of the Classes section is to uniquely name a Class and type it. When PRS is used in an RF environment, the *RF-Type Class* is the focal point of operation. The options on the RF Menu (described in the *Menu* section of this chapter) illustrate this point. An RF-Type Class is *started* and *ended*. RF Clickers *scan* for a specific Class and *join* it. The Roster does not have to be in place when an RF Class is *started*. A Roster based on transmitted Student IDs can be derived from Session results. The *IR-Type Class* must be associated with a Roster, which can be associated with a Response Map.

Students are identified in PRS and most Course Management Systems by their Student IDs. In an RF environment, the Student ID is saved in the RF Clicker's memory and is sent with each Response transmitted from the Clicker, ensuring that the Response is associated in PRS records with the Student ID, and thereby, with the student. In an IR environment, there is no way to enter a Student ID into the IR Clicker's memory, so the IR Clicker ID, which is transmitted with each Response, is used to establish the link to the Student ID. This can be accomplished only through the use of a Roster.

**Roster** The Roster identifies the students in the Class and establishes the link between their names, Student IDs, and Clicker IDs. A Roster can be created locally in PRS as part of the Class profile. The student's name, Student ID, Clicker ID, and other information are entered into a student profile form, and each profile form is added to the Roster. Or, an existing Roster can be imported into the Class profile. Rosters derived from Blackboard (*Chapter Seven*), Rosters derived from the PRS Web Registration Application (*Chapter Seven*), and Rosters used with other Class profiles can be imported into a new or existing Class profile. In the RF environment, the Roster is used primarily to link the transmitted Student ID with the student's name.

| Response<br>Map Tab                                               | During a typical PRS Session in an IR environment, a Lesson is presented to the students in the Class. A Question and its Response options are displayed at the top of the Session dialog and a Response Grid or Attendee List is displayed at the bottom in the Response Area. Students point their IR Clickers toward an IR Receiver and press the number/letter key that represents their Response Choice for the Question. The LED on the Clicker flashes while it is sending the signal to the Receiver. To acknowledge receipt of the Response transmission, the student's name or Clicker ID (teacher's choice) displays on the top line in a Response Box in the Response Grid. When the Attendee List is used to verify transmission receipt in the Response Area, the student's name is deleted from the Attendee List to indicate a successful transmission. |
|-------------------------------------------------------------------|----------------------------------------------------------------------------------------------------|
|                                                                   | When a Class is quite large, the Response Grid will be quite large, too, making it more difficult for each student to track his Response verification in the Response Grid. A <i>Response Map</i> , created as part of the Class profile, provides the means of assigning, or <i>mapping</i> , each student to a permanent position in the Response Grid. The students, as well as the instructor, can easily verify that their Responses were received and recorded.                                                                                                    |
|                                                                   | In an RF environment, there is no need to display a Response Grid. Status<br>messages regarding transmissions are displayed on the LCD screen on the RF<br>Clicker, so students can confirm their Responses have been received and<br>recorded without having to monitor a Response Grid at the front of the room.<br>However, an instructor may find it helpful to display a Response Grid, so he will<br>know when everyone has responded to a Question.                                                                                                    |
| Loaner<br>Clickers                                                | Capturing and recording student Responses during a Session is what PRS is all<br>about and is the key to its successful use. If a student has forgotten his Clicker, or<br>it is malfunctioning, he won't be able to participate in the Session. Therefore, we<br>recommend keeping a few <i>Loaner</i> units on hand to be pressed into service when<br>needed. The process of <i>registering</i> Loaner IR Clickers for a Class is described in<br><i>Chapter Three Classes, Class Roster.</i> Loaner RF Clickers can be <i>configured</i> by<br>selecting the <i>Configure Clickers</i> option from the <b>RF Menu</b> , described later in this<br>chapter.                                                                                                    |
| Response<br>Window and<br>Chart Window<br>Default<br>Settings Tab | A <i>Response Chart</i> is displayed after the Question's <i>Timer</i> has expired or the Question is stopped. It charts the Response distribution among the possible Response Choices. It's a useful tool in an academic environment because it makes it possible for an instructor to immediately assess the students' level of comprehension of the material being covered. The <i>Default Settings</i> for both the Response window with its display of the Question, the Response Choices, and the Response Grid or the Attendee List and the Chart window with its display of response distribution are part of a Class profile. Some of the default settings established here can be changed on-the-fly at the beginning of a Session.                                                                                                    |

# **Lessons** The *Lessons* Section is the staging area for your questionnaires. *Lessons* are made up of sets of *Questions*. The Lessons containing the Question Sets are organized in the *Lesson Tree*. The Lesson Tree is structured much like a file directory, making it very easy and intuitive to plan, prepare and organize large numbers of Lessons in advance.

A Lesson is presented during a *Session*. At the beginning of each new Session, the Lesson is associated with a *Class*. The Questions in the Lesson, or a selected subset of the Questions, are presented to the Class during the Session. The electronic *Responses* of each student in the Class are recorded and saved in a Session file. The Responses in the Session file can be graded, *marked*, and added to a *Gradebook*.

A Lesson can be copied, renamed, imported, and exported. A new Session for a selected Lesson can be started directly from the *Lessons* Section, eliminating the need to go to the *Sessions* Section to initiate the Session. In addition, a variety of *Reports* can be created from PRS Lessons. This Lesson Reporting function gives an instructor an easy way to access and list the Questions and Response Choices in a Lesson. The importance of this feature becomes apparent when a Lesson is presented in a *Self Paced Mode* Session, or as a Homework Assignment for RF. The Questions and Response Choices are not displayed during this type of Session, so the Report function provides the instructor with a convenient way of making them available to the students.

#### Questions

A Lesson's Questions can be composed in PRS. These Questions are stored in a native PRS XML format to support industry standards, making them available for export and import. Question Defaults are set as part of the Lesson profile. These default settings influence the presentation of the Questions during a Session.

Many textbook publishers provide electronic *Question Sets* with their textbooks. Most use the QTI XML storage format for their Question Sets, which is supported by PRS, so they can be easily imported directly into a PRS Lesson. PRS's powerful Question Editor can then be used to modify any Question in the imported Question Set, to add additional Questions to the Question Set, to copy Questions into other Lessons, and to select a subset of the Questions for presentation during a Session.

PRS PowerPoint Add-in Add-in A

> The PRS Toolbar becomes part of the PowerPoint application. It is used to make any slide in a PowerPoint presentation into a PRS Question Slide. When a PowerPoint Slide Show with one or more PRS Question Slides is run, PRS is launched, if it isn't already running. When the PRS PowerPoint Slide Show is begun, a New Session dialog is displayed. During the course of the Slide Show presentation in an IR environment, every time a PRS Question Slide appears, a Response Grid or Attendee List displays to verify that the students' Responses to the Question on the Slide have been received and recorded.

> In an **RF** environment, the Start RF Class dialog is displayed, the RF Class is selected and started, and the students join the Class before the PRS PowerPoint Slide Show is started. When the PRS PowerPoint Slide Show is begun, a New Session dialog is displayed. It is not necessary to display a Response Grid in RF.

The recorded Responses from a PRS PowerPoint Session are saved in a standard PRS Session file. The file is listed in the *Sessions List Window*, making PowerPoint Session results accessible to the Session functions described next.

A similar process is available to InterWrite users who have both InterWrite and PRS installed on their systems. Multiple Question Slide-like *pages* can be created in InterWrite and tagged as *PRS Question Slides*, and run in a PRS Session. In addition, single PRS Question Slides can be inserted "on-the-fly" into any InterWrite presentation.

#### Chapter 1

# **Sessions** A *Lesson* is presented during a *Session* to the students in a *Class* for their *Responses.* A Session can be started from the *Sessions* Section, or from the *Lessons* Section. Below is a summary of the process leading up to, and including, the Session.

• The Class profile establishes a Class Name and Class Type.

#### IR Class Type

- A *Roster* of students must be linked to the Class profile.
- A *Response Map* should be set up to indicate where each student's Responses will appear in the *Response Grid*.
- Default Settings can be established for the *Response Grid* window and the *Chart* window.

#### **RF** Class Type

- A *Roster* can be linked to the Class profile, but it's not required.
- · Default Settings can be defined for the *Chart* window.
- The Lesson contains the Questions that will be presented to the Class during the Session.
- At the beginning of the Session, the New Session dialog is displayed.
  - $\cdot\,$  The Audience Type is selected.
  - · Self Paced Mode can be enabled.
  - $\cdot\,$  The Class participating in the Session is selected.
  - $\cdot\,$  A Lesson is chosen for presentation to the selected Class.
  - $\cdot\,$  Presentation options are set and default settings are reviewed.

In an **RF** environment, the same New Session dialog displays, but several options are grayed out, because their settings have already been established. It is not necessary to designate a Class, as the RF Class has already been *started* and the students have *joined* it. The default Audience Type is designated as part of the Class profile. The Audience Type and the Self Paced Mode settings are addressed when the RF Class is started. An additional option is added to the New Session dialog for an RF Class Session—the *Collect Homework* checkbox. This option is described in *Chapter Five Sessions*.

• The results of each Session are saved in a Session file, which is listed in the *Sessions List Window*.

Sessions can be renamed, resumed, reviewed, marked, and exported. Reports on a number of different aspects of a Session can be created.

| Self Paced Mode | An option available when profiling a Session, or starting an RF Class, is    |
|-----------------|------------------------------------------------------------------------------|
|                 | Self Paced Mode. A Self Paced Session allows the instructor to configure     |
|                 | a timed Session during which students can answer Questions in any order      |
|                 | and at their own pace during the designated time frame. Any Lesson can       |
|                 | be chosen for presentation during a Self Paced Session. Other Session        |
|                 | settings that are not relevant to a Self Paced Session are grayed out. Mes-  |
|                 | sages regarding the status of each transmitted Response are displayed on the |
|                 | RF Clicker's LCD screen.                                                     |

Insert Question One more important feature of the basic - that is, non-Self Paced - PRS Session is the ability to insert new, impromptu Questions and existing Questions from other Lessons during the Session. For example, based on class discussions between Questions, or on a high percentage of incorrect Responses to a Question, an instructor may decide to approach the material from a different perspective, or try to isolate or clarify the source of the students' confusion by adding one or more ad hoc Questions or existing Questions to the Session. The value of this feature in terms of instant assessment is immeasurable. An instructor can be immediately and effectively responsive when he perceives a weakness in the students' understanding of the material.

#### Homework Mode

The introduction of the RF hardware to the PRS product made another feature possible-Homework Mode. Students are given a Homework Assignment that is done offsite, out of the classroom. Homework Mode is an RF Clicker Setup Menu option. Each Response is saved in the RF Clicker's memory as students work through the assignment. Then, back in the classroom, after the Class is started and the students have joined the Class, the instructor *collects* the Homework Assignment in a new Session. Students send the Homework Assignment, another Setup Menu, Homework Mode option, and the homework Responses are saved in the Session file.

> Students can save up to three Homework Assignments to their RF Clickers at a time. That means they can respond to and save Homework Assignments from three different Classes, or three Homework Assignments from the same Class before the assignments have to be *collected* in a Session. Students are instructed to give each assignment a unique name, so they will know which assignment to send when the Homework is collected during a Class Session.

When you are setting up a Homework Assignment, be aware that you must limit the number of Ouestions to 30.

No Lesson While the purpose of this manual is to describe the features of PRS, it is important to note that one can easily use the assessment and testing functionality of PRS's audience response system without using its Lesson capabilities. *No Lesson* is an option on the New Session dialog. When you select this option, only the Response Area is displayed for IR, and only the Session Toolbar is displayed for RF. The Questions and Response Choices used for the Session are not displayed with the PRS Session screen components. The Questions and Response Choices have to be delivered to the students through another medium during the *No Lesson Session*.

#### Gradebooks

The *Gradebooks* Section is the section where electronic *Gradebooks* are defined. The results of *marked Sessions* are recorded and added to the Gradebooks. A variety of *Reports* can be created based on the data in the Gradebooks. Gradebooks are stored in a format that makes them readily accessible for export to third party Course Management Systems (CMS), such as Blackboard, WebAssign and WebCT. A PRS Blackboard Registration Application (*Chapter Seven*) has been developed that links the Clicker ID of the registering student's IR Clicker to his Blackboard Student ID. Rosters set up in Blackboard can be imported into PRS Class profiles, and exported PRS Gradebooks can be imported into Blackboard. In an RF environment, where student Responses are linked directly to the Student ID, the transfer of data is even easier.

InterWrite PRS is a powerful, interactive tool, particularly in the classroom. Not only does it free teachers from the more tedious aspects of teaching (grading tests, maintaining grade books), but it provides instantaneous assessment and feedback. Every teacher knows each class has its own dynamic—no two classes are the same. The PRS system can be used to present and review content in a way that keeps the students in each class engaged and to immediately evaluate their level of comprehension, giving the teacher the flexibility and functionality to react accordingly.

#### Screen Elements

The main screen of each of the four PRS Sections has the following elements in common: the **Menubar**, the **Section Tabs**, the **Function Buttons**, the **Table Header Buttons**, and the **List Window**.

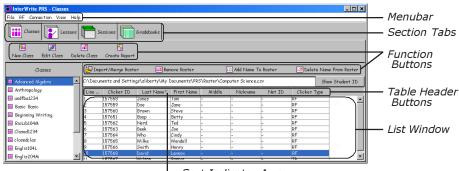

- Sort Indicator Arrow

The menus on the PRS Menubar provide options for:

- setting Preferences on the File Menu,
- starting and ending Classes and configuring RF Clickers on the RF Menu,
- establishing the communication link between the IR Receiver and the PRS software on the **Connection Menu**,
- offering another way of moving from section to section using the View Menu, and
- providing additional information about using the PRS system on the Help Menu.

The Menus on the PRS Menubar are described in detail in the next section.

The **Section Tabs** provide a way of moving from one section to another. Each of the four PRS sections has a set of **Function Buttons** that allow you to create, edit, and delete the components of that section with additional, specialized functions specific to the section.

Each section has a **List Window** where the work product of that section is displayed in a table—Class Rosters, Questions, Sessions, Gradebooks, *etc.* A feature of many of the List Windows is the ability to click on a column **Table Header Button** to sort the data in the List Window by the contents of that column. For example, in the Classes Roster List Window shown above, a click on the **Last Name** Table Header Button will order the entries in the Roster List Window alphabetically in ascending order based on the students' last names. A green **Sort Indicator Arrow** will display on the Table Header Button used to index the contents of the table. Click on the Table Header Button with the Sort Indicator Arrow to toggle between *ascending* and *descending* sort order.

#### PRS Menus

File Menu The File Menu provides the options to set system *Preferences* and to *Exit* the PRS application.

PreferencesCustomer IDBy default, in an IR environment, each IR Clicker is assigned a<br/>unique string of six numbers. This numeric string is the Clicker's ID. Any IR<br/>Clicker can be used with any InterWrite PRS installation. Programmable IR<br/>Clickers are different in that they can be programmed with unique IDs that<br/>will be accepted and recognized by only one InterWrite PRS system—the<br/>InterWrite PRS system whose Customer ID matches the one used to program<br/>the IR Clickers. So, for example, if an elementary school teacher wants to<br/>have an IR Clicker for each child in her class that is numbered in a way that's<br/>easy for the children to identify and remember, she can purchase Program-<br/>mable IR Clickers that can be assigned unique IDs, which are associated with<br/>the Customer ID of her InterWrite PRS system. That unique Customer ID is entered<br/>here in this field.

If the Customer ID gets changed, click on the **Set to Default** button to return the Customer ID to its original assignment.

**Data Directory** This Preference shows the current location of the PRS Data folders, the **Exports**, **Gradebook**, **Lessons**, **Reports**, **ResponseMap**, **Roster**, **Session**, and **Settings** folders. Click on the **Browse** button if you want to change the location of these Data folders.

**Enable Logging** By default, the PRS log files are active and general information is posted to them while PRS is running. Clear the checkbox if you want to disable the PRS log files.

**Log Directory** This Preference setting shows the current location of the PRS log files. Click on the **Browse** button if you want to change the location of these log files.

**System Font** By default, the display font used throughout the PRS system in Windows is *Comic Sans MS*. The default font on the Mac is *Arial*. Click on the **Down Arrow** to display a list of the fonts installed on the computer.

**Font Preview** When you select a font from the drop-down list, an example of the font selection is displayed here. Click on the **Set to Default** button next to the System Font field to return to the default system font when PRS is restarted.

Use this File Menu option to exit and close the PRS application.

| <b>RF</b> Menu        | The RF Menu provides a one-stop shop for the settings that are specific to the RF environment. Many of the options described here will make much more sense when you have read <i>Chapter Three Classes</i> and understand them in the context of the <b>Class Type</b> and the <b>Class System Types</b> , <i>Open</i> and <i>Closed</i> .                                                                                                    |
|-----------------------|----------------------------------------------------------------------------------------------------|
| Start Class           | This menu option displays the <b>Start RF Class</b> dialog, described in <i>Chapter Three Classes, The Class in the RF Environment</i> . This dialog is also displayed when PRS is started up (and an RF Receiver is installed on the computer).                                                                                                    |
| End Class             | This menu option is selected when you want to end the RF Class. Clickers are no longer joined, and if or when the Class is re-started, the Clickers must rejoin the Class.                                                                                                    |
| Joined List           | This menu option displays the complete list of RF Clickers that joined the RF Class.<br>When you end the Class, this list is deleted.                                                                                                    |
| Configure<br>Clickers | By default, an RF Clicker is set to <i>Normal</i> and does not require any additional configuration. A Normal Clicker stays with the student (regardless of whether it is owned by the student or the school) and can be used in any Class whose Class System Type is designated as <i>Open</i> .                                                                                                    |
|                       | A <i>Loaner Clicker</i> is an RF Clicker that can be loaned to a student during a Class<br>when his Clicker has malfunctioned, or he has forgotten it. An RF Clicker config-<br>ured as a <i>Loaner Clicker</i> will require the student borrowing it to input his Student<br>ID before he joins the Class, ensuring that his Responses will be attributed to him<br>during that Class. <i>Loaner Clickers</i> can be configured for both <i>Open</i> and <i>Closed</i><br><i>Classes</i> .                                                                                                    |
|                       | A <i>Closed Clicker</i> is an RF Clicker that is linked to the Class ID assigned to a Closed Class System Type. Closed Clickers are automatically assigned a unique Join ID to identify each one in the Closed Class. Whereas <i>Normal Clickers</i> stay with the student and can be used in any <i>Open Class, Closed Clickers</i> are usually the property of the school and remain in the classroom, where they are used to join only the Closed Class for which they have been configured. Learn more about Closed Clickers and how to configure them in the <i>Configuring RF Clickers</i> section that follows. |
|                       | A <i>Master Clicker</i> is a special RF Clicker that can be used by an instructor to send commands to a Session to remotely control the Session presentation from anywhere in the room. The Master Clicker Commands are described in <i>Chapter Two PRS System Installation</i> .                                                                                                    |
|                       | The <i>Closed Loaner Clicker</i> setting is used to set up a <i>Loaner Clicker</i> for use in a <i>Closed Class</i> . Any student can use a Closed Loaner Clicker because, as is character-<br>istic of any RF Clicker designated as a <i>Loaner</i> , the Clicker prompts the person using it to enter his Student ID before he joins the Class, in this case, the Closed Class.                                                                                                    |

A *Closed Master Clicker* is a Master Clicker used to send commands to a Session that is run in a Closed Class.

- Enable MasterBefore a Master Clicker or a Closed Master Clicker can be used to send commands to a Session, it must be enabled. Power on the Master Clicker and join the Class, then select this option from the RF Menu. In the dialog that displays, click on the Enable Master Clicker checkbox and enter the Master Clicker ID in the text box. You can find this Clicker ID by pressing the Setup Menu and scrolling O to the Diagnostics option. Press To display the Diagnostics and scroll, if necessary, to the Radio ID setting. This is the Clicker ID you will enter on the Master Clicker Setup dialog.
- *RF Information* Click on this **RF Menu** option to learn more about using PRS with RF hardware. It is a link to the GTCO CalComp Web site.

#### Configuring **RF** Clickers

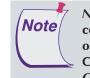

Normal is the default Clicker Type. Normal Clickers require no configuration and can be used in any Open Class. The Normal option appears on the Clicker Type menu so that you can reset a
 Clicker that has been configured previously as a Loaner, Master, Closed, Closed Loaner, or Closed Master back to Normal.

The following outlines the basic process for configuring RF Clickers. If you are configuring *Closed Clickers*, refer to the next section.

- 1 Select the **Clicker Type** from the dropdown menu.
- 2 Click on the **Setup** button to display the Setup Instructions in the **Instructions** window for the Clicker Type you chose.
- Turn on all the Clickers or just one Clicker, if you are configuring a *Master Clicker* - as instructed, and press the Quick Jump number (in the angle brackets [< >]) on each Clicker.

| Normal (Reset to Default)<br>osed Class Information |                |
|-----------------------------------------------------|----------------|
| Class Nome:                                         | Set Class Name |
| Class ID:                                           | Set Class ID   |
| Setup Clicker                                       |                |
| Instructions:                                       |                |
|                                                     |                |
|                                                     |                |

4 The "Configuration Class" name is displayed on each Clicker LCD. Press the Enter/Send 🕞 key to join each Clicker to the Configuration Class.

Each Clicker LCD display will confirm the Clicker Type assignment and the *Join ID* automatically assigned to it. You can **Close** the dialog, or select a new Clicker Type and configure additional Clickers.

Configuring **RF** Clickers for a Closed Class The primary characteristic of an RF Clicker that is configured as a *Closed Clicker* is that it is bound to a unique, instructor-assigned **Class ID**, inextricably linking it to any *Closed Class* that uses that Class ID. Closed Clickers, which include *Closed Loaner Clickers* and *Closed Master Clickers*, will automatically *find* and join the Closed Class based on the link to the Class ID. Clickers that are not bound to the Class ID will not find, nor can they join, the Closed Class.

What is the practical application of Closed Classes and Closed Clickers? An instructor or the school buys an RF Class Pack, which consists of an RF Receiver, the PRS software and x-number of RF Clickers. The Clickers are kept in the classroom and are distributed to the students for use during a PRS Session. When the instructor starts the Closed Class, the Closed RF Clickers will automatically find and join the Class. From that point on, there is no difference in the way the Closed Clickers function in the Session. Like all Clickers, both IR and RF, they are used to electronically transmit Responses to Questions. Basically, the Closed Class model allows the instructor to maintain control of the PRS equipment, relieves students of the responsibility of having to remember to bring their Clickers to class, and makes it easy to find and join the Closed Class.

Once the decision is made to configure the RF Clickers as *Closed*, the next issue to be addressed is whether the Clickers should be configured as *Closed Clickers* or as *Closed Loaner Clickers*. If the classroom Clickers will always be used by the same students, configure them as Closed Clickers, input an ID that will uniquely identify each student, and label the Clickers in a way that will make it easy for each student to recognize the Clicker that contains his ID. Remember, it is the Student ID that is transmitted with a Response and which ultimately provides the means of identifying the student in the Class Roster and accurately attributing his Responses to him.

If the classroom Clickers are going to be used by different groups of students throughout the day, it is recommended that the Clickers be configured as *Closed Loaner Clickers*. Any Clicker configured as a Loaner, whether as a regular Loaner or as a Closed Loaner, will automatically prompt for the Student ID before it can join the Class, guaranteeing Response attribution for each student who uses the Clicker.

The last thing to consider when configuring multi-user Closed Clickers is naming the Class and assigning the Class ID. The **Class ID** is a 4-digit Hex value that will be used to bind the Closed Clickers to the Closed Class. The 10-character **Class Name** identifies the Closed Class that is linked to the Class ID and is the name that will appear on the Clicker LCD display when it is scanning to find the Class. For the scenario where the Closed Clickers will always be used by the same students, the process is fairly straightforward: This Class Name will always represent the profiled Closed Class and its Class Roster. But what about the multi-user scenario? Each group of students using the Clickers throughout the day represents a different Class with a different Roster. How can multiple classes be bound to one Class ID? When you are configuring the Closed Clickers or Closed Loaner Clickers for use in a classroom that will host more than one group of students, use a fairly generic Class Name, for example, Geography. This is the name that will appear on the Clicker's LCD when it finds the Closed Class to which it is bound by the Class ID. Then, when you are setting up the Closed Class profiles (*Chapter Three Classes*) for each of the Geography classes that will be using the Closed/Closed Loaner Clickers, give each of those Closed Classes a unique name, for example, Geo101, Geo102, Geo103, etc., but use the same Class ID for each of the Closed Class profiles. Each of these Geography classes will have its own Roster, so, in second period, for example, you will start the Geo102 Class and the students will see *Geography* as the Class being found. If the Clickers were configured as Closed Loaners, each student will be prompted to enter his Student ID. If the students have assigned Clickers, which have assigned Student IDs, everything is done for them. In either case, the Student IDs are registered in the Roster for this Class, providing the link to the students' profiles in the Roster.

Configuring a Closed **RF** Clicker

- 1 Select a *Closed* **Clicker Type** from the drop-down menu.
- 2 Click on the **Set Class Name** button and enter the Class Name you want to appear on the Clicker LCD display.
- **3** Click on the **Set Class ID** button and enter a unique 4-digit Hex value.
- 4 Click on the Setup button to display the Setup Instructions in the Instructions window for the Clicker Type you chose.

| Configure Clickers     |                |
|------------------------|----------------|
| Closed                 | •              |
| losed Gass Information |                |
| Class Name:            | Set Class Name |
| Class ID:              | Set Class ID   |
| Setup Clicker          |                |
| Setup                  |                |
| Instructions:          |                |
|                        |                |
|                        |                |
|                        |                |
|                        |                |
| ,<br>                  |                |
|                        |                |
|                        |                |
|                        |                |

- 5 Turn on all the Clickers or just one Clicker, if you are configuring a *Closed Master Clicker* – as instructed, and press the **Quick Jump** number (in the angle brackets [< >]) on each Clicker.
- 6 The "Configuration Class" name is displayed on each Clicker LCD. Press the Enter/Send ( key to join each Clicker to the Configuration Class.
- 7 Each Clicker configured as *Closed* will display an **ID**: prompt. Enter the Student ID belonging to the student who will be using it on each Clicker.

Each Clicker LCD display will confirm the Clicker Type assignment and the *Join ID* automatically assigned to it. You can **Close** the dialog, or select a new Clicker Type and configure additional Clickers.

#### Connection Menu The Connection Menu is used to:

- specify the COM Port to which the Receiver is connected,
- simulate Clicker input from the computer keyboard,
- test for both the COM Port connection and for the receipt of a signal from a Clicker.

#### Port Check

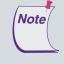

The Port Check menu option is used primarily to detect IR Receivers. The USB-connected RF Receiver is automatically assigned to a COM Port and the assignment is noted on the Connection Menu.

As part of the installation of the IR Receiver (*Chapter Two*), the COM port to which the IR Receiver is connected must be communicated to the InterWrite PRS software. The number of COM ports displayed on the Connection Menu will vary with the number of COM Ports on the computer. Select from the list the COM port to which the IR Receiver is connected. If you don't know which COM port it is, or if you want to test the connection, select a COM port in the Connection Menu, click on the *Port Check* menu option, verify the IR Receiver is powered-on, and send a signal from a powered-on IR Clicker to the IR Receiver. If the IR Receiver is connected to the COM port you selected in the Connection Menu, a *Clicker Identified* message will appear in the black Port Check window. If the Port Check window remains blank, select another COM port in the Connection Menu and repeat the transmission check process.

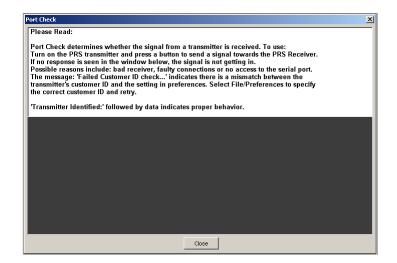

#### **Transmitter Test**

As indicated in the white message box on the Port Check window, the Port Check feature verifies that a signal from an IR Clicker is received by the IR Receiver. Not only can you use Port Check to verify the IR Receiver COM port connection, you can also use it to test an IR Clicker. Verify the IR Clicker does not need new batteries. (Under normal operating conditions, the LED indicator light on a powered-on IR Clicker is bright green. Change the batteries when the LED indicator light is dim.) Select the Port Check option and send a transmission by pointing the tapered end of the powered-on IR Clicker toward one of the IR Receivers in the room and pressing a numbered button. If nothing shows up in the Port Check window, there is a problem with the IR Clicker. Try *resetting* it. Straighten a paper clip and stick the end of the paper clip into the hole on the back of the IR Clicker. The hole is located to the right side, near the battery pack. Push until you feel a slight *click*. Power on the IR Clicker and rerun the Transmitter Test. *Key Input* If you are learning how to use the InterWrite PRS system and/or you want to simulate a Session, you can set up PRS to accept input from the computer keyboard that simulates Clicker input signals. When you want to test a Lesson, you can run a test Session without having a PRS Receiver connected to your computer.

- 1 Select the *Key Input* feature on the Connection Menu.
- 2 When you are using a Response Map, make sure the Response Grid (Class profile) has enough Response Boxes, in addition to those assigned to the students in the Roster, to accommodate the number of simulations you intend to use. When there is no Response Map in place, the grid will *roll over*.
- 3 Click on the New Session Function Button in the Sessions Section.
- **4** Start the Question.
- 5 To send a simulated Response to the Question, type a letter, which identifies a unique ID (there are twenty-six unique IDs, one for each letter of the alphabet). Then, type the number of your test Response Choice.
- 5 Use the SHIFT and CTRL keys in combination with the letter key to indicate a *High Confidence Level* or *Low Confidence Level* (see the following *Clicker Operation Instructions* section), respectively. For example, the Key Input *SHIFT* + *b* + 1 would be interpreted by the *Key Input Response Simulation* option as: "Respondent 'b' has high confidence that the first Response Choice is the correct one."

As you enter these alphanumeric combinations from the computer keyboard, each will register as a Response in a Response Box in the Response Grid displayed below the Question and Response Choices.

View Menu The View Menu lists all four of the PRS Sections and indicates with a diamond which section is currently being displayed in the PRS Window. You can move to another section by selecting it from the View Menu, or by clicking on its Section Tab in the PRS Window.

| Chapter 1 | 1 |
|-----------|---|
|-----------|---|

| Help Menu                                 |                                                                                                    |
|-------------------------------------------|----------------------------------------------------------------------------------------------------|
| InterWrite PRS<br>Help                    | This menu option displays a Help file for the PRS software.                                                                                                    |
| Check for<br>Updates                      | This option links to the GTCO CalComp Web site where it checks for the current version of the InterWrite PRS software. If there is a newer version of the software, you will be given the option to download it. You should check for updates periodically to make sure you have the latest and greatest version of the PRS software.                                                                                                    |
| <i>Clicker Operation<br/>Instructions</i> | RF Clickers and IR Clickers are used to electronically transmit a student's<br>Response to a Question presented during a Session. The basic operation of<br>the RF Clicker and IR Clicker may not be intuitive to the first-time user.<br>We've included Basic Operating Instructions for both the RF Clicker and IR<br>Clicker on this menu. In addition, although the IR Clickers have a limited<br>selection of keys when compared to the RF Clickers, they can respond to<br>most Question Types. The Response process is not as straightforward as it is<br>with the RF Clicker, so an instruction set has been included on this menu for<br>responding to various Question Types using the IR Clicker. |

#### Basic **RF** Instructions

The first instruction set describes the basic operation of an RF Clicker.

| l. | Basic RF Operation Instructions                                                                                                    |
|----|----------------------------------------------------------------------------------------------------|
|    | 1) Slide the Power Switch up to turn the RF Clicker on.<br>Note that the initial screen displays the current battery level in the lower<br>right corner of the LCD display. Your Clicker will then begin to automatically<br>scan for a Class to join. |
|    | 2a) Press the Quick Jump number displayed on the screen to quickly find<br>your Class. Use the Scroll keys to scroll to your Class and press the<br>Enter/Send key to join, OR                                                                         |
|    | 2b) Scroll up or down, if necessary, to your Class and press the Enter/Send key to join the Class.                                                                                                    |
|    | You are now ready to participate in a PRS Session.                                                                                                    |
|    | σκ                                                                                                    |

#### **Basic Operating Instructions for IR Clickers**

Press the Power key below the 0J key to turn your IR Clicker On or Off. When powered on, the LED light is solid green. The Clicker will shut off automatically after 15 minutes of inactivity.
 To transmit a Response, point your IR Clicker toward the nearest IR Receiver and press the key that represents your Response. The LED will flash during the transmission of the key press to the Receiver. Wait until the LED has stopped flashing before you transmit another key press.
 The H and L keys on either side of the 0J key are Modifier Keys that are used to indicate a Confidence Level (H = High Confidence, L = Low Confidence/A Guess). You will be instructed when to attach a Confidence Level indicator to your Response.

#### Responding to Different Question Types Using the IR Clicker

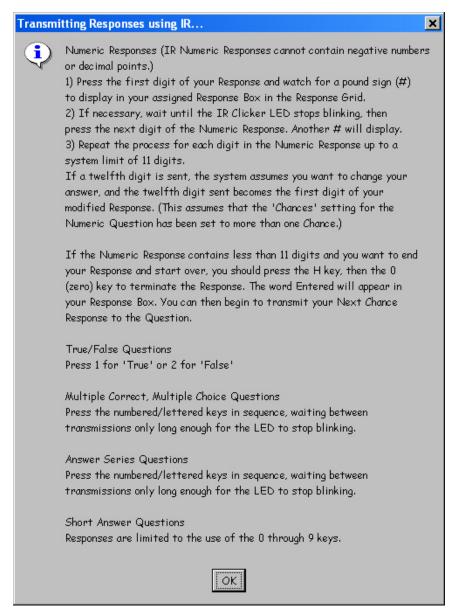

#### **Confidence Level**

A *Confidence Level* designation allows a student to qualify his Response to a Question. By attaching a High Confidence Level indicator to a Response, a student is saying that he is very sure about the correctness of his Response. When a student attaches a Low Confidence Level indicator to his Response, he is basically saying his answer is a guess and he has little confidence in its correctness.

IR Clickers have an **H** key and an **L** key in the bottom row of keys. Pressing the **H** key followed by a Response key attaches a High Confidence indicator to the Response. Pressing the **L** key plus a Response key attaches a Low Confidence indicator to the Response.

**RF** Clickers do not have **H** and **L** keys. The **①** key is used to indicate Low Confidence and the **②** key is used to indicate High Confidence. When a Confidence Level is attached to a Response from an RF Clicker, the Confidence Level Indicator should *follow* the Response. Confidence Level Indicators can only be used with True/False Question Types and single-choice Multiple Choice Question Types.

By default, when a Confidence Level is not indicated, all Responses are assigned a *Medium Level of Confidence*. The instructor should indicate at the beginning of a Session, or before a Question is presented, that he wants a Confidence Level attached to the Response(s).

- **Example Files** Click on this menu option to view examples of a Class Roster and a Response Map, among others, in the native .csv format. This links to the GTCO Cal-Comp Web site, where the examples are found.
- About The About Help Menu option displays an information window with the PRS version number, system information, and contact information for GTCO CalComp.

#### Manual Organization

This InterWrite PRS User's Guide covers all aspects of the PRS system, including the installation, set up, and troubleshooting of the hardware. A chapter is devoted to the installation and set up of the InterWrite PRS Web Registration Application, a Web-based application that makes it possible for students to register online for those classes using the PRS system, and the PRS Blackboard Registration Application, which makes the export and import of information between PRS and Blackboard possible. The primary focus of this User's Guide, though, is the PRS software. A chapter is devoted to each of the four tabbed Sections of the PRS software with detailed descriptions of each section's functions and procedures.

*Chapter One* **InterWrite PRS Overview** This chapter introduces the InterWrite PRS system, identifies the primary screen elements, describes the options of each Menu on the PRS Menubar, and outlines the organization of this manual.

*Chapter Two* **PRS System Installation** Both of the PRS hardware systems feature Receivers and Transmitters, or Clickers. Both are easy to install and operate. The Clickers are handheld, battery-powered devices. AAA batteries are easily installed in the back of each type. IR Receivers are connected to each other, if more than one is being used, to a power supply, and to the serial port on the computer. The IR Receiver setup is completed when the COM port is selected on the *Connection Menu*. Each RF Receiver is connected to a USB Port, which is automatically detected by the PRS software.

*Chapter Three* **Classes** Describes how to set up a Class profile and the Roster.

*Chapter Four* **Lessons** Describes how to add branches to the Lesson Tree, define and organize Questions, import Questions into Lessons, and set up and run PowerPoint Lessons.

*Chapter Five* **Sessions** Describes how to set up and run a Session, how to insert impromptu, unplanned Questions during a Session, how to rename, resume, review, mark, and export a Session, and how to create a Session Report.

*Chapter Six* **Gradebooks** Describes how to set up a Gradebook, add Marked Sessions, export Gradebooks, and create Reports based on Gradebook data.

*Chapter Seven* **PRS Registration Applications** Describes how to install and set up the Web-based PRS Registration Application, followed by the instruction for installing the PRS Blackboard Registration Application and setting up the PRS Tab in Blackboard. Both applications are included on the InterWrite PRS CD.

The optional PRS Web Registration Application is used to register PRS Clickers over the Internet. The application includes an Administrative section that supports the organization and maintenance of the Internet registration process.

The PRS Blackboard Registration Application is used to establish a connection between the student's IR Clicker and his Blackboard Student ID, so Roster information can be exported from Blackboard for use in a Class profile, and Marked PRS Sessions can be exported from PRS Gradebooks for use in Blackboard.

Appendix Regulatory and Warranty Statements.

## **PRS System Installation**

The InterWrite PRS system consists of the PRS software, the optional PRS Web Registration Application and PRS Blackboard Registration Application, and the PRS hardware. Setup, installation, and operation of the two PRS registration applications is detailed in *Chapter Seven*. The setup and installation of the InterWrite PRS software and hardware is covered here.

#### InterWrite PRS Software

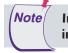

Install the PRS software first so the appropriate drivers are in place when you install the hardware.

The PRS software for the Mac and Windows is included on the InterWrite PRS CD.

WindowsPRS is compatible with Windows 2000 and XP only. The InterWrite PRSInstallationapplication software must be installed on Windows by an Administrator.

1 Log in as *Administrator*. Insert the PRS CD into the CD drive on your PC. The installer will autorun.

If it doesn't, click on the **Start** button on the Windows Task Bar and select *Run* from the menu. Type *X*:\*setup.exe* (**X** represents the CD drive letter).

- 2 Select the Install InterWrite PRS Software menu option.
- 3 Follow the onscreen instructions for the software installation.

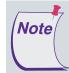

For the Mac installation, *Tiger (10.4)* and *Panther (10.3)* are automatically supported. To run InterWrite PRS on *Jaguar (10.2)*, you must first download the free version of Java 1.4.2 available for 10.2.6 and above.

#### Mac Installation

PRS is compatible with Mac OS X 10.3 and above. The InterWrite PRS application software must be installed on the Mac by an *Admin*.

- 1 Insert the PRS CD into the CD-ROM drive on your Mac. An InterWrite PRS icon will appear on your desktop.
- 2 Double-click on the InterWrite PRS icon on the desktop to display the CD's contents. Double-click on the **Install InterWrite PRS** icon.
- **3** Follow the onscreen instructions for the software installation.

#### PRS Hardware

The PRS hardware, Receivers and Transmitters (Clickers), is available in two transmission types-IR (Infrared) and RF (Radio Frequency). The IR Receivers and IR Clickers support a one-way, line-of-sight transmission from Clickers to Receivers and on to the PRS software. The RF Receiver Hubs and RF Clicker Remotes support two-way radio frequency transmission. Responses are transmitted from RF Clickers to RF Receivers to the PRS software and status messages are returned via the Receiver to the individual Clickers. Both PRS hardware systems are used to send, capture and decode signals that are ultimately relayed to the PRS software on the computer, where they are interpreted as *Question Responses*. Each Response has a code attached to it that identifies the Clicker it came from. The software establishes the connection between that unique transmitted code and the student's identity, providing the basis for recording Responses and attributing them to the student. In the IR system, the unique code is the Clicker ID. It is matched in the Class Roster to the Student ID and student name. In the RF system, the Student ID is the unique code transmitted with each Response. As the Student ID is the unique identifier of students in the Class, a Roster does not have to be in place in order to have the Responses attributed correctly and recorded.

The Clickers are small, battery-operated, handheld devices. IR Clickers have a keypad that consists of four rows of lettered and numbered keys and a Power button. The RF Clickers have an expanded keypad that includes *Input Keys* and *Navigation Keys*. A two-line LCD screen displays Responses as they are entered and the returned status messages.

The Receivers receive and decode data transmitted to them from the Clickers. The IR Receiver sends the decoded data via a serial connection to the computer. The RF Receiver uses a USB connection. In both cases, the decoded data are analyzed and recorded by the PRS software.

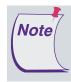

If you are installing a *Mixed PRS System* that uses both IR and RF PRS hardware, don't mix up the Power Supply cables. The Power Supply for IR is slightly different than the one for RF, and they cannot be used interchangeably.

**RF** Receiver Installation The RF Receiver does not rely on line-of-sight transmission, making it very portable. Just be aware that the RF Receiver works best when it is *not* sitting on a metal surface (such as your computer box). The PRS RF Receiver ships with a 9V Power Supply, Power Supply Plug Adapters, and

- **1** Plug the Power Supply into a wall or power strip outlet.
- 2 Plug the other end of the Power Supply into the RF Receiver.
- **3** Plug the square USB B connector into the RF Receiver.
- **4** Plug the flat USB A connector into an available USB port on your computer or USB hub.

The RF Receiver is automatically assigned to a COM Port and that information is communicated to the PRS software, so there is no need to set the COM Port on the Connection Menu.

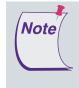

a USB cable.

In a Windows installation: The unsigned RF Receiver driver is already installed on your computer. Nevertheless, Windows may need some coaxing before it will recognize the new hardware. Be persistent and do not let Windows worry you about the driver being unsigned. This will not in any way affect the operation of the RF Receiver or PRS.

*LED Light Phases* The RF Receiver green LED light has three phases:

- Fast Flash No USB connection
- Slow Flash Scanning for a free channel, or one with less noise
- Solid On Working

**RF** Clicker Setup and Operation The RF Clicker ships with the batteries installed, so there is no real setup involved.

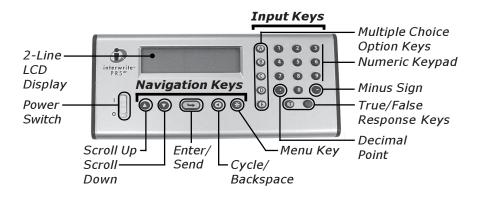

#### Clicker Key Quick Reference

**INPUT KEYS** 

|                               |                                             | TUNCTION                                                                                                    |
|-------------------------------|---------------------------------------------|----------------------------------------------------------------------------------------------------|
| <b>028</b><br>466<br>789<br>0 | Numeric Keypad                              | Enter numeric values, e.g., Student ID and<br>numeric Responses<br>Enter Response Choices for numbered Multiple<br>Choice Questions                                                                                                    |
| 0                             | Decimal Point                               | Enter a decimal point in a <i>Numeric</i> Response<br>Press twice to enter a forward slash (/) in<br>simple fractions in a <i>Short Answer</i> Response<br>Press three times to enter a space in a <i>Short</i><br><i>Answer</i> Response |
| •                             | Minus Sign                                  | Enter to indicate a negative number                                                                                                    |
| 000<br>00                     | Multiple Choice/<br>Alpha Character<br>Keys | Enter your Response Choice(s) to a Multiple<br>Choice Question<br>Switch to <i>Alpha Mode</i>                                                                                                    |
| 0                             | True/False<br>Response Keys                 | Enter Response to True/False Questions<br>Switch to <i>Alpha Mode</i>                                                                                                    |
| 00                            | Confidence Level<br>Indicators              | <ul> <li>= Low Confidence and </li> <li>= High Confidence<br/>Enter a Confidence Level after a single-choice<br/>Multiple Choice Response, or after a True/False<br/>Response</li> </ul>                                                  |

#### FUNCTION

NAVIGATION KEYS

| 00 | Scroll Up<br>Scroll Down | Scroll Up and Scroll Down when in Setup Menu<br>(watch for the <b>\$</b> symbol on the LCD display), or<br>when in <i>Homework Mode</i><br>Scroll through the alphabet when in <i>Alpha Mode</i>                 |
|----|--------------------------|----------------------------------------------------------------------------------------------------|
| 9  | Enter/Send               | Save input values, e.g., Student ID<br>Send Responses                                                                                                    |
| 0  | Cycle/Backspace          | Cycle through setting options when ∢is displayed<br>in the lower right corner of the LCD display, or go<br>up a menu level when ∢is in the upper left corner<br>Backspace to clear a character in an input field |
| *  | Menu Key                 | Display Setup Menu<br>Stop Autoscan                                                                                                    |

#### FUNCTION

#### **FUNCTION**

 

 LCD DISPLAY SYMBOLS
 ◆
 This symbol indicates you can press the ● or ● key to scroll up or down through the Setup Menu options.

 ●
 When this symbol appears in the upper left corner of the LCD screen, press the ● key to go up a level in the Setup Menu. When the symbol appears on the second line of the LCD display in the right corner, it means you can click on the ● key to cycle through the possible settings for the Setup Menu option.

 ●
 When you see this symbol on the LCD display, press the ● key to display an input field, or a submenu.

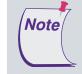

First-time users and students using *Loaner Clickers* will be prompted to enter an ID. This is the Student ID. It will be saved in the memory of Student-owned Clickers, but stored only temporarily in Loaners.

Basic Operation1Slide the Power Switch up to turn the RF Clicker on.After the initial screen displays, where a battery icon indicates the relative<br/>level of battery life remaining, the RF Clicker begins autoscanning for a<br/>Class to join.

- 2a Press the Quick Jump number, displayed in angle Brackets (< >) on the PRS Status Bar, to quickly find your Class. Scroll O O, if necessary, to your Class and press (=) to join, OR
- **2b** When autoscanning has completed, scroll **◊** or **◊**, if necessary, to your Class and press **(□)** to join.

Master RF<br/>ClickerThe Master RF Clicker is a special configuration of the RF Clicker that is set<br/>using the Configuring Clickers option on the RF Menu. An RF Clicker config-<br/>ured as a Master or Closed Master Clicker enables the instructor to send<br/>commands to the PRS software during a Session and control the presentation<br/>from anywhere in the room. The following table summarizes the key assign-<br/>ments for an RF Clicker configured as a Master Clicker.

*Master RF Clicker Command Key Assignments* 

| KEY | CLICKER<br>DISPLAY | FUNCTION                                                                                                    |  |  |  |
|-----|--------------------|----------------------------------------------------------------------------------------------------|--|--|--|
| ۵   | START Q            | Start the Question Timer.<br>Resume the Question Timer.                                                                                                    |  |  |  |
| ₿   | PAUSE Q            | Pause the Question Timer.                                                                                                    |  |  |  |
| C   | STOP Q             | Stop the Question Timer.                                                                                                    |  |  |  |
| 0   | +15 SEC            | Add 15 seconds to the Timer.                                                                                                    |  |  |  |
| •   | -15 SEC            | Subtract 15 seconds from the Timer.                                                                                                    |  |  |  |
| 0   | INSERT Q           | Insert an impromptu Question. (This can be done only when presenting a PRS Lesson.)                                                                                                    |  |  |  |
| 2   | GRID               | Show or hide the Response Grid.                                                                                                    |  |  |  |
| 3   | PAGE UP            | Page Up – used during a PowerPoint Session to go to the next slide (Can also be used with any application that recognizes this command.)                                                 |  |  |  |
| 5   | F 5                | F5 Function Key – used to start a PowerPoint Slide Show. (Can be used with any application that recognizes this command.)                                                                |  |  |  |
| 6   | PAGE DWN           | Page Down – used during a PowerPoint Session to go to the previous slide. (Can also be used with any application that recognizes this command.)                                          |  |  |  |
| 8   | NEW SESS           | Start a new Session. This applies only to PRS Lesson Sessions.                                                                                                    |  |  |  |
| 9   | END Q/S            | End Session or End Question. This is the equivalent of clicking on the<br>End Session button to end a PRS Session, or the End Question buttor<br>to end a PRS PowerPoint Question Slide. |  |  |  |
| 0   | SPACE              | Enter the Space character at the cursor position.                                                                                                    |  |  |  |
| 0   | LIST               | Show or hide the RF Clicker Joined List.                                                                                                    |  |  |  |
| 0   | INSTRUCT           | Show or hide the Instructor Window.                                                                                                    |  |  |  |
| 1   | ТАВ                | Issue the Tab command.                                                                                                    |  |  |  |
| 6   | ESC                | Issue the ESCape command.                                                                                                    |  |  |  |
| ٥   | PREV Q             | Go back to the Previous Question - used only during a PRS Lesson<br>Session.                                                                                                    |  |  |  |
| 0   | NEXT Q             | Advance to the Next Question – used only during a PRS Lesson<br>Session.                                                                                                    |  |  |  |
| 9   | ENTER              | Issue the Enter command. This command is used for processing the OK and default buttons on dialogs.                                                                                      |  |  |  |
| 0   | CHART              | Show or hide the Response Chart.                                                                                                    |  |  |  |

#### Chapter 2 PRS System Installation – Replacing RF Clicker Batteries **31**

Replacing **RF** Clicker Batteries The first time you see the *Low Battery* message when you turn on your RF Clicker, you have about 15% Battery Life remaining. Replace the batteries as soon as possible.

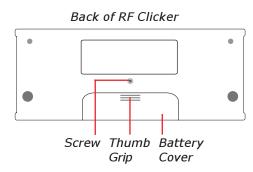

- 1 On the back of the RF Clicker, remove the **Screw** holding the **Battery Cover** in place.
- 2 Remove the Battery Cover by pushing down on the **Thumb Grip** and sliding it toward the bottom of the Clicker.
- **3** Remove the old batteries and discard them following the proper disposal procedures.
- 4 Insert three AAA batteries, positioning them properly to ensure the correct polarity.
- 5 Slide the Battery Cover back into place and replace the Screw.

**IR Receiver** The IR Receiver must be positioned at the front of the room where it can capture the line-of-sight signals from the IR Clickers. A glass window on the Setup and front of the IR Receiver unit above the red LED Light contains an IR Sensor Operation reception cone, which has a Reception Angle of approximately 90 degrees. The size and seating arrangement of the room will predict where at the front of the room the IR Receiver should be located. Be sure to test transmission reception from everywhere in the room. One IR Receiver can receive and process data from up to 50 Clickers. Larger rooms with more seating may require more than one IR Receiver. Multiple Receivers are daisy-chained together. Receivers in the corners of the room should point diagonally to the opposite corner at the rear of the room to take advantage of the entire Reception Angle of the IR Sensor. The primary IR Receiver ships with one stereo cable (6 meters), a 3-way RS232 Serial cable and a Power Supply. Each additional IR Receiver ships with a 12 meter stereo cable used to attach it to the next Receiver in sequence. One Power Supply can serve up to four IR Receivers.

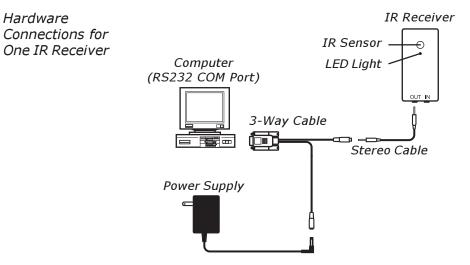

- 1 Plug one end of the **Stereo Cable** into the **OUT** jack of the IR Receiver.
- 2 Plug the other end of the Stereo Cable into the connector on the 3-Way Cable.
- **3** Plug the **Power Supply** connector into the receptor on the 3-Way Cable.
- 4 Plug the serial end of the 3-Way Cable into an RS232 serial COM port on the computer, or into a serial-to-USB adapter, if your

computer does not have any available serial COM ports. We recommend the KEYSPAN USB Serial Adapter.

5 Plug the **Power Supply** into an AC wall outlet or power strip.

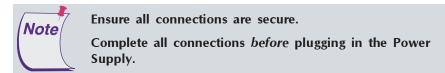

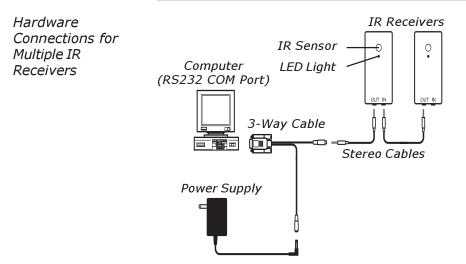

When more than one IR Receiver is required for coverage, plug one end of the 12 meter Stereo Cable into the **OUT**put jack on the second unit and the other into the **IN**put jack on the first unit, the third into the second, and so on down the chain. The last IR Receiver in series does not have to be terminated. One Power Supply will serve up to four units in the chain. Please contact GTCO CalComp if you require a special configuration. Contact information is in the *Appendix*.

Making the Connection The PRS software needs to be informed where to pick up data collected by the IR Receiver. It needs to be told which COM port the Receiver is connected to.

- 1 Open the PRS application.
- 2 From the **Connection Menu**, select the COM port the IR Receiver is connected to. The Mac lists either the device, or an identifying serial number, that each port is connected to, making it fairly easy to find the correct connection for the IR Receiver. Windows, on the other hand, just lists the available ports on the system. It's up to you to determine which

port the IR Receiver is connected to. If you're not sure, refer to the *Port Check* section in *Chapter One* for information on testing the COM ports for the connection.

*Troubleshooting the IR Receiver Connection*  If the IR Receiver is not being recognized on any of the COM Ports, first, check all connections to make sure they are secure. From the **Connection Menu**, select a COM Port and run a Port Check, as documented in *Chapter One, PRS Menus*. Repeat for each COM Port. If the IR Receiver still fails to show up, leave it connected and restart the computer. In most cases, the IR Receiver will now show up as connected to the COM Port.

The software for some serial devices will take over a COM Port and fail to release it when the device is disconnected. If the IR Receiver is attached to one of these COM Ports, Windows won't recognize it because the Port has been commandeered by another application. We've seen this behavior when a Palm Pilot, for example, had been connected to the COM Port to which the IR Receiver is currently connected.

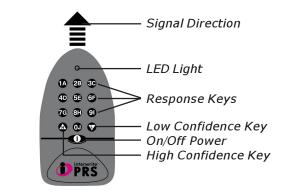

IR Clickers require little in the way of setup. It's simply a matter of installing two batteries, as follows:

- 1 A tiny screw holds the battery cover in place on the back of the unit. IR Clickers are shipped either with the screw in place, or taped inside the lid of the Clicker box. If the screw is in place, remove it now.
- 2 Remove the battery cover by pushing down on the thumb grip and sliding it in the direction of the arrow.
- **3** Insert two AAA batteries, positioning them properly to ensure the correct polarity.
- **4** Slide the battery cover back on and reinsert the screw to hold it in place.

## IR Clicker Setup and Operation

| Chapter 2                                 | PRS System Installation – IR Clicker <b>35</b>                                                                                                    |  |  |
|-------------------------------------------|----------------------------------------------------------------------------------------------------|--|--|
| Basic Operation                           | <ol> <li>Press the ON/OFF button to power the IR Clicker on.</li> <li>Locate the IR Receiver and point the Clicker toward it.</li> <li>Make your <i>Response Choice</i> and press the corresponding alphanumeric <b>Response Key</b>.</li> <li>Watch the <i>Response Grid</i> or <i>Attendee List</i> for verification of the receipt of your transmission.</li> <li>The LED Light will flash while the Response transmission to the IR Receiver is in progress. The IR Clicker's power will automatically shut off after 15 minutes of inertivity.</li> </ol>                                                                                                    |  |  |
| LED Light                                 | after 15 minutes of inactivity.<br>The <b>LED Light</b> * illuminates to indicate the following:                                                                                                    |  |  |
|                                           | Red = High Confidence Level TransmissionGreen = Medium Confidence Level TransmissionOrange = Low Confidence Level TransmissionFlashing = Response Transmission in Progress*Replace the batteries when the LED Light becomes dim.                                                                                                    |  |  |
| Confidence Level                          | *Replace the batteries when the LED Light becomes dim.<br>You might want students to qualify their Responses to a Question by<br>indicating the level of confidence they have in the correctness of their<br>answers. The IR Clickers have an <b>H</b> $\bigstar$ key and an <b>L</b> $\blacktriangledown$ key in the bottom<br>row of keys. These keys can be used in combination with the Response<br>keys to attach a <i>Confidence Level</i> to a Response. The <b>H</b> key indicates the<br>student has a high level of confidence in the accuracy of his Response.<br>The <b>L</b> key signifies the student is basically guessing at the correct answer<br>and has a low level of confidence in the accuracy of his Response. By<br>default, when a Confidence Level is not indicated, all Responses are<br>assigned a <i>Medium Level of Confidence</i> . You should indicate at the<br>beginning of a Session, or before a Question is presented, that you want<br>a Confidence Level attached to the Responses. When a Confidence Level<br>is requested, students should be told to press the <b>H</b> or <b>L</b> key first, then<br>press a Response Key. |  |  |
|                                           | The Confidence Level setting will revert to the default value of <i>Medium</i> after 15 seconds have passed without a transmission, or after the IR Clicker is powered Off and On.                                                                                                    |  |  |
| <i>Clicker Operation<br/>Instructions</i> | Even with the limited key selection of the IR Clickers, they are capable of sending a variety of different Responses, depending on the type of Question being asked. Clicker Operation Instruction sets can be accessed from the <b>Help Menu</b> ( <i>Chapter One, PRS Menus</i> ). Display the relevant instruction set prior to the beginning of the Session.                                                                                                    |  |  |

Master IR Clicker The Master IR Clicker is a special version of the IR Clicker for use by instructors. It affords an instructor remote control capabilities, leaving him free to move around the room, while managing the Session presentation. The **H** and **L** Modifier Keys, which on a regular IR Clicker are used to attach a Confidence Level to a Response, are used on the Master IR Clicker in combination with the **Command Keys** to send commands to the PRS software instead of Responses.

> The keys numbered 0 through 3 have special Command assignments on the Master IR Clicker. Each special Command Key has a letter above it. The letters stand for: **S**tart/**S**top (0), **T**ime (1), **Q**uestion (2), and **G**raph (3). The **H** Modifier Key is used to indicate *increases* (+), while the **L** Modifier Key is used to indicate *decreases* (–). So, when the H and 1 Keys are pressed, the Command to increase the Timer by 30 seconds is sent to the PRS software.

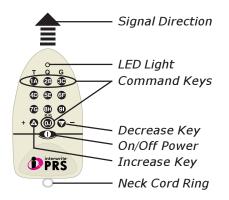

Key 0 is associated with Start, Pause, Resume, and Stop.

**H+0:** *Start* or *Resume* the Timer, depending on which option is available.

**L+0:** *Pause,* if available; *Stop,* if the Resume option is available. The effect is to require two successive entries of L+0 for a complete stop.

Key 1 is associated with Time.

H+1: Increase the allotted time on the Timer by 30 seconds.

L+1: Decrease the allotted time on the Timer by 30 seconds.

Key 2 is associated with the **Question Number Indicator** on the **Results Chart** Toolbar, if the Results Chart is open, or on the **Session Dialog** Toolbar.

**H+2:** Move to the next Question (when autoadvance is not enabled) and increase the Question Number by one.

Command Key Assignments **L+2:** Move to the previous Question and decrease the Question Number by one.

- Key 3 is associated with the Results Chart.
  - H+3: Open the Results Chart.
  - L+3: Close the Results Chart.

Each of these Commands is associated with a specific Function Button. If the associated Function Button on the Session screen is disabled, the remote Command will have no effect.

Be aware that if your signal is received by multiple IR Receivers, the result would be the same as if you had transmitted the same Command multiple times. For example, if you send L+0 and it hits two Receivers, it will issue both the **Pause** and **Stop** Commands.

## Using a Flash Drive with PRS

Instructors will often set up *Classes, Lessons* and *Gradebooks* on a USB Flash Drive connected to their office computers. They can then easily access everything they've worked on when they connect the Flash Drive to the classroom computer. This works fine as long as the *Preferences, Set Default Data Directory* option on the **File Menu** (*Chapter One*) points to the correct drive letter on each computer. My Flash Drive shows up as the *E: Drive* on my laptop computer, where I have one CD-ROM drive, and as the *F: Drive* on my desktop computer, where I have two CD-ROM drives. Make sure that on each system where you are using PRS, the PRS Default Data Directory is pointing to the correct drive letter for the Flash Drive. If it's not, PRS will build a new default data directory on the local drive, and it won't see the PRS directory on the Flash Drive.

Another option is to use the Flash Drive only to move PRS files from one system to another. Save everything locally and use the Flash Drive as a transfer medium.

(This page is left blank intentionally.)

## Classes

*Classes* is the section of PRS where each meeting, or *Class*, is defined and profiled. The primary function of the Classes section is to establish an association between the Class profile and the Roster of students in that Class. The Class profiles are listed in the left pane of the *Classes Window*. Rosters are displayed in the right pane.

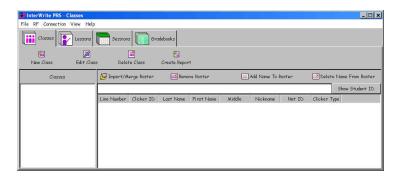

The following screen shot shows the Classes Window after some Classes have been profiled. A Class is selected in the left pane and its associated Roster is displayed in the *Roster List Window* in the right pane. A feature of the List Window is that you can click on one of the labelled column Table Header Buttons to sort, or *index*, the entries in the List Window based on that key. A green Sort Indicator Arrow will appear on the Table Header Button. Click repeatedly on the Table Header Button to toggle between *ascending* and *descending* order.

| InterWrite PRS - Cla | sses      |              |               |               |               |              |                     |          |             | - 0              |
|----------------------|-----------|--------------|---------------|---------------|---------------|--------------|---------------------|----------|-------------|------------------|
| File RF Connection V | iew Help  |              |               |               |               |              |                     |          |             |                  |
| Classes              | Lessons   | Sessior      | 15 Gr         | adebooks      |               |              |                     |          |             |                  |
| <b>6</b>             | 2         |              | 1             | 2             |               |              |                     |          |             |                  |
| New Class            | Edit Clas | s Dele       | te Class      | Create Repo   | rt            |              |                     |          |             |                  |
| Classes              |           | Import/A     | Louise Deater |               | ove Roster    | 100          | Add Name To         | Deater   | Delete      | Name From Roster |
| Classes              |           | Tubor 17X    | verge koster  | und Kenn      | ove Roster    | <u> </u>     | -Jodd Notife To     | Roster   | Delete      | Nume Prom Roster |
| Basic Basic          |           | C:\Documents | and Settings\ | slibertyVMy D | ocuments\PRS1 | Roster\BioLi | b104 <i>M.c.s</i> v |          |             | Show Student ID  |
| Beginning Writing    |           | Line Number  | Clicker ID    | Last Name     | First Name    | Middle       | Nickname            | Net ID   | Clicker Typ | 0                |
| BioLib104M           |           | 1            | 74EE2F        | Jones         | Betty         | -            | -                   | -        | RE          |                  |
| Closed1234           |           | 2            | 37EE6C        | 37EE6C        | -             | -            | -                   | SUSANLIB | RF          | 1 1              |
| Closedclas           |           | 3            | 48FA1C        | Morgan        | Peter         | -            | - 2                 | -        | RF          |                  |
|                      |           | 4            | 67CA9D        | Walters       | Andrew        |              | -                   | -        | RF          |                  |
| Englis104L           |           | 5            | 20FD4F        | Anderson      | Molly         | -0           | -                   | -        | RF          |                  |
| Englis204/A          |           | 6            | 12DA8C        | Smith         | Steve         | -2           | -0                  | -        | RF          |                  |
| -                    |           | 7            | 65AA2E        | Marshall      | Mary          | -2           | -                   | -        | RF          |                  |
| 🗰 General Biology    |           | 8            | F6981B        | F6981B        | -             | - 2          | -                   | ABCD     | RF          |                  |
| Linguistics          |           | 9            | F69E5B        | F69E5B        |               |              | -                   | 258      | RF          |                  |
| maths 101            |           | 10           | 37E74E        | 37E74E        | - 2           | - 2          | -                   | 282      | RF          |                  |
|                      |           |              | E6R6E0        | E6P6E0        |               |              |                     | 0005     | DE          |                  |

Another feature to note is the **Show Student ID** Function Button. By default, the Student IDs stored in the designated Roster are not shown to ensure this personal information is not on display unless you deliberately choose to show it. The button is a toggle.

In the PRS Overview in *Chapter One,* two types of PRS hardware systems were described:

- Radio Frequency Receivers and Clickers that feature two-way transmissions
- · Infrared Receivers and Clickers that feature one-way transmissions

Although the *Class* has the same function in both transmission environments—identifying and naming a group of students—its implementation in each environment is different enough that it will be discussed in two separate sections of this chapter.

The first section describes the operation of the Class in the RF environment. The second section covers the implementation of the Class in the IR environment. The Roster is described in the last section of this chapter.

## The Class in the **RF** Environment

When PRS detects an RF Receiver connected to the computer, it goes into *RF Mode*. Upon startup of a new installation of PRS, you will be reminded that you have not defined any RF-Type Classes and, as a result, have no Classes to *start*. The remedy is to either set an existing Class to the RF Type, or to define a **New Class**. What this suggests from the beginning is that in the RF environment, the Class is central to the process of presenting a PRS Session. You will *start* the Class, students will *join* it and, when the Session is finished, you will *end* the Class.

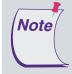

You do not have to have an RF Receiver connected to your computer in order to define an RF-Type Class. You can define the Class on one computer and transfer it to the computer connected to the RF Receiver when you are ready to *start* the Class and run a Session. For purposes of this discussion, it will be assumed that the Class is profiled on the computer to which the RF Receiver is connected.

When PRS is started up after at least one RF-Type Class has been profiled, it goes into what can be thought of as *Classroom Mode*. A **Start RF Class** dialog, which lists all defined RF-Type Classes, displays first. When you select the RF Class you want to start and click OK, the RF Receiver begins broadcasting the selected Class. Powered-on RF Clickers will *find* the Class, either through *Autoscan* or *Quick Jump*, and *join* it. Each time a Clicker joins the Class, the **Joined** counter on the Status Bar of the PRS window is incremented. When everyone has joined the Class, you are ready to begin a Session. A Roster does not have to be in place in order to run a Session. Each RF Clicker has been registered to the student's **Student ID**. (The RF Clicker will autoscan for Classes, but will not allow the student to join a Class until a Student ID has been entered and saved.) The Student ID is transmitted with every Response, providing a way of identifying the student and attributing his Responses. When the Class is ended, a Roster listing the Clicker IDs and Student IDs of all the students who participated in the Session will appear in the Roster List Window of the Classes section. The Roster will be associated with the Class and the name of the Class will be used to name the Roster. You can double-click on the **Last Name** and **First Name** fields to enter student names in those fields, or *merge* a Roster with the information. If a Roster is already in place, students whose Student IDs had not been associated previously with the Class will be added to the Roster.

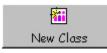

Click on the **New Class** Function Button to display the following dialog where you can set up your RF Class.

| New Class                                                    | ×                                                                                                    |
|--------------------------------------------------------------|----------------------------------------------------------------------------------------------------|
| Information Response A                                       | hap Default Settings                                                                                                    |
| Class Info                                                   |                                                                                                    |
| Class Name: [<br>Course/Instructor: ]<br>Section/Location: ] | (Display on RF Clicker - 10 Characters Limit)                                                                                                    |
| Class Type                                                   |                                                                                                    |
| Clicker Type                                                 |                                                                                                    |
| RF                                                           | Y                                                                                                    |
| System Type -                                                |                                                                                                    |
| Open                                                         | Grudents must select and join RF Class every time. Typically used when clickers are owned by students.)                                                                     |
| Closed                                                       | <ul> <li>C (Clickers automatically join RF Class. Typically used when clickers are owned by the school.)<br/>Note: Requires clickers to be configured as closed.</li> </ul> |
| Default Audiena                                              | е Туре ————————————————————————————————————                                                                                                    |
| Known                                                        | •                                                                                                    |
| Anonymous                                                    | 0                                                                                                    |
| Receivers                                                    |                                                                                                    |
| Class ID:                                                    | Set Glass ID                                                                                                    |
|                                                              | OK Carcel                                                                                                    |

Class Info Section In the RF environment the **Class Name** is the name that the RF Receiver broadcasts and the name that displays on the RF Clicker's LCD screen (unless you have configured multi-user Closed Clickers described in *Chapter One*) when it is scanning for Classes to join. The **Class Name** is derived from the first six characters entered in the **Course/Instructor** field and the first four characters entered in the **Section/Location** field. It cannot be changed or edited.

Class Type When the **Clicker Type** is set to *RF*, three subsections are displayed; Section System Type, Default Audience Type, and Receivers. System Type System Type describes your preference for the kind of environment in which your Class will be run. You have the choice of an Open Class System, or a Closed Class System. An Open Class System is one in which the RF Clickers are typically Student-owned and remain in the student's possession. The RF Clickers that stay with the students are used by them to join any Open RF Class in any classroom where PRS is running. A Closed Class System is one in which the RF Clickers are Schoolowned. These Clickers stay in the classroom and are configured so they will find only the Class to which they have been bound. When this System Type is selected, the Set Class ID button is activated in the **Receivers** section on this dialog. The **Class ID**, designated when the RF Clickers were configured (Chapter One, RF Menus), is assigned to the RF Receiver. The classroom RF Clickers were configured as Closed or Closed Loaners and linked or bound to this Class ID, which will now become part of the Closed Class profile. Note Configure Clickers is an RF Menu option and is described in Chapter One, PRS Menus.

The basic difference between an Open Class and a Closed Class is that any RF Clicker configured as *Normal* (the default configuration) or as *Loaner* can join any Open Class, while Clickers configured as *Closed* or *Closed Loaner* will *find* only the Closed Class with which they have been linked by the Class ID and will automatically join it.

Default AudienceThe Audience Type setting determines whether a student's identificationTypewill be recorded and saved with his Responses. This is a default setting<br/>that can be changed when the RF Class is started.

*Known* The Student ID that identifies each student is recorded with the student's transmitted Responses. This Audience Type setting is necessary when you expect to grade, or *mark*, Sessions for this Class.

Anonymous The Anonymous Audience Type is used when identification of the students is not required and their Responses are not recorded and marked. This setting is typically used when the Class is being polled or surveyed, or during review Sessions.

| Chapter 3           | Classes – New RF Class Settings 43                                                                                                    |
|---------------------|----------------------------------------------------------------------------------------------------|
| Receivers           | <b>Class ID</b> This is the ID that the RF Clickers in the Closed Class will be linked or bound to, and which will uniquely identify the RF Receiver with the Closed Class being profiled here. The Class ID must be four characters long—choose from 0 through 9 and A through F to represent the Hex number that will identify the Closed Class. When you click on the <b>Set Class ID</b> button, a dialog will display with a note reminding you that the Class ID must be unique and should not be used by any other PRS users within 500 feet of your location. If you were to share a Class ID with another classroom within that radius, the Clickers in that other classroom could join your Closed Class.                                                                                                    |
|                     | The RF Clickers that will be used in this Closed Class were <i>configured</i> as either <i>Closed Clickers</i> or <i>Closed Loaner Clickers</i> ( <i>Chapter One, PRS Menus</i> ) and are already bound to the Class ID entered here. This completes the process of binding the RF Clickers to this Class profile and the RF Receiver in the Closed environment.                                                                                                    |
| Response Map<br>Tab | A limitation of the IR environment that does not exist in the RF environ-<br>ment is that there is no way to return confirmation messages regarding<br>transmissions to the IR Clickers. In that environment, user identification is<br>displayed in a <i>Response Box</i> to confirm that a Response from that user<br>was received during a Session. The Response Boxes are arranged in rows<br>and columns on the screen, making up the <i>Response Grid</i> . The <i>Response<br/>Map</i> acts as a virtual seating chart, providing a fixed location in the<br>Response Grid for each student's Response Box, enabling him to easily<br>locate his receipt confirmation. The Response Grid and Response Map<br>are not necessary in the RF environment as messages confirming Re-<br>sponse receipt are returned directly to the individual RF Clickers and<br>displayed on their LCD screens. You can ignore the Response Map Tab<br>when you are defining a Class for RF. |

#### Default Settings Tab

Default settings for the *Response Grid Window* and the *Response Chart Window* are established on this tab. These windows are displayed during a Session.

| lew Class                                                                                                    |                                  |
|----------------------------------------------------------------------------------------------------|----------------------------------|
| Information Response Map Default Set                                                                                           | fings                            |
| Response Grid                                                                                                    |                                  |
| Number of Response Boxes:                                                                                                    | 50                               |
| Display Response in Box:                                                                                                    | No                               |
| Response Box Color:                                                                                                    | Unique to last digit of ID 💌     |
| Top Line of Response Box Displays:                                                                                             | Clicker ID                       |
| Attendee List Shows:                                                                                                    | Clicker ID                       |
|                                                                                                    | Ves                              |
|                                                                                                    |                                  |
| Chart                                                                                                    |                                  |
| Chart                                                                                                    | Bar Vertical                     |
| Chart<br>Chart Type:                                                                                                    |                                  |
| Chart<br>Chart Type:<br>Show Histogram for Numeric Questions:                                                                  | Bar Vertical                     |
| Display Question:<br>Chart<br>Chart Type:<br>Show Histogram for Numeric Questions:<br>Show Correct Answer:<br>Chart Values By: | Bar Vertical V<br>Yes V          |
| Chart<br>Chart Type:<br>Show Histogram for Numeric Questions:<br>Show Correct Answer:                                          | Bar Vertical V<br>Ves V<br>Ves V |
| Chart<br>Chart Type:<br>Show Histogram for Numeric Questions:<br>Show Correct Answer:                                          | Bar Vertical V<br>Ves V<br>Ves V |
| Chart<br>Chart Type:<br>Show Histogram for Numeric Questions:<br>Show Correct Answer:                                          | Bar Vertical V<br>Ves V<br>Ves V |
| Chart<br>Chart Type:<br>Show Histogram for Numeric Questions:<br>Show Correct Answer:                                          | Bar Vertical V<br>Ves V<br>Ves V |

As indicated earlier, the Response Grid is not used for an RF Class, so you can ignore these settings. However, after each Question is presented during a Session, you will most likely want to display the Response Chart to show the distribution of the Responses.

You can establish, as part of the Class profile, the default settings for how you want the Response Chart window to display for this Class. The table below describes the options for each of the Chart window settings.

| Option                                        | Settings                              | Description                                                                                                    |
|-----------------------------------------------|---------------------------------------|----------------------------------------------------------------------------------------------------|
| Chart Type                                    | Bar Vertical<br>Bar Horizontal<br>Pie | Choose a default chart type. The histogram is the<br>default setting for all Numeric Question Types. The<br>Chart Type setting can be changed when the<br>Response Chart is displayed.                                        |
| Show<br>Histogram for<br>Numeric<br>Questions | Yes/No                                | The Histogram is the default chart for Numeric<br>Responses. If you set this option to <i>No</i> , the <b>Chart</b><br><b>Type</b> you selected above will chart the Numeric<br>results when the Response Chart is displayed. |

| Option                 | Settings          | Description                                                                                                    |
|------------------------|-------------------|----------------------------------------------------------------------------------------------------|
| Show Correct<br>Answer | Yes/No            | When this option is set to <i>Yes,</i> the number of the correct Response, percentage of Correct and Incorrect Responses, and number of Invalid, Out of Range Responses is displayed above the chart. In addition, the correct answer is displayed as bright blue in the chart legend, and the color of the correct Response's chart bar or pie section is combined with bright blue. |
| Chart Values<br>by     | Percent<br>Number | <i>Percent:</i> The results are charted based on the percentage of Responses for each <i>Response Choice</i> .                                                                                                    |
|                        |                   | <i>Number:</i> The results are charted based on the number of Responses for each Response Choice.                                                                                                    |

## Starting an RFIn the RF environmeClassSession can be presecomputer to which a

In the RF environment, the RF-Type Class must be started before a Session can be presented to the Class. When PRS is started up on a computer to which an RF Receiver is attached, the **Start RF Class** dialog displays. (This dialog can also be accessed by selecting the *Start Class* option from the **RF Menu**.)

| Start RF Class | ×                                                                                   |
|----------------|-------------------------------------------------------------------------------------|
| RF Class:      | Closed1234 ▲<br>closedclas<br>Creati123W<br>Englis204M<br>maths1101<br>susans9876 ▼ |
| Audience Type: | Known                                                                               |
| Self Paced:    | No                                                                                  |
| Class Type:    | RF                                                                                  |
| System Type:   | Closed                                                                              |
| Class IDs:     | 2468                                                                                |
|                | OK Cancel                                                                           |

A list of all profiled RF-Type Classes is displayed in the **RF Class** List Window. The default **Audience Type** defined in the Class profile is displayed. That default setting can be changed here for this Class Session only. You can indicate whether or not you want this Class Session to be run in **Self Paced Mode**. You are also reminded about the **Class Type**, **System Type** and **Class ID** settings established in the Class profile.

Click on the **OK** button to start the Class. Click on the **Cancel** button to continue in PRS without starting a Class.

You can skip the next section on *The Class in the IR Environment* and go to the *Rosters* section on page 57.

### The Class in the IR Environment

The *Class* identifies and names a group of students. The Class profile addresses three different aspects of the PRS Class: 1) Class Name and Type, 2) the Response Map, which assigns each student a fixed position in the Response Grid, and 3) default settings for the Response Grid and Response Chart that will display when this Class participates in a Session. In the IR environment, the Roster is an important part of the Class profile. When a Response is sent from an IR Clicker to the IR Receiver, the Clicker ID is attached to the Response. The Roster, described at the end of this chapter, links the Clicker ID to the student's name and Student ID, ensuring that the transmitted Response will be credited to that student.

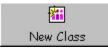

Click on the New Class Function Button to display the following dialog where you can set up your IR Class.

| New Class                                                    |                                                                                                    |
|--------------------------------------------------------------|----------------------------------------------------------------------------------------------------|
| Information Response A                                       | hap Default Settings                                                                                                    |
| Class Info                                                   |                                                                                                    |
| Class Name: [<br>Course/Instructor: [<br>Section/Location: [ | (Display on RF Clicker - 10 Characters Limit)                                                                                                    |
| Class Type                                                   |                                                                                                    |
| Clicker Type                                                 |                                                                                                    |
| RF                                                           |                                                                                                    |
| RE                                                           |                                                                                                    |
| IR and RF                                                    | udents must select and join RF Class every time. Typically used when clickers are owned by<br>idents.)                                                                      |
| Closed                                                       | <ul> <li>C (Clickers automatically join RF Class. Typically used when clickers are owned by the school.)<br/>Note: Requires clickers to be configured as classd.</li> </ul> |
| Default Audiend                                              | зе Туре ————                                                                                                    |
| Known                                                        | e                                                                                                    |
| Anonymous                                                    | •                                                                                                    |
| Receivers                                                    |                                                                                                    |
|                                                              | Set Class ID                                                                                                    |
|                                                              | OK Cancel                                                                                                    |

Class Info Section The Class Name is derived from the first six characters entered in the Course/Instructor field and the first four characters entered in the Section/Location field. It cannot be changed or edited.

Class Type Section 1 Select the IR Clicker Type from the drop-down list.

The rest of the options in this section will disappear when the IR Clicker Type is selected, as they are relevant only in an RF environment.

2 Click on the **OK** button to save the new IR Class profile.

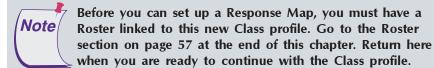

Response Map Tab The Class Response Map provides a way of mapping each student listed in the Roster to a permanent location in a Response Grid. It is a virtual seating chart. The Response Grid is displayed in the Response Area below the Question and Response Choices during a Session. In a PRS PowerPoint Lesson Session, the Response Grid can be sized and moved to any location over the Question Slide.

> When a Response Map is not defined, Responses are posted to the Response Grid in the order received. An individual's Response will rarely show up in the same place in the Response Grid from one Question to the next. Large groups of students will find it difficult to track and verify their Response transmissions if a Response Map is not in place. When a student has been assigned a permanent position in the Response Grid by means of a Response Map, he has only one place to look to verify that his Response has been transmitted, received and recorded.

Select the Class profile you just defined and click on the **Edit Class** Function Button. Click on the **Response Map** tab.

A Response Map can be imported or created. Created Response Maps can be derived either by using the Roster to populate the Map, or by having students *register* for the Response Map by pressing a key on their IR Clickers when requested to do so. A Response Map can be updated when respondents

| Information Response Map  Erre Number × Seat No  Clicker ID  Rows: Columns  Import Response Map.  Rows: Columns  Free Response Map.  Rows: Columns  Cycle Response Map Number of Boxes  Cycle Response Map Number of Boxe  Cycle Response Map Number of Boxe  Cycle    | New Class    |                       |                    |                     |                                                                                                    | × |
|----------------------------------------------------------------------------------------------------|--------------|-----------------------|--------------------|---------------------|----------------------------------------------------------------------------------------------------|---|
| Line Number / Seat No Clicker ID  Rows: Columns: Import Response Map Remore Response Map  Find Settings  Bottom Line of Response Box Shows Nore Cycle Response Map Number of Boxes Cycle Response Map Number of Boxes Cycle           | Information  | Response Map Defa     | ult Settings       |                     |                                                                                                    |   |
| Rows: Columns: Import Response Map<br>End Settings<br>Bottom Line of Response Box Shows Nove<br>Cycle Response Map Number of Boxes Cycle Response Map Number of Boxes Cycle Response Map Number of |              | Response Map          |                    |                     |                                                                                                    |   |
| Import Response Map Remove Response Map. Create Response Map<br>Send Settings Bottom Line of Response Box Shows None Cycle Response Map Number of Boxes Cycle Response Map Number of Boxes Cycle Response Cycle Response Map Number of Boxes Cycle Response Cycle        | Line Number  | A Seat No             | Clicker ID         |                     |                                                                                                    |   |
| Import Response Map         Remove Response Map.         Create Response Map           Srid Settings                                                                                                    |              |                       |                    |                     |                                                                                                    |   |
| Import Response Map         Revove Desponse Map.         Create Response Map           Srid Settings                                                                                                    |              |                       |                    |                     |                                                                                                    |   |
| Import Response Map         Revove Desponse Map.         Create Response Map           Srid Settings                                                                                                    |              |                       |                    |                     |                                                                                                    |   |
| Import Response Map         Revove Desponse Map.         Create Response Map           Srid Settings                                                                                                    |              |                       |                    |                     |                                                                                                    |   |
| Import Response Map         Revove Desponse Map.         Create Response Map           Srid Settings                                                                                                    |              |                       |                    |                     |                                                                                                    |   |
| Import Response Map         Remove Response Map.         Create Response Map           Srid Settings                                                                                                    |              |                       |                    |                     |                                                                                                    |   |
| Grid Settings       Bottom Line of Response Box Shows       Vocle Response Map Number of Boxes       Cycle Response Map Number of Boxes       Cycle Response Map Durber of Boxes                                                                                                    | Rows:        | Columns:              |                    |                     |                                                                                                    |   |
| Bottom Line of Response Box Shows None<br>Cycle Response Map (If map size is greater than 50) % Cycle Response Map Number of Boxes  Cycle Response Map Delay (in seconds)                                                                                                    |              | Import R              | esponse Map        | Remove Response Map | Create Response Map                                                                                                    |   |
| Cycle Response Map (If map size is greater than 50) No<br>Cycle Response Map Number of Boxes<br>Cycle Response Map Delay (in seconds)<br>Cycle Response Map Delay (in seconds)                                                                                                    | Grid Setting | s                     |                    |                     |                                                                                                    |   |
| Cycle Response Map Delay (in seconds)                                                                                                    | Bottom Line  | e of Response Box Shi | ows.               | None                | •                                                                                                    |   |
| Cycle Response Map Delay (in seconds)                                                                                                    | Cycle Respo  | nse Map (if map size  | is greater than 50 | )) No               | w.                                                                                                    |   |
|                                                                                                    | Cycle Respo  | nse Map Number of B   | 0×es               | 20                  | The second second secon |   |
| OK Cancel                                                                                                    | Cycle Respo  | nse Map Delay (in sec | onds)              | 2                   | ¥                                                                                                    |   |
|                                                                                                    |              |                       |                    | OK Cancel           |                                                                                                    |   |

not currently included in the Response Map attend a Session. Their responses will show up at the end of the Response Grid, assuming there are additional, empty Response Boxes in the grid. You will be prompted to save the Response Map with the new registrations.

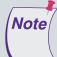

If the size of your Class is likely to fluctuate from one Session to the next, add more Rows and/or Columns to the Response Map than indicated by the size of the Roster. Additional students can then be easily accommodated when they show up for a Session. If you haven't set up enough Response Boxes in the Response Grid, and the Response Map hasn't been set to cycle in the Grid Settings section, when the Response Grid is full, additional Responses will be ignored.

*Create Response Map Function*  Click on the **Create Response Map** button below the Response Map List Window to display the **Create Response Map** - **Choose Type** dialog.

You have three options:

Use Roster, Random via Responses, or Sequential via Responses. The Use Roster option allows you to create a Response Map directly from the Roster associated with this Class profile. The order of assign-

| Creat | e Response Map - Choose Type | × |  |  |  |  |
|-------|------------------------------|---|--|--|--|--|
| Type: | Use Roster                   | • |  |  |  |  |
|       | Use Roster                   |   |  |  |  |  |
|       | Random via Responses         |   |  |  |  |  |
|       | Sequential via Responses     |   |  |  |  |  |
|       | Next Cancel                  |   |  |  |  |  |

ment in the Response Map is based on the order in which the students are listed in the Roster. When you select this option and click on the **Next** button, the Response Map List Window is populated with information extracted from the Roster, the **Rows** and **Columns** fields are automatically calculated based on the size of the Roster, and the **ResponseMap** directory displays. Name the new Response Map and save it. The name and path to the newly created Response Map is displayed in the **Response Map** field above the Response Map List Window. Add more Rows and Columns if you either expect more students, or plan to run test Sessions and use *Key Input (Chapter One, PRS Menus, Connection Menu)* to simulate Response transmissions.

#### Sequential and Random Response Maps

Both the Sequential via Responses option and the Random via Responses option require the registration of the IR Clickers. Sequential registration allows you to register students in the Response Map in a specific order, while Random registration assigns the next position in the Response Map to the next signal received. The end result of the three types of Response Map creation is the same; each student occupies a specific, assigned position on the Response Map. Select either the Sequential or Random response option and click on the **Next** button. The **Response Map Row/Column** prompt displays. Use this option to describe how you want the individual Response Boxes arranged in the grid. Set the

| Create Response Ma | р      |   | × |
|--------------------|--------|---|---|
| Number of Rows:    | 5      | - | + |
| Number of Columns: | 10     | - | + |
|                    |        |   |   |
| Next               | Cancel |   |   |

number of Rows and Columns you want in the Response Map. If necessary, add additional Rows or Columns to the Class profile to provide room for late registrants, or for Key Input Response simulations (*Chapter One*). Click on the **Next** button.

The following screen shots show a portion of each screen that displays for a **Sequential Response Map**.

The yellow Assignment Block moves from one Response Box to the next in order across the Response Map. When a signal is sent from an IR Clicker, its Clicker ID is registered to the Response Box with the Assignment Block in it. If a Clicker ID is not assigned to the Response Box you want it to be in, click on the **Pause** button.

| Liberty West Create Response Map | 💮 InterWrite PRS - Create Response Map (Sequential) |  |  |    |        |  |  |  |
|----------------------------------|-----------------------------------------------------|--|--|----|--------|--|--|--|
| B11 B12 Series Field Ple         | -                                                   |  |  |    | Ē      |  |  |  |
| Deuce Clear End                  |                                                     |  |  | le | 1<br>E |  |  |  |
|                                  |                                                     |  |  | le | 2<br>E |  |  |  |

Use the green arrow buttons to reposition the yellow Assignment Block. Click on the **Clear** button to remove the Clicker ID currently in the Response Box with the Assignment Block. Click on the **Resume** button to activate the Assignment Block and register the correct Clicker ID to that Response Box.

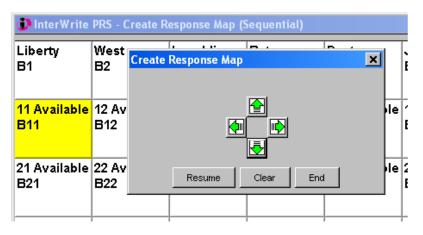

Click on the **End** button when all Response Box assignments have been made. You will be prompted to name and save the Response Map in the **ResponseMap** directory.

**Random Response Maps** provide assigned locations, but they are in no particular order of assignment. The Response Map grid displays, but there is no yellow Assignment Block. Simply have each student press a button on his or her IR Clicker, one after the other. The student's Clicker ID will display in the Response Box to which the student is now assigned. When the Response Map Random Registration process is finished, you will be prompted to name and save the Response Map in the **ResponseMap** directory.

- *Import Response Map Function* Click on the **Import Response Map** button to import an existing Response Map. The **ResponseMap** directory, where the Response Maps are stored by default, displays. Select the Response Map you want to import, or browse to another location where you have stored Response Maps and import one from there.
- *Remove Response* A prompt displays when you click on the **Remove Response Map** button to remind you that the Response Map you are *removing* is just disassociated from this Class profile. The Response Map file is not deleted and remains available to be used with this or any other Class profile.

#### Chapter 3

#### Grid Settings Section

The options set in the **Grid Settings** section below the Response Map Function Buttons pertain to the Response Map defined here. Each setting is described in the table below.

| Option                                                          | Settings                                                                         | Description                                                                                                    |
|-----------------------------------------------------------------|----------------------------------------------------------------------------------|----------------------------------------------------------------------------------------------------|
| Bottom Line<br>of Response<br>Box Shows                         | None<br>Clicker ID<br>Last 4 digits<br>Clicker ID<br>Last 2 digits<br>Clicker ID | If this Class profile has an associated Response<br>Map, you can choose what, if anything, will<br>display on the bottom line of each Response Box<br>in the Response Grid.                                                                                                    |
| Cycle<br>Response<br>Map (if map<br>size is greater<br>than 50) | Yes/No                                                                           | If you have a large number of students in the<br>audience, you can set the Response Map to Cycle<br>Mode. When set to Yes, each block of Response<br>Boxes (defined next) will display for the amount of<br>time (Delay) set below before cycling through to<br>the next block in sequence. Cycling, when set,<br>continues throughout the Session.<br>You should always cycle the Response Map when<br>the defined number of Response Boxes is very<br>large. The Response Boxes in the Response Area<br>could be so small, they would be difficult to see<br>and read. Students would not be able to verify<br>receipt of their Response under such extreme<br>circumstances. |
| Cycle<br>Response<br>Map Number<br>of Boxes                     | 20 - 300                                                                         | Set the number of Response Boxes that will display during each Response Map Cycle.                                                                                                    |
| Cycle<br>Response<br>Map Delay<br>(in seconds)                  | 1 - 9                                                                            | This sets the amount of time, in seconds, the<br>current block of Response Boxes (set above) will<br>display before cycling to the next block.                                                                                                    |

#### Chapter 3

#### Default Settings Tab

Default settings for the *Response Grid Window* and the *Response Chart Window* are established on this tab. These windows are displayed during a Session. Some of the settings established here can be changed on the New Session dialog before the Session is begun.

| New Class                             | <u>×</u>                     |  |  |  |  |
|---------------------------------------|------------------------------|--|--|--|--|
| Information Response Map Default Set  | tings                        |  |  |  |  |
| Response Grid                         |                              |  |  |  |  |
| Number of Response Boxes:             | 50                           |  |  |  |  |
| Display Response in Box:              | No                           |  |  |  |  |
| Response Box Color:                   | Unique to last digit of ID 💌 |  |  |  |  |
| Top Line of Response Box Displays:    | Clicker ID                   |  |  |  |  |
| Attendee List Shows:                  | Clicker ID                   |  |  |  |  |
| Display Question:                     | Yes 💌                        |  |  |  |  |
| Chart                                 |                              |  |  |  |  |
| Chart Type:                           | Bar Vertical                 |  |  |  |  |
| Show Histogram for Numeric Questions: | Ves 💌                        |  |  |  |  |
| Show Correct Answer:                  | Ves                          |  |  |  |  |
| Chart Values By:                      | Percent                      |  |  |  |  |
|                                       |                              |  |  |  |  |
|                                       |                              |  |  |  |  |
|                                       |                              |  |  |  |  |
|                                       |                              |  |  |  |  |
| OK Cancel                             |                              |  |  |  |  |

#### Response Grid Section

The following table identifies each of the options in the **Response Grid** section and its possible settings for the **Response Area** window.

| Option                         | Settings  | Description                                                                                                    |
|--------------------------------|-----------|----------------------------------------------------------------------------------------------------|
| Number of<br>Response<br>Boxes | 20 - 2000 | The setting you choose here is based on the<br>number of students in the Class. It will be grayed<br>out when a Response Map has been set up for<br>the Class.                                                                                                    |
|                                |           | The number of Response Boxes is determined by<br>the size of the Class and is divided into a display of<br>the Rows and Columns that will fit in the Response<br>Area. If you want all Responses to be displayed at<br>the same time, set the number of Response Boxes<br>equal to or higher than the number of students<br>participating in the Session. Each Response will be<br>recorded and displayed in a Response Box. If the<br>number of Response Boxes is smaller than the<br>number of students, the last Responses received<br>will display at the beginning of the Response Grid |

| Option                        | Settings                               | Description                                                                                                    |
|-------------------------------|----------------------------------------|----------------------------------------------------------------------------------------------------|
|                               |                                        | and overwrite the initial Response in that Re-<br>sponse Box. All overwritten Responses will have<br>already been recorded, so no Response data are<br>lost when a smaller Response Grid is defined. This<br>is the opposite of what happens when a Response<br>Map is defined. In that case, if the Response Grid<br>defined by the Response Map is smaller than the<br>audience, only the Responses that are displayed in<br>a Response Box are recorded. All others are lost.                                                                                                    |
| Display<br>Response in<br>Box | Yes/No                                 | Do you want to display each student's Response<br>to each Question during a Response Session?<br>Your setting here will depend in part on whether<br>or not you plan to identify students during the<br>Response Session – <i>Known</i> or <i>Anonymous</i><br>(Audience Type, New Session) – and whether or<br>not you want each student's Response to be<br>published, especially if his name is displayed. If this<br>is a survey, you may want to show Responses <i>and</i><br>names. If it's a test, you probably won't want to<br>show Responses.                                                                                                    |
| Response Box<br>Color         | Unique to last<br>digit of ID<br>Clear | This option is grayed out when a Response Map is<br>set up as part of the Class profile. The Response<br>Box colors are already set to indicate the number<br>of tries by each respondent: <i>Blue</i> – has not yet<br>responded, <i>Yellow</i> – out-of-range response, try<br>again, <i>Rose</i> – one in-range Response transmission,<br><i>Teal</i> – second in-range Response transmission, <i>Red</i><br>– Last Chance Response, further attempts to<br>respond will be ignored.                                                                                                    |
|                               |                                        | Unique to last digit of ID: Each digit, 0 through 9,<br>is assigned a color, e.g., 0=orange, 1=pink, 2=blue,<br>etc. When responding to a Question, each IR<br>Clicker's Response will display in the color<br>assigned to the last digit of its ID. This makes it<br>easier for a respondent to find his Response in the<br>Response Grid, especially if there is no Response<br>Map in the Class profile.<br><i>Clear:</i> All students display the same Response<br>colors: <i>Green</i> = an in-range Response transmis-<br>sion, <i>Yellow</i> = an out-of-range Response transmis-<br>sion, <i>Red</i> = the Last Chance in-range Response,<br>further attempts to respond will be ignored. |

| Option                                  | Settings                                                                                                    | Description                                                                                                    |
|-----------------------------------------|----------------------------------------------------------------------------------------------------|----------------------------------------------------------------------------------------------------|
| Top Line of<br>Response Box<br>Displays | Clicker ID<br>Last 4 digits<br>Clicker ID<br>Last 2 digits<br>Clicker ID<br>Last Name<br>First Name<br>First Name<br>Last Initial<br>Last Name<br>First Initial<br>Student ID | When <i>Response Grid</i> is chosen as the <b>Display</b><br><b>Mode</b> for the Session, the selection from this list<br>determines the student identification that will<br>display on the top line of the Response Box to<br>confirm the receipt of the student's Response. Be<br>mindful of privacy issues if you choose to display<br>the Student ID.                                                                          |
| Attendee List<br>Shows                  | Clicker ID<br>Last 4 digits<br>Clicker ID<br>Last 2 digits<br>Clicker ID<br>Last Name<br>First Name<br>First Name<br>Last Initial<br>Last Name<br>First Initial<br>Student ID | When Attendee List is chosen as the <b>Display</b><br><b>Mode</b> for the Session, the selection from this list<br>determines the student identification that will<br>display in the Attendee List in the Response Area.<br>When the student's Response is received, the<br>information you chose to identify the student is<br>deleted from the list.<br>Be mindful of privacy issues if you choose to<br>display the Student ID. |
| Display<br>Question                     | Yes/No                                                                                                    | If the Questions for a Session are going to be<br>presented orally, written on the board, or<br>displayed on an overhead projector, for example,<br>set this option to <i>No</i> .                                                                                                    |

*Chart Section* Responses are graphed to provide immediate, visual feedback about the Response distribution for each Question during a Session, making the **Response Chart** an excellent tool for on-the-spot assessment. After a Question is run during a Session, the Response Chart is displayed either automatically, or manually by clicking on the **Show Chart** button on the Session dialog Toolbar. These default settings can be changed from one Session to the next.

| Option                                        | Settings                              | Description                                                                                                    |
|-----------------------------------------------|---------------------------------------|----------------------------------------------------------------------------------------------------|
| Chart Type                                    | Bar Vertical<br>Bar Horizontal<br>Pie | Do you want the bar chart to display along the<br>horizontal or vertical axis, or would you prefer a<br>pie chart of the results?                                                                                                    |
| Show<br>Histogram for<br>Numeric<br>Questions | Yes/No                                | The Histogram is the default chart for Numeric<br>Responses. If you set this option to <i>No</i> , the <b>Chart</b><br><b>Type</b> you selected above will chart the Numeric<br>results when the Response Chart is displayed.                                                                                                    |
| Show Correct<br>Answer                        | Yes/No                                | When this option is set to Yes, the number of the correct Response, percentage of Correct and Incorrect Responses, and number of Out of Range Responses is displayed above the chart. The correct answer is displayed as bright blue in the chart legend, and the color of the correct Response's chart bar or pie section is combined with bright blue. |
| Chart Values<br>by                            | Percent<br>Number                     | Percent: The results are charted based on the<br>percentage of Responses for each <i>Response</i><br><i>Choice</i> .<br><i>Number</i> : The results are charted based on the<br>number of Responses for each Response Choice.                                                                                                    |

The following table describes the Response Chart settings options.

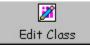

Select a Class profile in the Classes List Window. Click on the **Edit Class** Function Button. The Class profile window displays. Make your changes to any of the settings in the tabbed sections. Note that everything about the Class profile can be edited, except the **Class Name**.

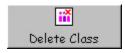

Select a Class profile in the Classes List Window. Click on the **Delete Class** Function Button. You will be prompted to verify you want to delete the Class. A Class cannot be deleted if it's the only Class in the List Window.

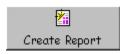

Select a Class profile in the Classes List Window. Click on the **Create Report** Function Button. The Report, listing the complete Roster, can be displayed as a PDF file, or it can be created and displayed in a PRS Print Preview window. The Print Preview window features a number of *Export* options on the **File** Menu, navigation tools on the **Navigation** Menu and Toolbar, and zoom tools on the **Zoom** Menu and Toolbar.

### The Roster

The Roster identifies the people in the class, meeting, or polling group. The purpose of the Roster in the IR environment is to link a student's name and Student ID to his or her Clicker ID, ensuring the student's Responses are attributed to him or her. The IR Clicker ID is sent with each Response transmission during a Session. Without a Roster, there is no way of matching Responses to students and subsequently *marking* the results of a Session.

In the RF environment, a Roster does not have to be in place in order to run a Session for the Class. The Student ID – saved in the student-owned RF Clicker's memory, or temporarily stored in the *Loaner RF Clicker's* memory before the student joins the Class – is transmitted with each Response, ensuring attribution and identification. So a Roster based on Student IDs can actually be generated during a Class Session. Student names can be added to the Roster after the fact.

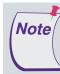

And, speaking of *Loaner Clickers*, we recommend keeping a few Loaner Clickers on hand in case a Clicker malfunctions or a student has forgotten to bring his. Each *IR Loaner Clicker* should be profiled in the Roster. When a student uses an *IR Loaner Clicker* during a Session, edit the Roster before starting the Session. Insert the student's *Student ID* into the *Loaner's* profile. This will ensure that the student's Responses are correctly recorded and credited to him. After the Session, remove the student's Student ID from the Loaner profile.

The **RF** Clicker is *configured* as a Loaner. This is typically done before the Class convenes. Use the *Configure Clickers* option from the RF Menu (see *Chapter One, PRS Menus*) to set up your *RF Loaner Clickers*. The student using the RF Loaner Clicker will not be able to join the Class until he has entered his Student ID.

A Roster can be created by adding names here in the PRS application, or a Roster can be imported. A Roster can also be merged with an existing Roster. Rosters can be *imported* into, as well as disassociated, or *removed*, from the Class. When a Roster is established as part of a Class profile, it becomes *associated* with that Class. When a Roster is removed, it is *disassociated* from the Class profile. However, the Roster file itself is not deleted and remains available to be associated with other Class profiles. The **Add Name to Roster** Function Button is used to build the Roster locally in the PRS application, and/or to add names to an existing, associated Roster. A Name can be *deleted* from the Roster by selecting the name in the Roster List Window and clicking on the **Delete Name From Roster** Function Button. The Student ID is an essential piece of information when it comes to identifying a student and correctly attributing the student's Responses. It must be included in the Roster. Nevertheless, in consideration of privacy issues, Student IDs do not have to be displayed in the Roster List Window, and, by default, are not displayed. The **Show Student ID** button is a toggle that will display and hide the Student ID column in the Roster table.

#### Creating and Maintaining a Roster

As described earlier, a Roster can be developed locally as part of the Class profile, it can be generated on-the-fly for an RF Class, or it can be created outside PRS and imported into the Class profile. A Roster that is created on-the-fly during a Session for an RF Class will be saved using the Class Name.

Rosters associated with a Class profile can be maintained using the **Add Name to Roster** and **Delete Name From Roster** Function Buttons. Rosters developed using third party CMS applications are usually maintained in those applications and reimported or merged into the Class profile.

A somewhat unique situation exists when a Roster is developed using the Web-based PRS Registration Application described in Chapter Seven. The Web-based PRS Registration Application can be set up so that students required to buy a PRS Clicker for one or more classes can register online for those classes. The resulting Roster, in addition to being managed online in the Admin portion of the PRS Registration application, can be downloaded to the **PRS/Roster** directory for import into a Class profile. Conversely, a Roster maintained locally in PRS for a Class profile can be imported into the PRS Web Registration Application. The registration files created by PRS and the PRS Web Registration Application are stored separately. Online registrations are maintained in a database on the PRS Registration Application Web site. Rosters created in PRS using the Add Names function and downloaded Rosters are stored in the **PRS/Roster** directory on the computer. Any changes made locally are reflected only in the Roster files stored in that directory. If you want to keep individual Rosters synchronized, you should make all changes at one location and download or import to the other location.

#### **Roster Display Mode**

During a Session, student identification from the Roster can be displayed in one of two ways in the *Response Area* below each Question and its Response Choices. The identification can be displayed in a *Response Grid*, or as an *Attendee List*. (The *No Grid* option is typically chosen for RF Sessions.)

A **Response Grid** is made up of individual *Response Boxes* that are arranged in a grid of rows and columns. When a student transmits a Response to a Question, confirmation of a received signal in the form of the student's Clicker ID, Student ID, or name (this identification selection is made in the **Default Settings** tabbed section of the New Class profile) is displayed in a Response Box in the Response Grid. When a *Response Map* has been set up as part of the New Class profile, each student will have an assigned Response Box—a permanent location—in the Response Grid, where that confirmation of transmission and receipt of his or her Responses will always appear.

The **Attendee List**, the list of everyone from the Roster who is in attendance during the Session, is the other Display Mode option for the *Response Area* below each Question and the Response Choices. As each student transmits his Response to a Question, his identification is removed from the Attendee List to verify transmission receipt. When the Question's Timer has expired, the remaining names in the Attendee List are of those students who did not respond to the Question.

Both Display Modes are useful in helping the instructor monitor Class participation during a Session. An option to toggle between the two

Roster Display Modes is available from the **Preferences** I menu on the Session dialog Toolbar, and can be used at any time during the Session to view either the Response Grid or the Attendee List.

# Roster FunctionThe Function Buttons above the Roster List Window in the ClassesButtonsSection represent the options available for creating and maintaining<br/>Rosters.

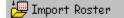

😕 Import/Merge Roster

Rosters can come from a variety of sources, including third party Course Management Systems and other Class profiles. The **Import/Merge Roster** option provides a choice between importing a Roster or merging a Roster with the one already

displayed in the Roster List Window. When you have profiled a New Class and the Roster List Window is empty, only the **Import Roster** option is available. Once there is a Roster in the Roster List Window, the **Merge Roster** option becomes available.

*Importing a Roster* When you click on the **Import Roster** Function Button, the **PRS/Roster** directory is displayed. Select a Roster from this directory or browse to another location to find the Roster you want to import for this Class profile. If a Roster is already in the Roster List Window, before the directory is displayed, you will be asked whether you want to *overwrite* the current Roster, or *merge* a Roster into the current Roster.

Imported and Merged Rosters can come from a variety of sources. They can be created in PRS for another Class, created in Excel, downloaded from the PRS Web Registration Application (*Chapter Seven*), or created in and downloaded from a Course Management System, such as Blackboard (*Chapter Seven*), WebAssist or Web CT. It is important to note that any Roster that is imported or merged into a Class profile must be in a .csv file format and have a specific file structure.

If you want to create a Roster from an existing MS Excel spreadsheet, for example, here are a few tricks to make the process go smoothly. As indicated above, PRS can read only those Rosters stored in a .csv format, and it expects a specific structure in that .csv file. It is recommended that you use one of the example files accessed on the GTCO CalComp Web site from the Help Menu, or create a *dummy* Roster file. Use the Add Names Function Button to add one name, real or phony, and include any other information you want in vour Roster file from the choices available in the Add Names dialog. Name and save the file. When you open it in Excel, you will have the proper file structure into which you can copy and paste roster information from your existing spreadsheet. The .csv file format does not accept embedded commas in names, which is why student names are broken down into separate First Name, Middle Initial, and Last Name fields. When you save the file, you will be asked whether you want to save the formatting. Click on the Yes button. When you exit Excel, you will be prompted again to save the file. You do not have to save it again, unless you want to save it in the Excel .xls format.

Merging a<br/>RosterThe Merge Roster option is available only when there is an existing Roster in<br/>the Roster List Window. This option is often used when the instructor is given<br/>a list of the students who have added or dropped the Class. It is also used<br/>when the existing Roster for an **RF** Class contains only the Student ID and<br/>Clicker ID. In the latter case, the instructor will want to link the students'<br/>names with their Student IDs. Student names can be added manually, but if the<br/>Class is quite large, a manual process could be tedious. Merging a Roster with<br/>the existing Roster is a more reasonable option.

The following are important points to keep in mind when merging Rosters:

- The Merge Roster must have the correct file structure. Rosters from other Classes and Rosters imported from Blackboard (*Chapter Seven*) or the PRS Web Registration Application will have the correct file structure. For Rosters from other sources, use the technique described above to get the Merge Roster into a usable format and structure.
- The Merge Roster could contain some profiles for students who have participated in a Session for the Class and some for students who haven't. The merge operation will merge the additional registration information

into the existing profiles and will append the new profiles to the end of the existing Roster.

- The new profiles will probably not have the student's Clicker ID. This information may have to be added manually to those profiles.
- The merge operation will not delete the profiles of students who are dropping the Class. These will have to be removed using the **Delete Name From Roster** function.

#### 👬 Remove Roster

When you click on the **Remove Roster** button, a prompt displays to remind you that the Roster you are *removing* will no longer be associated with this particular Class, but the actual Roster .*csv* file is not deleted. It will continue to be available to import into this Class or any other Class you define.

#### 🔳 Add Name To Roster

Use the **Add Name To Roster** Function Button to create a Roster, or to add a name or names to the existing Roster. You can also use this function to edit any of the student profiles in the Roster. Click on the **Add Name To Roster** Function Button to display the dialog shown here.

| Add Names to Roste |               |    |            |          |        | ×            |
|--------------------|---------------|----|------------|----------|--------|--------------|
| Clicker ID:        |               |    |            |          |        |              |
| Last Name:         |               |    |            |          |        |              |
| First Name:        |               |    |            |          |        |              |
| MI:                |               |    |            |          |        |              |
| Student ID:        |               |    |            |          |        |              |
| Nickname:          |               |    |            |          |        |              |
| Net ID:            |               |    |            |          |        |              |
| Clicker Type:      | RF            |    |            |          |        | 7            |
| Clicker ID Last Na | me First Name | MI | Student ID | Nickname | Net ID | Clicker Type |
|                    |               |    |            |          |        |              |
|                    |               |    |            |          |        |              |
|                    |               |    |            |          |        |              |
|                    |               |    |            |          |        |              |
|                    |               |    |            |          |        |              |
|                    |               |    |            |          |        |              |

Enter the student's profile information into the appropriate fields, being sure to include his or her Student ID and, for IR, the IR Clicker ID. Click on the **Add** button to save the profile to the PRS database in the **PRS**/**Roster** directory. The **Add Names To Roster** dialog is persistent, allowing you to edit and add as many profiles as needed to the Roster. Each profile will be displayed in the List Window as it is added to the Roster. Click on the **OK** button when you have finished editing and adding student profiles. They will display in the Roster List Window in the **Classes** section.

😢 Delete Name From Roster

Select the name you want to delete from the Roster and click on the **Delete Name From Roster** Function Button. A prompt will display to verify that you want to delete the selected name from the Roster. This option deletes the name from the Roster file identified in the field above the Roster List Window. If this Roster is used with any other Class profiles, the name just deleted will no longer appear in those Rosters.

Editing On The Fly You can directly edit an item in a Roster List Window by double-clicking on it and making the change in the Edit dialog that displays.

# Lessons

This chapter describes the *Lessons* Section of the PRS application. The *Lesson* is a storage container for a collection of *Questions*. A *Lesson* is presented to a *Class* during a *Session*. The set of Questions in a Lesson can be defined in PRS or imported into PRS from another source. The process of defining Lessons and organizing them in the Lesson Tree and defining Questions using the PRS Question Editor is the primary focus of this chapter.

However, it is important to reiterate that PRS is not limited to the use of PRScreated Lessons. We are aware that many instructors use Microsoft's Power-Point presentation application to develop their lessons, and we've designed a PRS PowerPoint Add-in that allows the instructor to turn any PowerPoint Slide into a PRS Question. The PRS Session is run as part of the PowerPoint Slide Show, and Responses transmitted during a PRS PowerPoint Slide Show Session are recorded in a standard PRS Session file. Information about using PRS with PowerPoint can be found in this chapter starting on page 84.

The PRS Lesson and PowerPoint Slide Show do not even figure in the third type of PRS Session. In this Session scenario, the Questions presented during the Session come from a source other than PRS or PowerPoint. PRS is used simply to manage the Session and record the Responses. This *No Lesson* Session option is described in *Chapter Five Sessions*.

# PRS Lessons

*Lessons* is the section of PRS where you will define and organize your questionnaires, which are called *Lessons*. Each Lesson is made up of a series of *Questions*.

The *Lessons* Section main screen, shown below, is divided into two panes. The Lessons are organized in the *Lesson Tree* in the left pane. Questions for the selected Lesson are displayed in the right pane in the *Questions List Window*. Note that each pane has its own set of *Function Buttons*.

| InterWrite PRS - Lessons            |                                         |                 |               |               |                |    | _ 🗆 🗙 |  |  |
|-------------------------------------|-----------------------------------------|-----------------|---------------|---------------|----------------|----|-------|--|--|
| File RF Connection View Help        |                                         |                 |               |               |                |    |       |  |  |
| Classes Lessons Sessions Gradebooks |                                         |                 |               |               |                |    |       |  |  |
| 1                                   | P2 📝                                    | 2               | 19            | <b>*</b>      | <b>E</b>       |    |       |  |  |
| New Lesson Edit Lesson Co           | py Lesson 🛛 Delete Lesson               | Import Lesson   | Export Lesson | Create Report | New Session    |    |       |  |  |
| Lessons                             | 🕅 New Question                          | 📝 Edit Question | ? Deleti      | e Question    | Copy Question  |    |       |  |  |
| 😰 Lessons                           | 🛃 Move Down                             | 🔮 Move Up       | 🗹 Selec       | t All         | 🔽 Unselect All |    |       |  |  |
|                                     | Selected Number                         |                 | Name          |               | Time           | T) | /pe   |  |  |
| Lesson Tree<br>List Window          | Lesson Tree                             |                 |               |               |                |    |       |  |  |
| RF Class: BioLib104                 | RF Class: BioLib104M <1> Joined: 0 List |                 |               |               |                |    |       |  |  |

| InterWrite PRS - Lessons<br>File RF Connection View Help |            |            |                         |               |               |                |            |       |
|----------------------------------------------------------|------------|------------|-------------------------|---------------|---------------|----------------|------------|-------|
| FILE RE Connection View Help                             | 1          |            |                         |               |               |                |            |       |
| Classes Lessons                                          | Sess       | ons        | Gradebooks              |               |               |                |            |       |
| <b>P</b>                                                 | <b>B</b>   | 2          | <del>1</del> 2          | 12            | 1             | <b>F</b>       |            |       |
|                                                          | opy Lesson | Delete Les |                         | Export Lesson | Create Report | New Session    |            |       |
| Lessons                                                  | 🕅 New G    | uestion    | 📝 Edit Question         | ? Dele        | te Question   | Copy Question  |            |       |
| 2 Lessons<br>- 2 Anthropology Exam 1                     | 🛃 Move C   | own        | 🔮 Move Up               | 🔽 Selec       | et All        | 🖸 Unselect All |            |       |
| H 2 Basic 1                                              | Selected   | Number     |                         | Name          |               | Time           | Т          | уре   |
| Biology 101                                              | <b>N</b>   | 1          | Which statement is true | 2?            |               | 00:30          | Multiple C | noice |
| 🗉 😰 Biology Midterm                                      | <b>V</b>   | 2          | What is the descending  | order o       |               | 00:30          | Multiple C | noice |
| 🗉 😰 English Grammar                                      | V          | 3          | Define homo sapiens     |               |               | 00:30          | Multiple C | noice |
| 🗉 😰 Finals                                               |            | 4          | Which statement is true | 2?            |               | 00:30          | Multiple C | noice |
| 🗉 😰 lesson 1                                             |            | 5          | Which statement is true | ≥?            |               | 00:30          | Multiple C | noice |
| 🗉 🔛 Midterms                                             | <b>V</b>   | 6          | 1+2-3+4-5 ?54           |               |               | 00:30          | Numeric    |       |
| 🗄 😰 Quizzes                                              |            |            |                         |               |               |                |            |       |
|                                                          |            |            |                         |               |               |                |            |       |
| RF Class: BioLib104                                      | AA 21 5    |            |                         |               |               | Joined:        | 0          | List  |

The screen shot above shows a typical display of the Lessons and the Questions in the selected Lesson. New Lessons and Imported Lessons can be added as *Branches* to the Lesson Tree. Existing Lessons can be edited, copied, deleted and exported. A variety of *Reports* can be created from the Lessons in the Lesson Tree. A New Session can be started up for the selected Lesson from this section.

The Lesson Tree The Lesson Tree is structured like a file directory, providing a way of List Window arranging and organizing your Lessons. Branches are created in the Lesson Tree, and individual Lessons are categorized and stored in the Branches. A Branch is defined by clicking on a position in the Lesson Tree (initially, the Lessons Branch is the only Branch in the Lesson Tree), clicking on the New Lesson Function Button, and naming the Branch. No other New Lesson settings are necessary in a Branch definition. Typically the Branch is named for the Class, e.g., Biology. Subbranches can specify types of Lessons, i.e., Review, Quizzes, Midterms, Finals; or Lesson categories, e.g., the Digestive System, the Nervous System, the Circulatory System, etc. Lessons are then defined by clicking on a Branch in the Lesson Tree and clicking on the New Lesson Function Button. The Lesson Function Buttons are activated when you click on a Branch in the Lesson Tree.

In the context of the PRS system, a *Lesson* is a questionnaire and consists of a series of *Questions*. The Lesson is merely a storage container for the Questions and their default presentation settings. The presentation settings describe how the Questions are to be presented to the audience during a *Session*.

### Questions

Questions can be composed and stored in the selected Lesson in PRS by clicking on the **New Question** Function Button. In addition, Questions in a variety of different formats can be imported as a Lesson. As described in *Chapter One*, many textbook publishers provide electronic *Question Sets* with their textbooks. The PRS software has the capability of importing the Question Sets from Wiley (WileyML format), Pearson (proprietary XML format), Learning Pathways (proprietary format), Bedford, Freeman, Worth (QTI XML format), and native PRS XML (Open Specification format), as well as Questions in *.png, .gif* and *.jpg* image formats. Once these Question Sets, whatever their source, are imported into a PRS Lesson, they become PRS Questions. You can set Question Defaults for the Questions in the imported Lesson, and you can use the PRS Question Editor to edit, manage, and delete them as you would the Questions in any of the homegrown PRS Lessons. You can also add new Questions to an imported Question Set.

The QuestionThe Question Function Buttons, located above the Question List Window,<br/>become active when a Lesson is selected in the Lesson Tree. New Ques-<br/>tions can be created for the Lesson, and existing Questions can be edited,<br/>copied and deleted. Questions can also be rearranged in the Question List<br/>Window by moving them up or down.

By default, all the Questions in the Lesson are *Selected*, as indicated by the green Check Mark. This means that when the Lesson is presented in a Session, all the Questions in the Lesson will be displayed during the Session. If you wanted to present a subset of a Lesson's Questions during a Session, simply clear the **Selected** checkbox of each Question you want to exclude from the Session by clicking on it. The *Unselected* Questions will be left out of the Session, but will remain stored in the Lesson. The Unselected Questions will not appear again in any Session that uses that Lesson until the checkboxes of those Questions have been re-selected.

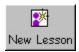

The **New Lesson** Function Button is used to create *Branches* in the Lesson Tree and the *Lessons* organized and stored in those Lesson Tree Branches. To create a Branch, click on the location in the Lesson Tree where you want the new Branch to appear and click on the **New Lesson** Function Button. Give the Branch a **Name** and click on the **OK** button.

To create a new Lesson, click on the Branch in the Lesson Tree where you want to store the new Lesson and click on the **New Lesson** Function Button. In either case, the following screen will display.

| New Lesson      |       |                 | ×       |
|-----------------|-------|-----------------|---------|
| Name            |       |                 |         |
| Defaults        |       |                 |         |
| Timer:          | 01:00 | Ques. Location: | Left    |
| Choices:        | 4     | Show Choices:   | Show    |
| Orient Choices: | Rows  | Font Style:     | Regular |
| Font Face:      | Arial | Font Color:     | Black 💌 |
| Font Size:      | 36    | Points:         | 1       |
| Chances:        | 3     |                 |         |
|                 |       |                 |         |
|                 |       | OK              | Cancel  |

Give the Lesson a **Name**. The Name identifies the Lesson in the Lesson Tree. The default settings for the presentation of the Questions in this Lesson during a Session are set up in the **Defaults** section of the **New Lesson** dialog. Although the defaults set here apply to all the Questions in the Lesson, you can change any of the default settings in the **New Question** dialog for an individual Question. The following table describes each Default option and lists its possible settings.

| Option | Settings               | Description                                                                                                    |
|--------|------------------------|----------------------------------------------------------------------------------------------------|
| Timer  | 00:30 – 90:00<br>min.s | The <i>Timer</i> is set for the amount of time you want<br>to give students to answer each Question. Be<br>aware of the anticipated size of the Class when<br>you set the Timer. When signals are transmitted<br>from Clickers to the Receiver, the Receiver<br>processes the first signal it receives and ignores<br>the others coming in at exactly the same time.<br>Signals from Clickers are not queued by the<br>Receiver. Even so, each transmitted signal is<br>processed very quickly, so signals that are sent<br>within nanoseconds of each other are usually<br>processed without having to be resent, especially |

| Option            | Settings            | Description                                                                                                    |
|-------------------|---------------------|----------------------------------------------------------------------------------------------------|
|                   |                     | with smaller, classroom-size groups. But, with<br>groups of several hundred, serial processing can<br>be an issue. Just be sure to set enough time on the<br>Timer so that every student has a reasonable<br>chance of getting their Responses to each<br>Question processed. If, as you are presenting the<br>Session, you see that the default Timer value is not<br>giving all the students enough time to respond,<br>you can change the setting for the Timer at the<br>beginning of each Question. Or, you can set the<br>default Timer to a higher value. Then, during the |
|                   |                     | Session, click on the <b>Stop Question</b> tool on<br>the Session dialog Toolbar to stop the Timer when<br>you have verified that everyone has responded to<br>the Question.                                                                                                    |
| Choices           | 2 - 10              | Select the number of <i>Response Choices</i> you want<br>to have as the default value for the Multiple<br>Choice Questions in the Lesson.                                                                                                    |
| Orient<br>Choices | Rows<br>Columns     | Response Choices can be displayed either in rows<br>or in columns. The settings for this option should<br>be considered in conjunction with the <b>Question</b><br><b>Location</b> setting below. Typically, when you set<br>the Question Location to <i>Left</i> , the Response<br>Choices are aligned in <i>Rows</i> to the right of the<br>Question. When Question Location is set to <i>Top</i> ,<br>the Choices orientation probably depends more<br>on the <i>type</i> of Response Choices—columns often<br>being more suitable for graphic Responses.                      |
| Font Face         | All System<br>Fonts | Choose a font from among the fonts installed on<br>the computer. Generally speaking, you should<br>avoid using decorative fonts, which might be<br>difficult to read, or using a number of different<br>fonts on the same Question screen, which might<br>be distracting.                                                                                                    |
| Font Size         | 10 - 36 points      | Choose a font size that will project well.                                                                                                    |
| Chances           | 1 – 10,000          | You can set a limit on the number of tries, or <i>Chances</i> , a student can have to answer a Question. During a Session, when a student is transmitting Responses, the <i>Last Chance Response</i> , the upper limit of whatever value the Chance option is set to, will display as red in the Response Box, and is the Response that will be recorded. Additional Responses will be ignored. An invalid, out-of-range                                                                                                    |

| Option               | Settings                                                                                                    | Description                                                                                                    |
|----------------------|----------------------------------------------------------------------------------------------------|----------------------------------------------------------------------------------------------------|
|                      |                                                                                                    | Response will not count against the number of<br>Chances a student has to answer the Question.<br>The instructor should inform the students how<br>many chances they have to select the right<br>Response during the allotted time for each<br>Question, and remind them to watch the Re-<br>sponse Grid (IR environment) to make sure all<br>their Responses have been properly transmitted<br>and received. |
| Question<br>Location | Top<br>Left                                                                                                    | Questions can be located at the <i>Top</i> of the display screen, or on the <i>Left</i> . As indicated earlier, Question Location is usually set with consideration to the <i>orientation</i> of the Response Choices.                                                                                                    |
| Show Choices         | Show<br>Hide                                                                                                    | You can choose to <i>Show</i> or <i>Hide</i> the Response Choices for each Question.                                                                                                    |
| Font Style           | Regular<br>Bold Italic<br>Underline<br>Bold Italic<br>Bold Under-<br>line<br>Italic Under<br>line<br>Bold Italic<br>Underline                    | <i>Regular</i> is usually the best choice for the default<br><i>Font Style</i> . As you are composing individual<br>Questions and Response Choices, you can use<br>the different Font Styles to emphasize specific<br>characters, words, or phrases. When choosing<br>different Font Styles, as well as mixing Font Faces,<br>apply the principle of <i>less is more</i> .                                    |
| Font Color           | Black<br>Red<br>Green<br>Blue<br>Yellow<br>Orange<br>Brown<br>Purple<br>Dark Gray<br>Lt Brown<br>Lt Green<br>Slate<br>Cyan<br>Dk Blue<br>Magenta | Set a default color for the Questions and Re-<br>sponses in the Lesson. You can use color changes<br>in addition to, or instead of, Font Style changes to<br>add emphasis and to make your Lesson more<br>visually appealing and engaging.                                                                                                    |
| Points               | 0 through<br>1000                                                                                                    | You can assign a point value, also called a <i>weight,</i> to each Question in the Lesson. Set the default Question Point Value here.                                                                                                    |

The *Font Settings* you choose here, including color, will be applied to all the Questions in the Lesson. Nevertheless, you can change any of the font settings on a character-by-character basis in the Question Editor as you compose the individual Questions for the Lesson.

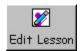

Select the Lesson you want to edit in the Lesson Tree and click on the **Edit Lesson** Function Button to display the Lesson profile dialog. You can change the Lesson **Name** and any of the **Default** settings. Click on the **OK** button to save your changes.

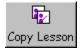

In the Lesson Tree, select the Lesson you want to copy. A prompt with the Lesson Tree will display. Select the Branch to which you want to copy the selected Lesson, and click on the **OK** button. The Lesson will display in the Lesson Tree Branch as *Copy of* and the name of the Lesson you copied.

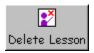

Select the Lesson you want to delete from the Lesson Tree. Click on the **Delete Lesson** Function Button. You will be prompted to verify you want to delete the Lesson.

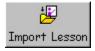

As described earlier, Lessons are made up of *Question Sets*. These Question Sets can be imported into a PRS Lesson from a variety of sources, shown in the screen shot below.

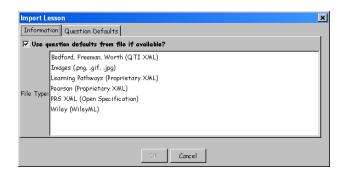

Note that you can opt to use the question default settings from the imported file, or you can unselect this option at the top of the **Information** tab and apply the PRS Question Defaults, which are set on the **Question Defaults** tab, to the imported Questions.

When you choose to import a Question Set into a PRS Lesson, the **PRS** directory will display in the left pane. Browse to the directory where the files of the **File Type** you chose are stored. When you have reached the destination directory, the files in the folders in that directory will display in the pane on the right side of the window in Windows and on the left side of the window on the Mac, with a heading that indicates the type of files expected from that source. When you are assured you have chosen the directory that contains the Question Set you want to import into this Lesson, click on the **Select** (Windows) or **Choose** (Mac) button. Click on the **OK** button to save the imported Question Set as a PRS Lesson. When the imported Lesson is selected in the Lesson Tree, the Questions will display in the Question List Window. You can use the Question Editor to edit, copy, delete, and add new Questions to the imported set. Imported Questions can also be moved, selected and unselected.

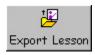

Lessons are exported to a **PRS Open Specification XML** format and stored by default in the **PRS\Exports** directory.

- 1 Select the Lesson you want to export from the Lesson Tree.
- 2 Click on the **Export Lesson** Function Button.

The name of the Lesson displays at the top of the **Export Lesson** dialog.

3 Click on the **OK** button.

#### $\ensuremath{\mathsf{A}}$ Choose Destination Directory and

Export Lesson X Lesson: Anthropology Exam 1

**File Name** dialog displays. PRS has created a folder in the **Exports** directory named for the Lesson.

4 Name the file that will contain the exported Lesson and click on the **Select** button.

A prompt verifying the path to the exported Lesson will display. The XML file containing the exported Lesson and using the filename you provided here will be created in the named Exports subdirectory.

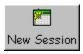

You can start a Session directly from the *Lessons* Section. Select the Lesson you want to use during the Session and click on the **New Session** Function Button. Fill in the remaining Session options (*Chapter Five*) in the **New Session** dialog that displays.

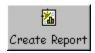

Select the Lesson for which you want to create a Report and click on the **Create Report** Function Button. Choose the type of Report you want to create for this Lesson. The *Text Only* option means that graphics in the Question or in any of the Response Choices will not be included in the Report. This function is often used when an instructor is running a Self Paced Session (*Chapter Five*). The Questions and Response Choices do not display during this type of Session, so using this function to print out the Questions and Response Choices is an easy way to make them available to the students. You will be able to choose between creating a PDF file of the Report format you select, or viewing the Report in a PRS Print Preview window.

🕅 New Question

A Lesson is made up of a series of *Questions*. When you have profiled the Lesson, select it in the Lesson Tree and click on the **New Question** Function Button to display the **Question Editor**, shown below. The editing tools you can use when creating a Question are arranged in the Toolbar. The table on page 75 describes each tool.

| New New | v Question #7 (Multiple Choice)<br># 👗 🏪 📸 🖾 🛏 🗙 🗴 🗙                             | ، برگ لگھ | 🖵 🗔 👔 🛛 Technica | l 💌 Reg        | ular 💌       | 36 💌 51    | ate 💌       |                |      |           | ×        |
|---------|----------------------------------------------------------------------------------|-----------|------------------|----------------|--------------|------------|-------------|----------------|------|-----------|----------|
|         | Multiple Choice                                                                  | Timeru    | 00:30            | Choices:       | 4            | Choices Ty | iei Letters | Chances:       | 3    | Points: 0 | <b>.</b> |
| Q:      | Naithije Choice<br>Manerio<br>Anaver Series<br>Trus/Folse<br>Stoffolse<br>Survey | Nome:     |                  | Ques, Location | Left <u></u> | Show Choic | Show        | Orient Choices | Rows | T         |          |
|         |                                                                                  |           |                  |                |              | Г В:       |             |                |      |           |          |
|         |                                                                                  |           |                  |                |              | □ C:       |             |                |      |           |          |
|         |                                                                                  |           |                  |                |              | □ D:       |             |                |      |           |          |
|         |                                                                                  |           |                  |                | Add          | Close      |             |                |      |           |          |

The Question settings options can be found below the Toolbar. Some of these options were set as **Defaults** in the **New Lesson** dialog. You can change the default settings for the Question you are currently profiling. The changes you make to the default Question settings are persistent for subsequent Questions of the same Question Type until you change them again. There are two additional settings in the Question Editor: **Choices Type**, where you can choose between *lettered* or *numbered* Question Choices; and **Answer**, where you will enter an Answer, when an answer is called for, or where you can select *Any* or *None* as the Answer.

The *Any* selection is often used for a survey Question. You also have the option of selecting the *Survey* **Question Type**. *None* is often selected for a throwaway Question with no correct answer that can be used to take attendance. The difference between the two is that the Responses to a *None* Question are not included in Session Reports that calculate Response totals. You will note that, as you change the **Question Type** (described in the next section), some of the settings options will be grayed out because they are not relevant to the Question Type being profiled.

When the New Question dialog is opened, the focus is positioned in the  $\mathbf{Q}$  (Question) **Box**. As you type the Question, you will see that what you type is mirrored in the **Name** field. The contents of the Name field will display in the Question List Window.

You can add Instructor's Notes to any Question you compose or edit.

Click on the 🗾 tool to display the **Notes** pane. Instructor Notes will not display when the Lesson is run during a Session.

When you have entered your Response Choices in their respective boxes and your Instructor Notes, click on the **Add** button at the bottom of the dialog to add each Question and its Response Choices to the Lesson. Click on the **Close** button when you have finished composing all your Questions and are ready to return to the *Lessons* Section main screen. The Questions will be displayed in the Question List Window.

| Tool             | Tool Name                           | Function                                                                                                    |
|------------------|-------------------------------------|----------------------------------------------------------------------------------------------------|
| ю                | Undo                                | Undo, or <i>remove</i> , the most recently typed character.<br>Repeat Undo until all characters are removed.                                                                                                   |
| C                | Redo                                | Redo to replace the most recently removed character.<br>Repeat Redo to replace all removed characters.                                                                                                    |
| *                | Cut                                 | Cut the selected item.                                                                                                    |
| -                | Сору                                | Make a copy of the selected item.                                                                                                    |
| <b>(</b>         | Paste                               | Paste the copied or cut item.                                                                                                    |
|                  | Insert Image                        | Use this tool to add a graphic to the Question and/or to any of the Responses.                                                                                                    |
| Γ                | Insert Horizontal<br>Rule *         | Insert a horizontal line at the cursor location.                                                                                                    |
| $\mathbf{X}_{2}$ | Insert Subscript *                  | Display the text box in which you will type the subscript text. It will be half the font size.                                                                                                    |
| × <sup>2</sup>   | Insert Superscript *                | Display the text box in which you will type the super-<br>script text. It will be half the font size.                                                                                                    |
| ×                | Subscript/Super-<br>script Off *    | Turn off the subscript or superscript font option and return to the default font size.                                                                                                    |
| €                | Indent 4 Spaces<br>with Linebreak * | Issue an HTML formatting command to insert a linebreak and indent four spaces.                                                                                                    |
| -4→              | Indent 4 Spaces *                   | Issue an HTML formatting command to indent four spaces.                                                                                                    |
| ┙                | Insert Linebreak *                  | Issue an HTML formatting command to insert a linebreak.                                                                                                    |
|                  | Show/Hide Notes                     | This tool toggles the <b>Instructor Notes</b> on and off. The default setting is <i>Hide Notes</i> . Instructor Notes will not display during a Session, regardless of whether or not they are displayed here. |
|                  | Run Character<br>Map                | Launch the Windows Character Map, select a font,<br>and either drag/drop or copy/paste the character into<br>the text.                                                                                         |

\*The PRS Question Editor is an HTML (Hypertext Markup Language) editor. It has somewhat different formatting requirements than a standard text editor. The specialized HTML Editing Tools described above provide the formatting commands you need when composing your Questions and Responses.

Chapter 4

Question Types You can choose from among five Question Types:

- Multiple Choice
- Numeric
- Answer Series
- True/False
- Short Answer
- Survey

The Question Editor interface changes to accommodate the different Question Types. Following are some notes about what those differences mean when you are profiling the different Question Types.

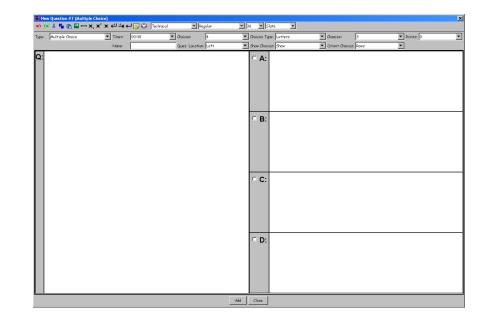

First, review your default settings to make sure they apply to the way you want to profile and present this Question. Then, decide whether you want the Choices to be *lettered* or *numbered*—you can provide more Choices if you choose numbered. When you begin entering your question in the window pane labelled **Q**, you will see that what you are entering is reflected in the **Name** field. This *Name* will appear in the Question List Window, identifying the Question. You can edit this field, if you prefer a different way of naming the Question.

#### Multiple Choice Question Type

Typically, Multiple Choice Questions provide a set number of Response **Choices** (two to five for lettered Choices and two to ten for numbered Choices) from which one Choice is selected as the correct one. When you are profiling a traditional, single-correct Multiple Choice Question, you will click on the checkbox of the correct Response. When you do, the bar along the left side of the correct Question Choice will display as blue.

*Multiple Correct* Multiple Choice Questions are also an option. Simply click on the checkboxes of the correct Choices. Each selected Choice will display the blue bar. Some things worth noting about Multiple Correct Multiple Choice Questions:

- All of the correct Choices must be included in the student's Response in order for the answer to be considered correct.
- The correct Choices can be arranged and sent in any order. For example, if *A*, *C* and *E* had been designated as the multiple correct answer to the Question, the Responses *ACE*, *AEC*, *CEA*, *CAE*, *EAC*, and *ECA* would all be considered correct.
- Students using **RF** Clickers should press the Input Keys that represent their Choices, and then press the **Students** using IR Clickers should press each key in their Response, waiting between each key press only long enough for the LED to stop flashing.

| Numeric       | New Question | א 🕁 🗐 🞲 Technical | • Regular            | ▼ 36 ▼ Slate ▼        |                      |           | × |
|---------------|--------------|-------------------|----------------------|-----------------------|----------------------|-----------|---|
| Question Type |              | Timer: 00:30      | Choices: 4           | Choices Type: Letters | Chances: 3           | Points: 0 | • |
| Question Type |              | ▼ Name            | Ques. Location: Left | Show Choices: Hide    | Ovient Choices: Rows |           |   |
|               | α.           |                   |                      |                       |                      |           |   |
|               |              |                   | A                    | ddClose               |                      |           |   |

Numeric Questions are fairly straightforward – enter the numeric question in the  ${\bf Q}$  window pane and enter the correct Response in the **Answer** field.

Numeric Responses can contain up to 12 characters—11 numeric characters and the decimal point, plus the minus sign. **RF** Clickers have both a Decimal Point key and a Minus Sign key. However, IR Clickers do not.

IR Clickers must go through a fairly complicated series of key presses when transmitting numeric Responses. Instructions for transmitting Responses to Numeric, Multiple Correct Multiple Choice, True/False, Answer Series, and Short Answer Question Types when using IR Clickers can be found on the **Help Menu**. You can display the instructions for IR Clicker users, or create a handout for each IR Clicker.

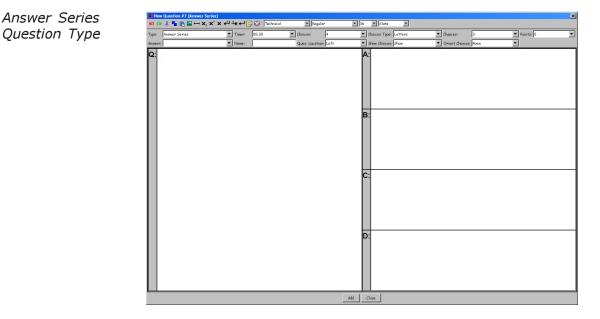

The Answer Series Question Type expects a Response in which the Answers are arranged in a predetermined order. For example, each Response might be a specific historical event and the Question would instruct the student to put the events in order from earliest to most recent.

When you are setting up an Answer Series Question Type, enter the Question and the Answers as you normally would. Then, enter the letters or numbers in the correct order in the **Answer** field. This answer should be a character string with no spaces, e.g., *DBCA* or 4361725.

Students with **RF** Clickers can enter the letters or numbers in the order they deem correct and send the string in one transmission, while students with IR Clickers will send the ordered Responses as individual key presses, one after the other, waiting between key presses only long enough for the Clicker LED to stop flashing.

| True/False    | New Question #7 (True/False) IN COL X 및 The Color State IN COL X 및 The Color State IN COL X 및 The Color State IN COL X = The Color State IN COL X = The Color State IN Color State IN Color St | Technical 💌 Regular  | ▼ 36 ▼ Slate ▼        |                        |           | × |
|---------------|----------------------------------------------------------------------------------------------------|----------------------|-----------------------|------------------------|-----------|---|
| Question Type | Type: True/False Timer: 00:30                                                                                                    | Choices:             | Choices Type: Letters | Thances: 3             | Points: 0 | • |
| e ,,          | Nome:                                                                                                    | Ques. Location: Left | Show Choices: Show    | ▼ Orient Choices: Rows | •         |   |
|               | Q:                                                                                                    |                      | ° T/1                 |                        |           |   |
|               |                                                                                                    | Ac                   | ddClose               |                        |           |   |

Enter the statement in the **Q** window pane and indicate whether it is true or false by clicking on the radio button in the appropriate Response pane.

**RF** Clickers have a **(1)** key and an **(0)** key, IR Clickers do not. That's why there is a (1) and a (2) next to the T and F, respectively. IR Clickers can respond to True/False Questions by pressing the 1 key for a True Response and the 2 key for a False Response.

#### Chapter 4

| Short Answer  | New Question #7 (Short Answer) |              | Regular              | ▼ 36 ▼ Slate ▼        |                                     | ×            |
|---------------|--------------------------------|--------------|----------------------|-----------------------|-------------------------------------|--------------|
| Question Type | Type: Short Answer             | Timer: 00:30 | Choices: 4           | Choices Type: Letters | Thancesi 3                          | Points: 0    |
| Question Type | Answer:                        | Name:        | Ques. Location: Left | Show Choices: Hide    | Charlest 5     Orient Choices: Rows | - Points: [0 |
|               |                                |              |                      |                       |                                     |              |
|               |                                |              | A                    | ldClose               |                                     |              |

Short Answers can contain up to 11 alphanumeric characters. You will enter the correct Response in the **Answer** field. Students with **RF** Clickers will enter all the characters in the Short Answer Response and then press ( ) to send the answer. Alpha characters A through F and T are entered by pressing the respective keys. For other alpha characters, students should be instructed to press one of the alpha keys to go into Alpha Mode and use the  $\mathbf{O}$  and  $\mathbf{\nabla}$ keys to scroll to the letter they want to enter. A space can be added to a Short Answer by pressing the Decimal Point • key three times.

Students with IR Clickers must press each character in the Short Answer Response and wait between key presses until the LED on the Clicker stops flashing, indicating it is ready to transmit another key press. In addition, Short Answer Responses coming from IR Clickers are limited to the numbers 0 through 9 and the letters A through *J*.

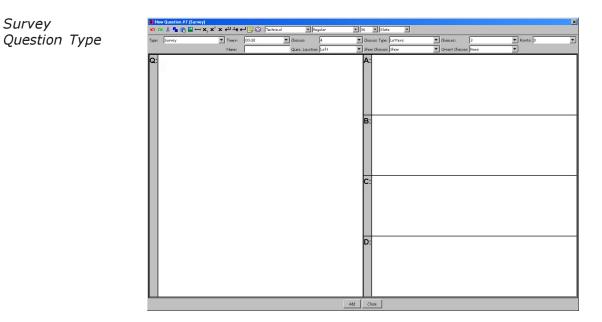

This Question Type is used when you want to take a survey. The difference between this Question Type and the *Multiple Choice* Question Type is that this Question Type does not require you to indicate a correct Response.

📝 Edit Question

In the Lesson Tree, select the Lesson that contains the Question you want to edit. The Lesson's Questions will display in the Question List Window in the right pane. Select the Question you want to edit. Click on the **Edit Question** Function Button to display the Question Editor. You can change any Question setting, add or change *Instructor's Notes*, and use the Question Editor's tools to edit or change the Question and the Responses. Click on the **Previous** and **Next** buttons to move to other Questions in the Question Set you want to edit. Click on the **Update** button at the bottom of the dialog when you have made your edits and are ready to return to the **Lessons** main screen.

#### ? Delete Question

In the Lesson Tree, select the Lesson that contains the Question(s) you want to delete. The Questions for the selected Lesson will display in the Question List Window. Select the Question you want to delete, or using the *Shift* key, select a block of Questions you want to delete. Click on the **Delete Question** Function Button. You will be prompted to verify you want to delete the Question(s).

#### Copy Question

Use the **Copy Question** Function Button to copy a Question from one Lesson to another. Select the Question in the List Window. Click on the **Copy Question** Function Button. In the pop-up Lesson Tree dialog, select the Lesson you want to copy the Question to. The copied Question will be appended to the list of Questions in the List Window. Use the two directional **Move** Function Buttons, described below, to position the copied Question where you want it in the Lesson.

#### 🔮 Move Up

Select a Question in the Question List Window and click on the **Move Up** Function Button to move the Question up one position in the list of Questions. If the selected Question is at the top of the Question List, this function will not be available.

#### 🗟 Move Down

Select a Question in the Question List Window and click on the **Move Down** Function Button to move the Question down one position in the list of Questions. If the selected Question is at the bottom of the Question List, this function will not be available.

🔽 Select All

Click on the **Select All** Function Button to select all the Questions in the List Window. Each Question will have a green checkmark in the checkbox to the left of the Question to indicate it is selected. All selected Questions are included when this Lesson is presented during a Session.

🖉 Unselect All

Click on the **Unselect All** Function Button to clear the checkboxes next to all the Questions. You can then click on individual checkboxes to select a subset of the Questions for presentation during a Session.

## PowerPoint Lessons

A Microsoft PowerPoint Slide Show can be easily turned into a PRS Lesson. When InterWrite PRS is installed on your computer, the PRS PowerPoint Add-in creates a PRS Toolbar in PowerPoint that provides the functionality to turn any PowerPoint slide into a PRS Lesson Question.

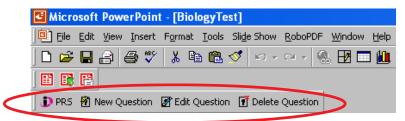

On a Windows computer, the PRS PowerPoint Add-in is automatically installed when PRS is installed. On the Mac, the PRS PowerPoint Add-in must be installed manually. The instructions for installing the PRS Power-Point Add-in on the Mac can be found on the last page of this chapter. Once installed, the PRS PowerPoint Add-in works the same on both Windows and the Mac.

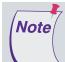

The PRS PowerPoint Add-in must be *registered* on the system on which it is installed. The registration of the PRS Add-in must be done by a user with *Administrator* privileges. Because the installation of the PRS software must be performed by a user logged in with *Administrator* privileges, the registration of the PRS PowerPoint Add-in is automatic as part of the software installation. In addition, the registration of the Add-in applies to all future log-ins of this user. However, all other users who login to that system must register using the *Register PowerPoint Add-in* option from the *Start/Programs/ InterWrite PRS* menu.

The PRS Add-in works with PowerPoint 2000 or newer.

In an IR environment, when a PowerPoint Slide Show with PRS Question Slides is run, PRS views this as a *PRS Session* and a **New Session** dialog displays, allowing you to configure the Session and indicate whether you want to display a *Response Grid* or *Attendee List* in the *Response Area* when a PRS Question Slide is encountered.

Typically, in an **RF** environment, an RF Class is started and the students join the Class before the PRS PowerPoint Slide Show is started. But, if the PowerPoint Slide Show is started first, you will be prompted to start the

Class so the students can join it. In either case, after the Class is started and the PRS PowerPoint Slide Show is begun, a **New Session** dialog is displayed. It is not necessary to display either the Response Grid or Attendee List in RF, although you can choose to display the Response Area if you want to make sure everyone has responded to the PRS Question before you continue.

At the end of the PRS PowerPoint Session, Responses are recorded in a standard PRS Session file. PowerPoint-based Sessions are displayed in the Sessions List Window as a *PowerPoint* Lesson. You can then *mark* them as you would any other Session.

Crafting a PowerPoint Slide as a PRS Question

- 1 Select the PowerPoint slide you want to make into a PRS Question slide.
- 2 Click on the **New Question** Function Button on the PRS Add-in Toolbar in PowerPoint.

The following InterWrite PRS PowerPoint COM Add-in dialog displays.

**3** Select your Question settings for this slide.

The settings you choose here will be saved with the PowerPoint slide, and the InterWrite PRS logo will display on the slide to identify it as a PRS PowerPoint Question Slide. The logo can be moved to any location on the Question slide.

| InterWrite PRS PowerPoint COM                                                           | Add-in                             |                                                                                                    |                                     |                                             |             |         |       |           |
|-----------------------------------------------------------------------------------------|------------------------------------|----------------------------------------------------------------------------------------------------|-------------------------------------|---------------------------------------------|-------------|---------|-------|-----------|
| Edit Question Properties                                                                |                                    |                                                                                                    |                                     |                                             |             |         |       |           |
| Question<br>Name: What is Latin fo                                                      |                                    |                                                                                                    |                                     |                                             |             |         |       |           |
| Question Multiple Choice Cho<br>Type: True / False<br>Short Answer<br>Numeric<br>Survey |                                    | 2 Point<br>3<br>4<br>5<br>6<br>7<br>8<br>9<br>10                                                                                                    |                                     | rect None<br>ponse: 1<br>2<br>3<br>4<br>Any |             |         |       |           |
| Number of 3 Timer:<br>Chances:                                                          | 00:30 💌                            |                                                                                                    |                                     |                                             |             |         |       |           |
|                                                                                         |                                    |                                                                                                    |                                     | )K Ca                                       | ancel       |         |       |           |
|                                                                                         |                                    | >   太 唯                                                                                                    | n • a •                             | 🍓 🗹 🗖 🛍 🥸                                   | II 14 🔨 33% | • 🕄 📆 🖢 | Times | New Roman |
|                                                                                         |                                    | ny?<br>ary history of<br>ary history of<br>ar | of an organism.<br>of phyllo dough. | ence of<br>on the                           |             |         | •     |           |
|                                                                                         |                                    | i                                                                                                    | ndicates<br>PRS Ques                | this is                                     |             |         | 1. 1  | Гhe e     |
|                                                                                         | nimation effect<br>question Slides |                                                                                                    | not be u                            | sed on                                      | Power       | Point P | RS    |           |

The **Edit Question** Function Button on the PRS PowerPoint Toolbar is used to edit the Question Properties for the current PRS Question slide. Any changes to be made to the contents of the slide itself are done in Power-Point. The **Delete Question** Function Button removes the PRS logo from the page. When the logo is removed, the slide is no longer a PRS Question slide.

#### Running a PowerPoint Slide Show with PRS Question Slides

In *Chapter Five Sessions*, you will learn there are some differences between running a Session in an IR environment (New Session dialog for IR below on the left) and an RF environment (New Session dialog for RF on the right). In an RF environment, the Class must be started before the Session can begin, and the **Display Mode** is usually set to *No Grid*, because transmission status messages are displayed on the RF Clicker's LCD screen. The same differences are in play here. When you run a PowerPoint Slide Show with PRS Question slides, InterWrite PRS is launched, if it isn't already running, and in the RF environment, if the Class hasn't been started, the **Start RF Class** dialog will display. Then, the following PRS **New Session** dialog displays. The options already addressed in the **Start RF Class** dialog will be grayed out.

| New Session                  | ×                                        |
|------------------------------|------------------------------------------|
| Name:                        | 03 15 2006                               |
| Audience Type:               | Known                                    |
| Self Paced:                  | No                                       |
| Class:                       | Advanced Algebra Anthropology asdfba1234 |
| Autostart Questions:         | No                                       |
| Display Mode:                | Response Grid                            |
| Automatically Show Chart:    | Yes 💌                                    |
| Automatically Advance Slide: | No                                       |
| Ask Questions Only Once:     | No                                       |
|                              |                                          |
|                              | OK Cancel                                |

| New Session                  | ×                                            |
|------------------------------|----------------------------------------------|
| Name:                        | 03 15 2006                                   |
| Audience Type:               | Known                                        |
| Self Paced:                  | No                                           |
| Class:                       | Creatil23W A<br>Englis104L A<br>Englis204M X |
| Autostart Questions:         | No                                           |
| Display Mode:                | No Grid                                      |
| Show if Correct On Clickers: | No                                           |
| Automatically Show Chart:    | Yes 🔽                                        |
| Automatically Advance Slide: | No                                           |
| Ask Questions Only Once:     | No                                           |
|                              |                                              |
|                              | OK Cancel                                    |

Define the Session Profile here just as you would for any PRS Session (*Chapter Five*). The last two settings on the dialog are unique to the PRS PowerPoint Session. You can choose to *Automatically Advance the Slide*. (In a regular Session, it is the *Question* that is automatically advanced.) In addition, you can choose to *Ask Questions Only Once*. During the Slide Show, you may have reason to go back a slide or two. If a PRS Slide is among the slides you go back through, and you don't want to re-ask the Question, leave this setting at the default *Yes*. On the other hand, you may have set up your presentation in such a way that PRS Slides further on in the Slide Show might reveal something that will hint at the correct answer in an earlier slide. You may want to go back and re-ask that Question to see how many students picked up on the correct answer. In that case you would set this option to *No*.

As you go through the Slide Show, when a PRS Question Slide is encountered—identified by the PRS logo—the *Response Area* will display across the lower portion of the Slide (IR), or just the Session Toolbar will display (RF). You can size and move the Response Area or Toolbar to an optimal placement over the PRS Question Slide. PRS remembers the size and position for each Question Slide in the Slide Show.

|                      | V            | / nat i                        | s oni           | ogen          | V:            |
|----------------------|--------------|--------------------------------|-----------------|---------------|---------------|
| 1. A ai              | fted child   |                                |                 |               |               |
| 0                    | /drogen ei   |                                |                 |               |               |
| -                    | 's offsprir  | -                              |                 |               |               |
|                      | '            |                                | individua       | Longonich     | и             |
| DinterWrite PRS - Se |              |                                |                 | r organish    | ∏.<br>        |
| Tom                  | Jane 157559  | ÷ 00:30 ÷ 0<br>Steve<br>157560 | Betty<br>157651 | Ted<br>157562 | Joe<br>157563 |
| Cindy                | Wendell      | Henry                          | Lennox          | Bonnie        | 12            |
| 157564<br>13         | 157565<br>14 | 157566<br>15                   | 157568<br>16    | 157567<br>17  | NoID<br>18    |
| NoID                 | NoID         | NoID                           | NoID            | N₀ID<br>23    | NoID<br>24    |
| 19                   |              | NoID                           | NoID            | NoID          | NoID          |

Depending on your Session settings, either the Timer will autostart, or

you will have to click on the **Start Question** D tool to start the Timer. If you have turned on the **Show Chart** option, the Response Chart will automatically pop up over the Response Area or Toolbar when the Timer has expired.

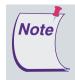

While the PRS PowerPoint Session is running, the PowerPoint slide is switched into Annotation Mode, so you can write notes on the slide. This also prevents you from accidentally advancing to the next slide while the Session is running.

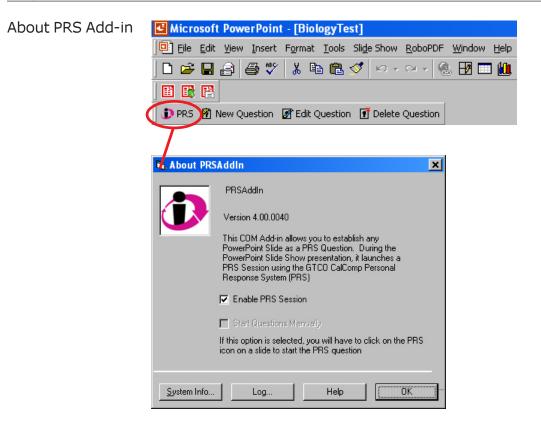

Click on the **PRS** tool on the Add-in Toolbar to display the **About PRS Add-in** dialog. In addition to providing version information about the PRS PowerPoint Add-in, this dialog is where you can disable the PRS Session while you are viewing the PowerPoint Slide Show.

By default, the *Enable PRS Session* option is checked so that when you run this PRS PowerPoint Slide Show, PRS will automatically launch and the **New Session** dialog will display. If you want to run the PRS PowerPoint Slide Show so you can review the PRS Question Slides without launching PRS, clear the *Enable PRS Session* checkbox.

Installing the PRS The following steps describe how to install the PRS PowerPoint Add-in on PowerPoint Add-in the Mac. on the Mac

#### 1 Open PowerPoint and select the PowerPoint Menu.

- 2 Select the Preferences... menu option.
- 3 Click on the **View** tab and uncheck the *Project Gallery at startup* option. Click on the **OK** button.
- 4 Select the Tools Menu.
- 5 Select the Add-ins... menu option.
- Click on the Add... button. Navigate to the folder in which PRS is 6 installed. By default, PRS is installed in the InterWrite PRS folder.
- Select the *PRS* AddIn.ppa file and click on the **Open** button. 7
- 8 The PRS Add-in file will be listed in the **Add-in List**. Click on the **OK** button.
- 9 Restart PowerPoint.

By default, the PRS Add-in Toolbar displays along the left side of the PowerPoint window. You can move it by grabbing the spot next to the Close button and dragging it to the top of the window where the other Toolbars are located. Click and drag the **Resize** button to change the PRS Toolbar's orientation.

Note

On the Mac, there may be some lag time between when a Question Slide is accessed and when PRS is displayed. Remember, patience is a virtue.

# Sessions

The **Sessions** Section is where you profile and start up a presentation of a *Lesson* to a *Class*. Click on the **New Session** Function Button to begin a new Session. When ended, a Session is listed in the Sessions List Window and can be *renamed, resumed, reviewed, deleted, marked, exported,* or a Report of Session results can be *created*. A *resumed* Session allows you to continue a Lesson presentation, re-asking Questions that had already been responded to and/or asking Questions that were not presented during the previous run of the Session. When you *review* a Session, it allows you to check the Responses to the Questions and the Response Results for each Question. When you *mark* a Session, you grade or score it. A Session can be exported for use with third party Grading and Course Management Systems (CMS). Reports about a Session can be created in a variety of formats.

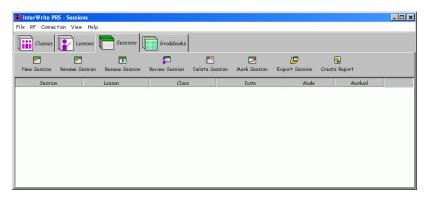

You can sort the Sessions in the List Window by clicking on the Table Header Button of the column of data by which you want the table to be indexed. A Sort Indicator Arrow will appear in that Table Header. Click on the Table Header Button again to toggle between *ascending* and *descending* sort order.

| InterWrite PRS - Se<br>File RF Connection \ |                           |                     |                            |                   |                     |               |      |
|---------------------------------------------|---------------------------|---------------------|----------------------------|-------------------|---------------------|---------------|------|
| Classes                                     | Lessons Sessions          | Gradebooks          |                            |                   |                     |               |      |
| New Session Renam                           | ne Session Resume Session | 🔽<br>Review Session | <b>T</b><br>Delete Session | 🛃<br>Mark Session | 분<br>Export Session | Create Report |      |
| Session 🔺                                   | Lesson                    | Class               |                            | Date              | Mode                | Marked        |      |
| 03 20 2006                                  | Biology 101               | BioLib104A          | 2006.                      | 3.20 14:29:58     | Mixed               | <u>.</u>      |      |
| 03 20 2006 1                                | Biology 101               | BioLib104/A         | 2006.                      | 3.20 14:57:43     | Homework            | 5             |      |
| 03 20 2006 2                                | Biology 101               | BioLib104/A         | 2006.                      | 03.22 14:42:58    | Mixed               | <b>v</b>      |      |
| 03 22 2006                                  | Biology 101               | BioLib104/A         | 2006.                      | 03.22 10:17:08    | Homework            | Г             |      |
| 06 01 2005                                  | Anthropology Exam 1       | Anthropology        | 2006.                      | 01.17 14:41:05    | Multiple Choice     | <b>—</b>      |      |
| 06 14 2005 1                                | Anthropology Exam 1       | Anthropology        | 2006.                      | 02.21 08:24:32    | Self-Paced          |               |      |
| 06 14 2005_2                                | Anthropology Exam 1       | Anthropology        | 2006.                      | 01.17 14:41:01    | Self-Paced          |               |      |
| 07 27 2005                                  | Biology 101               | Anthropology        | 2006.                      | 01.17 14:41:01    | Multiple Choice     |               |      |
| 07 27 2005_1                                | Anthropology Exam 1       | Anthropology        | 2006.                      | 01.17 14:41:01    | Multiple Choice     |               |      |
| 07 27 2005_10                               | Anthropology Exam 1       | Anthropology        | 2006.                      | 01.17 14:41:01    | Multiple Choice     |               |      |
| 07 27 2005_11                               | Biology 101               | General Biology     | 2006.                      | 01.17 14:41:01    | Multiple Choice     |               |      |
| 07 27 2005 12                               | Biology 101               | General Biology     | 2006.                      | 01.17 14:41:01    | Multiple Choice     |               |      |
| F Class: BioL                               | .ib104M <1>               |                     |                            |                   | Joir                | ned: 0        | List |

A Session is the period of time during which the Questions in a Lesson are presented to a Class for their Responses. The basic Session provides an opportunity to review and evaluate students' comprehension of the information presented to them.

First the Session is profiled and then the Questions are presented. In a typical Session scenario, timed Questions are shown (projected on a whiteboard or screen) one after the other. When the Timer expires or the Question is stopped, a *Response Chart*, showing the distribution of the Responses, the correct Response and other Response statistics, is displayed.

A second type of Session, which we call *Self Paced*, is geared more toward testing. The Self Paced Session itself is timed and students answer the Questions at their own pace and in any order. Typically, handouts of the Questions are distributed before the Session is begun.

Session results are recorded and stored in a Session file. The Session files are displayed in the *Sessions List Window*. By default, the Sessions are ordered by date, from earliest to most recent. Session results can then be *marked* and the marks can be stored in Gradebooks.

While the basic process of the Session is the same in both the IR and RF environments, there are some differences worth noting. In the **RF** environment, you cannot begin a New Session until the Class has been started. While it is preferable that all the students have joined the Class before the Session is begun, it's not a requirement. Students can join the Class at any time, although their Responses cannot be recorded until they do join. The **Class** setting, then, is already established for the Session profile in the RF environment. In addition, **Audience Type** and the **Self Paced** setting were defined when the Class was started.

The other major difference between running a Session when RF hardware is being used and running one with IR hardware is that IR Sessions must display the **Response Area**. The one-way transmission of the IR system precludes the receipt of transmission status messages on the IR Clicker. A **Display Mode** setting of either *Response Grid* or *Attendee List* provides the means of verifying successful IR transmissions. RF Clickers display transmission status messages on their LCD screens, making the use of a Response Area unnecessary. This is not to say that the Response Area cannot be configured for display during an RF Session. The use of the Response Area during an RF Session can be helpful to verify that everyone has responded to the Question so the instructor can stop the Timer and display the Response Chart.

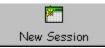

A new Session is started by clicking on the **New Session** Function Button. The **New Session** dialog will display.

The two screen shots below illustrate the difference between the New Session dialog for an IR Session, on the left, and the New Session dialog for an RF Session, on the right.

| New Session                     | ×                                                            | New Session                     |                                                     | ×                       |
|---------------------------------|--------------------------------------------------------------|---------------------------------|-----------------------------------------------------|-------------------------|
| Name:                           | 03 15 2006                                                   | Name:                           | 03 15 2006                                          |                         |
| Audience Type:                  | Known                                                        | Audience Type:                  | Known                                               | $\overline{\mathbf{v}}$ |
| Self Paced:                     | No                                                           | Self Paced:                     | No                                                  | $\overline{\mathbf{v}}$ |
|                                 | Creati123W                                                   |                                 | Creati123W                                          | •                       |
| Class:                          | Englis104L                                                   | Class:                          | Englis104L<br>Englis204M                            |                         |
|                                 | Icidii 204M                                                  |                                 |                                                     |                         |
| C No Lesson                     | • PRS Lesson:                                                | C No Lesson                     | PRS Lesson:                                         |                         |
|                                 | Anthropology Exam 1                                          |                                 | Anthropology Exam 1     Basic 1                     | <u> </u>                |
|                                 | B-E Basic 1<br>B-E Biology 101                               |                                 | Biology 101                                         |                         |
|                                 | E Biology Aidterm                                            |                                 | 🕮 😰 Biology Midterm                                 | _                       |
|                                 | <ul> <li>English Grammar</li> <li>English Grammar</li> </ul> |                                 | <ul> <li>English Grammar</li> <li>Finals</li> </ul> | -                       |
| Autostart Questions:            | No                                                           | Autostart Questions:            | No                                                  | •                       |
| Display Mode:                   | Response Grid                                                | Display Mode:                   | No Grid                                             | •                       |
| Automatically Show Chart:       | Ves 👻                                                        | Show if Correct On Clickers:    | No                                                  | •                       |
| Automatically Advance Question: | No                                                           | Collect Homework:               |                                                     |                         |
|                                 |                                                              | Automatically Show Chart:       | Ves                                                 | •                       |
|                                 |                                                              | Automatically Advance Question: | No                                                  | -                       |
|                                 |                                                              |                                 |                                                     |                         |
|                                 |                                                              |                                 |                                                     |                         |
|                                 | OK Cancel                                                    | <u>.</u>                        | OK Cancel                                           |                         |

In a typical Session, the first Question in the Lesson will display. Each student responds to the Question during the time allotted on the *Timer* (set in the Lesson profile) by pressing the key(s) on his Clicker that represent his *Response Choice*. When the Timer has expired, a chart—the *Response Chart*—of the Response distribution displays. The Response Chart shows how many, or what percentage of, students selected each of the Response Choices. When the Response Chart is closed, the next Question will display and the Timer begins again.

This presentation scenario is usually used more often in testing situations. If you are reviewing class material or running a marketing research survey, you may not want the Questions to autostart, and you may not want to automatically advance to the next Question. When the Response Chart displays, you might want to encourage discussion about the Response Results in order to determine how well the students have understood the material. When you close the Response Chart, you might want to rerun the Question. You can begin to see with these examples how the settings on the **New Session** dialog give you the flexibility to run a variety of Sessions using the same Lesson.

The following table lists each of the options in the New Session profile and their possible settings and describes the ramifications of option selections.

| Option           | Settings           | Description                                                                                                    |
|------------------|--------------------|----------------------------------------------------------------------------------------------------|
| Name             |                    | By default, the <b>Name</b> of the Session is the current date. If more than one Session is presented on the same day, the Sessions are numbered, e.g., July 07 2004, July 07 2004_1, July 07 2004_2, etc. You can give the Session any name you choose if you don't want to use the current date.                                                                                                    |
| Audience<br>Type | Known<br>Anonymous | The setting for this option determines whether<br>student identification will be recorded and saved<br>with the Response Results.<br><i>Known:</i> All Responses and their associated<br>Student IDs ( <b>RF</b> ) and Clicker IDs will be recorded.<br>Use this Audience Type for Sessions that will be<br>subsequently graded or marked                                                                   |
|                  |                    | subsequently graded or <i>marked</i> .<br><i>Anonymous:</i> No ID tag will be recorded with the<br>Responses. Use this Audience Type for review,<br>polling, or survey Sessions, where respondent<br>identity is not required. Identification will be shown<br>on the Response Grid so students will be able to<br>verify receipt of their signal, but the IDs will not be<br>recorded in the Session file. |
|                  |                    | For <b>RF</b> , the default setting for Audience Type is set<br>in the Class profile. When the Class is started, the<br>default setting can be changed in the <b>Start RF</b><br><b>Class</b> dialog.                                                                                                    |
| Self Paced       | Yes/No             | A Self Paced Session is a timed Session during<br>which students answer Questions in any order<br>they choose and at their own pace. See the<br>following Self Paced Session box for more details.                                                                                                    |
|                  |                    | For <b>RF</b> , the setting for Self Paced is set in the <b>Start RF Class</b> dialog.                                                                                                    |
| Class            |                    | The Class option lists the names of the Classes<br>defined in the <b>Classes</b> Section. Select the name of<br>the Class that this Session will be associated with.<br>The Roster for the selected Class will be used.                                                                                                    |
|                  |                    | In an <b>RF</b> environment, a Session cannot be started<br>until the Class is started. The Class that was started<br>will be selected in this dialog, but will be grayed<br>out so it cannot be changed.                                                                                                    |

| Option                 | Settings                                  | Description                                                                                                    |
|------------------------|-------------------------------------------|----------------------------------------------------------------------------------------------------|
| Lesson Type            | No Lesson<br>PRS Lesson                   | <i>No Lesson</i> : Select this option if you are going to<br>be delivering the Questions and Response<br>Choices through some means other than a PRS-<br>designed Lesson, or a PowerPoint-based Lesson.<br>When you choose this Lesson Type, only the<br><b>Response Area</b> with the <i>Response Grid</i> or<br><i>Attendee List</i> ( <b>Display Mode</b> setting below) will<br>display for an IR Session. Only the Session<br>Toolbar will display for an RF Session, if you<br>choose the <i>No Grid</i> setting for <b>Display Mode</b> .<br>With this <b>Lesson Type</b> , PRS is used just to manage<br>the Session and record the results.<br><i>PRS Lesson</i> : Select the PRS Lesson you want to<br>use for this Session from the Lesson Tree in the<br>List Window. Note that the <b>OK</b> button will not be<br>activated until you select a <b>Lesson Type</b> .                                                                                                    |
| Autostart<br>Questions | Yes/No                                    | When you set Autostart Questions to Yes, as soon<br>as you have accepted the Session Profile by<br>clicking on the <b>OK</b> button, the first Question in the<br>Lesson displays and the <b>Timer</b> starts counting<br>down.<br>If you set this option to <i>No</i> , the Timer won't start<br>up until you click on the <b>Start Question</b> to ol                                                                                                    |
| Display Mode           | Attendee List<br>Response Grid<br>No Grid | on the Session dialog Toolbar.<br>This setting determines which of the Response<br>Displays will appear in the <b>Response Area</b> during<br>the Session. When you run a <i>PRS Lesson</i> Session,<br>the Response Area appears below each Question<br>and its Response Choices. When you run a <i>No</i><br><i>Lesson</i> Session, the Response Area appears below<br>the Session dialog Toolbar. When you choose <i>No</i><br><i>Grid</i> , the response Area does not display. You can<br>toggle between showing the Response Area and<br>hiding it by clicking on the <i>Show/Hide Response</i><br><i>Area</i> tool on the Session dialog Toolbar.<br>Select Attendee List if you want to build an<br><i>Absentee List</i> at the beginning of the Session.<br>You can toggle between the first two Display<br>Modes by selecting the <i>Show Attendee List</i><br><i>instead of Grid</i> option from the <b>Preferences</b><br><b>Menu</b> on the Session dialog Toolbar. See the<br>following Display Mode box for more details. |

| Option                               | Settings | Description                                                                                                    |
|--------------------------------------|----------|----------------------------------------------------------------------------------------------------|
| Show If<br>Correct on<br>Clickers    | Yes/No   | <b>RF</b> only. When this option is enabled (Yes), the message <i>Correct</i> or <i>Incorrect</i> will appear on the student's RF Clicker LCD display after his Response has been processed. This option will work with all Question Types, except Multiple Correct Multiple Choice Questions.                                                                                                    |
| Collect<br>Homework                  |          | <b>RF</b> only. Click on the checkbox if you want to collect the students' Homework Assignments in a Session file.                                                                                                    |
| Automatically<br>Show Chart          | Yes/No   | When this option is set to Yes, as soon as a Question's Timer expires, the Response Chart window displays.                                                                                                    |
|                                      |          | When set to <i>No,</i> the Response Chart can be                                                                                                    |
|                                      |          | displayed only by clicking on the <b>Show Chart</b><br>tool on the Session dialog Toolbar. When this<br>option is set to <i>No</i> , the <b>Automatically Advance</b><br><b>Question</b> option below should be set to <i>No</i> , too.                                                                                                    |
|                                      |          | The Automatically Show Chart option is initially set<br>in the Class profile, <b>Default Settings</b> tab, in the<br><b>Classes</b> Section. You can override that default<br>setting here. The override pertains only to this<br>Session.                                                                                                    |
| Automatically<br>Advance<br>Question | Yes/No   | When this option is set to Yes, as soon as the<br>Timer runs out and if the <b>Automatically Show</b><br><b>Chart</b> option is set to <i>No</i> , the next Question in the<br>Lesson is automatically displayed. When the<br><b>Automatically Show Chart</b> option is set to Yes, as<br>soon as the Response Chart is closed, the next<br>Question in the Lesson is automatically displayed.<br>When this option is set to <i>No</i> , you must click on<br>the <b>Next Question</b> arrow button on the right of<br>the Question Indicator <b>3/5</b> to display the<br>next Question. |

If all three of these "Auto" settings (*Autostart Questions, Automatically Show Chart* and *Automatically Advance Question*) are set to Yes, the Timer starts when the Question displays, the Response Chart displays when the Timer expires, and, after the Response Chart is closed, the next Question in the Lesson is automatically displayed and the Timer is started again.

Click on the **OK** button to accept your settings and begin the Session.

| Self Paced Mode                     | The <b>Self Paced Mode</b> option allows the instructor to run a timed<br>Session during which students respond to the Questions in a Lesson in<br>any order, and at their own pace. Self Paced Sessions differ from<br>standard Sessions in the way they are configured and presented. Here<br>are some things you should know about Self Paced Sessions.                                                                                                    |
|-------------------------------------|----------------------------------------------------------------------------------------------------|
|                                     | <ul> <li>Any Lesson can be presented in a Self Paced Session.</li> <li>The Questions are not displayed in the Session dialog. During a Self Paced RF Session, generally only the Session dialog Toolbar is displayed. You will need to make the Questions and Response Choices available either as a printed handout or projected somewhere in the classroom. Note that Lesson Reports (<i>Chapter Four</i>) provide a number of ways of accessing and printing Questions and Response Choices for just this purpose.</li> </ul>                                                                                                    |
| The Self Paced<br><b>RF</b> Session | <ul> <li>The Self Paced option is set (<i>Yes/No</i>) when the Class is started. When students join the Class, the RF Clickers will display the <b>TST</b>: field on the LCD screen. This is the initial field for a Self Paced Mode Session in an RF environment. The students should be given a handout with the Questions and Response Choices, or they should be displayed somewhere in the classroom. A Lesson presented as during a Self Paced Session can contain up to 99 Questions. If you use a Test Number, it should be included on the handout or projected display.</li> <li>The following keys are used during an RF Self Paced Session:</li> <li>The  Self vey displays the first Response field.</li> <li>The  Self vey sends each Response.</li> <li>The  Self vey sends are used to move from Question to Question.</li> </ul> |
| Setting the<br>Timer                | When you configure a New<br>Session as a Self Paced Session<br>for both IR and RF, an additional<br>dialog displays. This is where<br>you will set the <b>Timer</b> and<br>indicate your preference for the<br>Response Area display size,<br>unless you selected the <i>No Grid</i> Display Mode. Remember that when<br>presenting a Self Paced Session, the Timer defines the length of the<br>whole <i>Session</i> rather than the amount of time allotted to each Ques-<br>tion. This dialog will display when you are presenting a <i>PRS Lesson</i> in<br>the Self Paced Session.                                                                                                    |

When the No Lesson Lesson Type is selected, this dialog will display.

If all the Questions in the Lesson being presented during this Self Paced Session are of the same Question Type, select that **Question Type** from the dropdown menu. This will ensure that the Response Chart for

| Question Type:                  | Short Answer | • |
|---------------------------------|--------------|---|
| Timer                           | 30:00        | • |
| Chancies:                       | 4            | 7 |
| Choices:                        | Ó            | ~ |
| Show Response Area Half Screen: | No           | • |
| Number of Questions:            | 10           |   |

each Question will display the Response distribution to best effect. If there is a mix of Question Types in the Lesson, choose the *Short Answer* Question Type. Set the Timer and indicate your preference for the Response Area display size. Indicate the total number of Questions in the non-PRS Lesson being presented. **Display Mode** The **Display Mode** setting gives you the opportunity to indicate whether you want the *Response Grid* or the *Attendee List* to display in the **Response Area** during the Session, or whether you want the Response Area to display at all. The primary reason for displaying the Response Area is to provide visual confirmation for both the students and the instructor that their Responses were received and recorded. The **Response Grid** is made up of individual **Response Boxes** arranged in rows and columns to form a grid. When a student transmits a Response to a Question, his Clicker ID or his name (this setting is part of the New Class profile, **Default Settings** tab) is displayed in a Response Box and the color of the Response Box changes, confirming the receipt of his Response. If a **Response Map** has been set up as part of the Class definition, each student will have an assigned Response Box - a permanent location - in the Response Grid, where that confirmation of his Responses to the Questions will always appear. When the **Attendee List** Display Mode is chosen, one of the fields from the Roster profiles (set in the New Class profile, Default Settings tab) is displayed in a list. As each Response is received, the student's identification is removed from the list. When the Timer has expired, the instructor is left with a list of those students who did not respond to the Question. It's possible that some of the students identified in the remaining list are not actually in attendance. To account for that possibility, at the beginning of the Session the instructor is given the option of creating an Absentee List when Attendee List is chosen as the Display Mode. The students would be instructed to send a transmission by pressing any key on their powered-on Clickers. The Clicker IDs are checked against the Roster. The students whose Clicker IDs were not received are put on the Absentee List and their names are removed from that Session's Attendee List. The names of students who are late to the Session will not appear on the Attendee List, but their Responses to all the Questions they responded to during the Session will be duly recorded. The late students just won't have that visual Response receipt confirmation. You can toggle between Display Modes by selecting the Show Attendee List instead of Grid III option from the **Preferences** Menu on the Session dialog Toolbar.

| The Session                            | Session Dialog Toolbar                                                                                                    |        |        |               |                                                                |                 |
|----------------------------------------|----------------------------------------------------------------------------------------------------|--------|--------|---------------|----------------------------------------------------------------|-----------------|
| Dialog                                 | 1 <sup>3</sup> InterWrite PRS - New Session: 04 03 2006_1 (Question Name: Which statement is true? Question Type: Multiple Choice) □ X<br>I <sup>se</sup> End Session |        |        |               |                                                                |                 |
|                                        |                                                                                                    |        |        |               | Show Question<br>Show Question On Top<br>Show Question On Left | ilates .        |
| Question Box and —<br>Response Choices |                                                                                                    |        |        |               | Show Attendee List instead of Grid<br>Automatically Show Chart | ates            |
|                                        |                                                                                                    |        | :      | •.            | Show Instructor Window<br>Hide Timer                           | ə phylogeny.    |
|                                        |                                                                                                    |        |        | <b>4</b> : On | togeny trumps                                                  | phylogeny,      |
|                                        | 74EE2F                                                                                                    | 37EE6C | 48FA10 | :             | 67CA9D                                                         | 20FD4F          |
|                                        | 12DA8C                                                                                                    | 65AA2E | F67EE3 | ;             | NoID                                                           | NoID            |
| Response Area —                        | NoID                                                                                                    | NoID   | NoID   |               | NoID                                                           | NoID            |
|                                        | NoID                                                                                                    | NoID   | NoID   |               | NoID                                                           | NoID            |
|                                        | NoID                                                                                                    | NoID   | NoID   |               | NoID                                                           | NoID            |
|                                        | RF Class: BioLib104                                                                                                    | M <1>  |        |               |                                                                | Joined: 20 List |
|                                        |                                                                                                    |        |        |               | eferences<br>enu                                               |                 |

The following table describes each of the tools on the Session dialog Toolbar from left to right.

| Tool | Tool Name                    | Function                                                                                                    |
|------|------------------------------|----------------------------------------------------------------------------------------------------|
| X    | End Session                  | Click on this tool button to end the current Session and<br>return to the <b>Sessions</b> Section main screen. The Session<br>will be displayed in the Sessions List Window. |
|      | Start Question               | Start the Timer for the Question.                                                                                                    |
|      | Pause Question               | Pause the Timer.                                                                                                    |
|      | Stop Question                | Stop the Timer.                                                                                                    |
| 4    | Go to Previous<br>Question   | Display the previous Question.                                                                                                    |
| 3/   | <b>75</b> Question Indicator | Shows the number of the current Question being displayed and the total number of Questions in the Lesson.                                                                    |
|      | Go to Next<br>Question       | Display the next Question.                                                                                                    |

| Tool               | Tool Name                          | Function                                                                                                    |
|--------------------|------------------------------------|----------------------------------------------------------------------------------------------------|
| Ŧ                  | Decrease Timer<br>by 00:15         | Reduce the amount of time on the Timer by 15 seconds.                                                                                                    |
| <b>00:30</b> Timer |                                    | The value for the Timer, shown in the box between the <i>Decrease Timer</i> and <i>Increase Timer</i> arrows, is set in the Lesson profile and describes how long students will have to answer a Question during a Session. When set for a Self Paced Session or a <i>No Lesson</i> Lesson Type, the Timer shows how long the entire Session will be.                                                                                                    |
| <b>*</b>           | Increase Timer<br>by 00:15         | Increase the amount of time on the Timer by 15 seconds.                                                                                                    |
| 3                  | 3 Number<br>of Unique<br>Responses | The Unique Response Counter box displays the total number of students that responded to the Question.                                                                                                    |
|                    | Show/Hide<br>Response Area         | Toggle between showing and hiding the Response Area where the Response Grid or Attendee List are displayed.                                                                                                    |
|                    | Show Prefer-<br>ences Menu         | Show the additional Session tools on the Preferences<br>Menu. See Preferences Menu table following.                                                                                                    |
|                    | Show Chart                         | Click on this tool to show the Response Chart for this<br>Question. It will be activated when the Timer has expired.                                                                                                    |
| A                  | Decrease Grid<br>Font Size         | Decrease the size of the font in the Response Grid display.                                                                                                    |
| Â                  | Increase Grid<br>Font Size         | Increase the size of the font in the Response Grid display.                                                                                                    |
| ?                  | Insert New<br>Question             | Click on this tool button to insert an impromptu Question<br>at this point in the Session. Write or type your Question<br>and the Response Choices, and start the Timer. The total<br>number of Questions in the Session will be incremented<br>by one. Inserted Questions and their Response Results are<br>saved with the Session file and can be <i>reviewed</i> or<br><i>resumed</i> , but inserted impromptu Questions are not<br>saved in the Lesson on which the Session was based.                                                                                                    |
| ?                  | Insert an<br>Existing<br>Question  | Click on this tool button to insert an existing Question<br>into the Session. A dialog will display showing the Lesson<br>Tree in the left pane. Select the Lesson that contains the<br>Question you want to insert. The Questions are displayed<br>in the right pane. When you have selected the Question<br>you want to insert, click on the <b>OK</b> button. The total<br>number of Questions in the Session will be incremented<br>by one. Inserted Questions and their Response Results are<br>saved with the Session file and can be <i>reviewed</i> or<br><i>resumed</i> , but they are not saved in the Lesson. |

When a Session has been designated *Self Paced*, an additional counter is displayed on the Session Toolbar. It keeps track of the total number of students, *Responders*, and in the parentheses, it tracks the total number of Questions that have been answered.

|      |                                                            | Preferences Menu                                                                                                    |
|------|------------------------------------------------------------|----------------------------------------------------------------------------------------------------|
| Tool | Tool Name                                                  | Function                                                                                                    |
| ?    | Show Question                                              | Show and hide the Session Question.                                                                                                    |
| a.   | Show Question<br>on Top                                    | Show the Question and Response Choices above the Response Area.                                                                                                    |
| Q.   | Show Question<br>on Left                                   | Show the Question and Response Choices to the left of the Response Area.                                                                                                    |
|      | Show Attendee<br>List instead of<br>Grid                   | Toggle between showing the Response Grid or the Attendee List in the Response Area.                                                                                                    |
| P.   | Automatically<br>Show Chart                                | This Preferences Menu option is checked when the<br>Response Chart is set to show automatically after the<br>Question has been polled.                                                                                                    |
|      | Show Instructor<br>Window                                  | The <b>Instructor Window</b> , a sample of which is shown here,<br>enables the instructor to view the Responses to each<br>Question both individually and as a summary. This feature<br>is intended for use with a dual monitor presentation station,<br>but can be used effectively even with a single monitor. The<br>window is made up of three panes: the Response Grid, the<br>Response Chart, and a table with the details of each<br>Response by student. Open the window before beginning<br>the Session and drag it to the private monitor, if you are<br>using a dual monitor system, or position the window and<br>the Session dialog so you |
|      | L/1 in 10 drash free for<br>Cerrect Answer: 1A Percent Cer |                                                                                                    |
| :00  | Hide Timer                                                 | Toggle between showing and hiding the Timer on the Session dialog Toolbar.                                                                                                    |

## Response Chart

The **Response Chart** can be set up to display automatically (New Class profile, **Default Settings** tab), or to display only when the **Show Chart** 

tool on the Session dialog Toolbar is clicked. The Response Chart shows the distribution of the Responses to the Question whose number is identified in the Question Indicator box. Typically, the Response Chart shows the correct answer, the percentage or number of correct Responses, and the percentage or number of incorrect Responses, both in the color of the bar and in the chart legend, and above the chart. The number or percentage of Out of Range Responses is also reported. The tools on the Toolbar at the top of the Response Chart window are used to determine what is displayed in the chart.

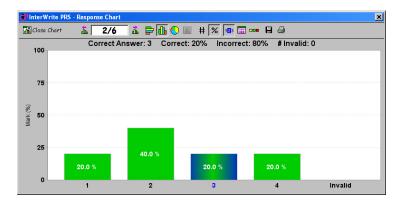

The following table describes the tools and fields on the Toolbar and the impact of their settings.

| Tool           | Tool Name                  | Function                                                                                                    |
|----------------|----------------------------|----------------------------------------------------------------------------------------------------|
| Close Chart    |                            | Click on this tool button to close the Response Chart and return to the Session dialog.                                        |
| Previous Chart |                            | Move to the previous Response Chart. This tool is not available when you are viewing the first Response Chart.                 |
| 3/             | <b>75</b> Question Counter | Shows the number of the Question whose Responses are<br>being graphed here and the total number of Questions in<br>the Lesson. |
| <b>.</b>       | Next Chart                 | Move to the next Response Chart. This tool is not available if there is no Chart after this one.                               |
|                | Horizontal<br>Chart        | Display the Response Results in a horizontal chart.                                                                            |
|                | Vertical Chart             | Display the Response Results in a vertical chart.                                                                              |

| Tool               | Tool Name                                               | Function                                                                                                    |
|--------------------|---------------------------------------------------------|----------------------------------------------------------------------------------------------------|
|                    | Pie Chart                                               | Display the Response Results in a pie chart.                                                                                                    |
|                    | Histogram<br>Chart                                      | Display the Response Results in a Histogram. This is the default chart type for a Numeric Question and is available only for charting Responses to Numeric Questions. See next page for additional information about the Histogram.                                                                                                    |
| #                  | Number Chart                                            | Show Response Results based on total number of Responses.                                                                                                    |
| %                  | Percent Chart                                           | Show each Response as a percentage of the total number of Responses.                                                                                                    |
| 1 <mark>2</mark> 3 | Show/Hide<br>Answer                                     | Toggle between showing and hiding the Response statistics above the Response Chart.                                                                                                    |
|                    | Show Re-<br>sponse Details                              | Click on the <b>Show Response Details</b> tool to display the list<br>of students that responded to the current Question. The<br>Response Details List displays the students' Clicker ID, the<br>identification information chosen to display in their<br>assigned Response Box, their Response Choice, the time<br>on the Timer their Responses were received, how many<br>times they attempted to answer the Question, and their<br>names.                                                                                                    |
|                    | Show Chart<br>Legend                                    | Use this tool to toggle between showing the Confidence<br>Level Legend below the Response Chart and hiding it.                                                                                                    |
|                    | Save Chart                                              | Save the current Response Chart as a <i>PNG</i> graphics file.                                                                                                    |
| ے                  | Print Chart                                             | Print this Response Chart.                                                                                                    |
|                    | Values Menu<br>All Values<br>Top 5 Values<br>Bin Values | The Values Menu is available only on Response Charts for<br>Multiple Correct/Multiple Choice, Numeric, and Answer<br>Series Questions.<br><i>All Values</i> Select this option when you want to see all the<br>Response Choices or Response Choice sets that were<br>transmitted. This option is available for Multiple Correct/<br>Multiple Choice, Numeric, and Answer Series Questions.<br><i>Top 5 Values</i> Show the top 5 most frequent Responses to<br>the Question. This option is available for Multiple Correct/<br>Multiple Choice, Numeric, and Answer Series Questions.<br><i>Bin Values</i> Select this option when you want to show the<br>frequency of each individual correct Response Choice in a<br><i>bin</i> in the Response Chart. This option is available only for<br>Multiple Correct/Multiple Choice Question Types. |

Histogram

Chart

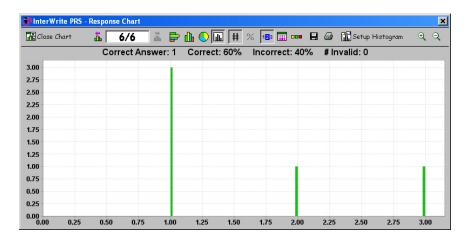

The Histogram Chart is a specialized Response Chart that displays only when a Numeric Question has been asked during the Session and is the default display chart for Responses to Numeric Questions. The Histogram tool on the Response Chart Toolbar is active only when a Numeric Question is being charted. Two additional tools appear on the Response Chart Toolbar for

Histogram Charts – the Zoom In 2 and Zoom Out 2 tools. You can use these tools to zoom the histogram in and out to better view the Response data.

### Setting Up the Histogram

The default Histogram displays the Responses results in *bins*. By default, 100 bins are set up to display the Response distribution between the *minimum* and *maximum* Response values. An invalid, out-of-range Response can really skew the histogram, so we give you the opportunity to change the **Minimum** and **Maximum** values and the number of **Bins**. Click on the Setup Histogram

Setup Histogram tool to display the following dialog.

| Setup Histo | gram      | × |
|-------------|-----------|---|
| Minimum     | 1.0       |   |
| Maximum;    | 3.0       |   |
| Bins:       | 100       |   |
|             |           |   |
|             | OK Cancel |   |

Experiment with the settings to show the Response data to best advantage.

You can switch to other chart types by clicking on the respective chart tools on the Toolbar.

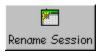

button.

main screen.

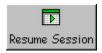

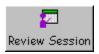

In the Sessions List Window, select the Session you want to continue, or *resume*, polling. Click on the **Resume Session** Function Button. You will be prompted when a Question was previously polled. When you have finished,

click on the **End Session** Function Button to return to the **Sessions** Section

Select the Session you want to rename and click on the **Resume Session** Function Button. Type the new name in the dialog box and click on the **OK** 

Select the Session in the Sessions List Window whose results you want to review and click on the **Review Session** Function Button. A modified Session dialog will display with the Question and Response Choices in the top pane of the window and the Response Chart in the bottom pane for your review. You can choose to Mark the Session during your review, by clicking on the **Mark Session** Function Button. Click on the **End Review** button to return to the **Sessions** Section main screen.

Select the Session or Sessions you want to delete and click on the **Delete Session** Function Button. You will be prompted to verify you want to delete the selected Session(s).

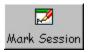

Delete Session

The results of every Session are saved in a Session file. If you want to accumulate the individual results of a Session in a *Gradebook*, you have to *mark* the Session. Session results are marked by assigning values to correct Responses/answers and to incorrect Responses/answers, and optionally assigning a *weight* or *point value* to Responses. The individual scores for the Roster associated with the Lesson presented during the Session being marked are automatically calculated when you click on the **Mark Session** Function Button. The marks are displayed in the **Mark Data** table in the **Mark Session** dialog shown on the next page.

Select the Session you want to mark in the Sessions List Window. Click on the **Mark Session** Function Button.

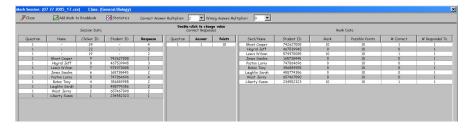

The **Session** file results are displayed in the left pane of the Mark Session window. Note the **Correct Answers** between the **Session** pane on the left and the **Mark Data** pane on the right. It shows the Correct **Answer** for each **Question** in the Lesson and the **Points** value assigned to the Question. If necessary, you can double-click on an entry in both the Answer and Points columns and change their values. You can change the Multipliers for correct and incorrect answers at the top of the Mark Session dialog. If you do change any of these values, the marks will be automatically recalculated.

The results of the Session calculation are displayed in the **Mark Data** pane of the window. These results will be saved in the Session file and the Session will be identified as *marked* by a green check mark in the Sessions List Window. Click on the **Add Mark to Gradebooks** Function Button if you want to add the marks to an existing Gradebook. Click on the **Statistics** Function Button to display the Statistics for the Session. When you have finished marking the Session, click on the **Close** button to return to the **Sessions** Section main screen.

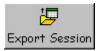

Select the Session you want to export in the Sessions List Window. Click on the **Export Session** Function Button to export the selected Session to one of the formats listed in the dialog. The *XML* format is a fairly universal storage format for this type of data and is used by a variety of third party grading applications and Course Management Systems. Data stored in the *.CSV* format is used specifically with the *Data Directory* software. When you choose the format for your exported Session, the **PRS/Export** directory will be displayed as the default storage location for your exported Session.

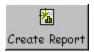

Select the Session for which you want to create a Report. Click on the **Create Report** Function Button and select the type of Report you want to create for this Session from the list of Report formats. When you have made your selection, you will then have the option of displaying the Report as a PDF file, or displaying it in the PRS Print Preview window.

## Gradebooks

The **Gradebooks** Section provides a way of accumulating and totaling *Marked* Sessions for a Class. The process is quite simple. Create a New Gradebook, name it, associate it with a Class, indicate your preferences for the Gradebook's appearance, and assign values to the letter grades. The *Roster* for the associated Class will be listed in the newly created Gradebook. Close the Gradebook to save it in the *Gradebooks List Window*. The contents of the Gradebook will display in the right pane of the **Gradebooks** Section. The Function Buttons above the right pane perform actions on the selected Gradebook.

| File RF Connection                                                | View Help                               |                                                                                       |                  |                                    |                           |                                        |                                                        |                                                   |
|-------------------------------------------------------------------|-----------------------------------------|---------------------------------------------------------------------------------------|------------------|------------------------------------|---------------------------|----------------------------------------|--------------------------------------------------------|---------------------------------------------------|
| Classes Classes                                                   | ¬ 1—                                    | Sessions                                                                              | Gradebooks       |                                    |                           |                                        |                                                        |                                                   |
| New Gradebook E                                                   | idit Gradebook De                       | lete Gradebook                                                                        | Export Gradebo   | ok Create Repo                     |                           | iete Name                              |                                                        |                                                   |
| OT GBEDOOKS                                                       |                                         |                                                                                       |                  |                                    |                           | 10                                     |                                                        | -1                                                |
| Anthropology<br>BioLib104M                                        | StudentID                               | Name                                                                                  | Letter           | Percent                            | Points                    | Possible                               | Quiz<br>03 15 2006<br>Possible (46)                    | Quiz<br>03 15 2006<br>Possible (46)               |
| BioLib104M                                                        |                                         |                                                                                       | Letter           |                                    |                           | Possible                               | 03 15 2006<br>Possible (46)                            | 03 15 2006<br>Possible (46)                       |
| BioLib104M<br>Biology 101                                         | 258                                     | Name<br>F69E5B -<br>Hanson Ray                                                        |                  | Percent<br>21.7%<br>21.7%          | Points                    |                                        | 03 15 2006                                             | 03 15 2006                                        |
| BioLib104M<br>Biology 101<br>Linguistics                          | 258                                     | F69E5B -                                                                              | F                | 21.7%                              | 20                        | 92                                     | 03 15 2006<br>Possible (46)<br>20                      | 03 15 2006<br>Possible (46)<br>0                  |
| BioLib104M<br>Biology 101<br>Linguistics<br>mathsl101             | 258<br>12345<br>23456                   | F69E5B -<br>Hanson Ray                                                                | F<br>F<br>F<br>E | 21.7%<br>21.7%                     | 20<br>20                  | 92<br>92<br>92<br>92<br>92             | 03 15 2006<br>Possible (46)<br>20<br>0                 | 03 15 2006<br>Possible (46)<br>20                 |
| BioLib104M<br>Biology 101<br>Linguistics<br>mathsl101<br>Midterms | 258<br>12345<br>23456<br>34567<br>45678 | F69E5B -<br>Hanson Ray<br>Taylor Leslie<br>Warren Ryan<br>Mathis Sasha                | F                | 21.7%<br>21.7%<br>0%<br>50%<br>50% | 20<br>20<br>0<br>46<br>46 | 92<br>92<br>92<br>92<br>92<br>92<br>92 | 03 15 2006<br>Possible (46)<br>20<br>0<br>0<br>46<br>0 | 03 15 2006<br>Possible (46)<br>20<br>0<br>0<br>46 |
|                                                                   | 258<br>12345<br>23456<br>34567          | F69E5B -<br>Hanson Ray<br>Taylor Leslie<br>Warren Ryan<br>Mathis Sasha<br>Jones Betty | F<br>F<br>F<br>E | 21.7%<br>21.7%<br>0%<br>50%        | 20<br>20<br>0<br>46       | 92<br>92<br>92<br>92<br>92             | 03 15 2006<br>Possible (46)<br>20<br>0<br>0<br>46      | 03 15 2006<br>Possible (46)<br>20<br>0<br>0       |

When you want to add a Marked Session to a Gradebook, select the Gradebook in the List Window and click on the **Add Marks** Function Button. A list of the Marked Sessions for both *PRS Lesson* and *No Lesson* Sessions for that Class will display. Select the Marked Session(s) you want to add to the Gradebook. The scores for the Marked Session are automatically entered into a new column in the Gradebook.

*Note* Marked Sessions can also be added to a Gradebook directly from the Mark Session dialog.

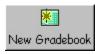

Click on the **New Gradebook** Function Button to create a new Gradebook and associate it with a Class. When the **New Gradebook** dialog opens, the **Name** of the Gradebook is already filled in with the first Class Name in the **Class Name** drop-down list.

| New Gradebook          |                  |           | <u>×</u> |
|------------------------|------------------|-----------|----------|
| Information Appearance | Letter Grades    |           |          |
|                        |                  |           |          |
| Gradebook:             | Advanced Algebra |           |          |
| Class Name:            | Advanced Algebra |           |          |
|                        |                  |           |          |
|                        |                  |           |          |
|                        |                  |           |          |
|                        |                  |           |          |
|                        |                  |           |          |
|                        |                  |           |          |
|                        |                  |           |          |
|                        |                  |           |          |
|                        |                  |           |          |
|                        |                  |           |          |
|                        |                  |           |          |
|                        |                  | OK Cancel |          |

- Information Tab 1 From the drop-down list, select the name of the Class with which this Gradebook is to be associated. That name will now appear in the Class Name field.
  - 2 Change the name of the **Gradebook**, if desired, or just click on the **OK** button to accept this default Gradebook name.

| New Gradebook                        |          |        | ×        |
|--------------------------------------|----------|--------|----------|
| Information Appearance Letter Grades |          |        |          |
| Mark Total Columns                   | Mark     | Colors |          |
| Show Letter Column in Gradebook      | A's      | Green  |          |
|                                      | B's      | Black  | •        |
| Show Percent Column in Gradebook     | C's      | Black  | <b>•</b> |
| Show Points Column in Gradebook      | D's      | Black  | <b>•</b> |
| ✓ Show Possible Column in Gradebook  | E's      | Black  | <b></b>  |
|                                      | F's      | Red    | <b>_</b> |
|                                      |          |        |          |
|                                      |          |        |          |
|                                      |          |        |          |
|                                      |          |        |          |
|                                      |          |        |          |
|                                      |          |        |          |
|                                      |          |        |          |
|                                      |          | _      |          |
|                                      | OK Cance |        |          |

### Appearance Tab By default, all the options in the Mark Total Columns section are selected. All these Totals Columns will appear in the Gradebook next to the Roster. If you want to exclude any of these Totals Columns from your Gradebook, simply click on the checkbox next to the Totals Column to be excluded to clear it.

A color can be assigned to each letter grade, providing visual cues when you are reviewing the results of the Marked sessions in the Gradebook. In the **Mark Colors** section, make your color selections from each grade's drop-down list.

| New Gradebook                                                       |
|---------------------------------------------------------------------|
| Information Appearance Letter Grades                                |
| T +/- Scale                                                         |
| Enter the minimum percentage for each letter grade.                 |
| Note: Percentages lower than specified for E will be marked as 'F'. |
|                                                                     |
| A+ 97 B+ 87 C+ 77 D+ 67 E+ 57                                       |
| A 90 B 80 C 70 D 60 E 50                                            |
| A- 90 B- 80 C- 70 D- 60 E- 50                                       |
|                                                                     |
|                                                                     |
|                                                                     |
|                                                                     |
|                                                                     |
|                                                                     |
| OK Cancel                                                           |

Letter Grades Tab The following percentages are assigned to the letter grades:

- A 90% and above
- B 80% to 90%
- C 70% to 80%
- D 60% to 70%
- E 50% to 60%
- F anything lower than 50%

You can change any of these percentages for this Gradebook.

In addition, you can activate the +/- Scale for the letter grades, if you use plus/minus letter grades in your Class. Simply click on the +/- Scale checkbox and set the percentage values for your plus and minus letter grades.

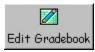

Click on the name of the Gradebook you want to edit. You can change the name of the Gradebook and any of the **Appearance** or **Letter Grades** settings, but you cannot change the Class or the associated Roster.

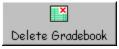

Select the Gradebook you want to delete and click on the **Delete Grade-book** Function Button. You will be prompted to verify you want to delete the selected Gradebook.

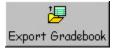

PRS Gradebooks can be exported for use with third party Course Management Systems (CMS). The PRS Blackboard Registration Application (*Chapter Seven*) makes the exchange of information between PRS and Blackboard easier than ever.

Select the Gradebook you want to export. Click on the **Export Gradebook** Function Button. The following dialog will display.

| Export Gradebook                                                                       | × |
|----------------------------------------------------------------------------------------|---|
| Select Export Format:                                                                  |   |
| Blækboard Learning System<br>WebAssign<br>WebCT (with StudentID)<br>WebCT (with NetID) |   |
| OK. Cancel                                                                             |   |

Select the CMS application you want to export to, and click on the **OK** button. The Export Gradebook function creates a .csv file specific to the CMS application you chose. By default, the **PRS/Export** directory will display.

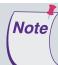

The Gradebooks are *synched* based on the *Student ID*. Both PRS and the CMS application key on the Student ID field to match records. However, WebCT offers an additional option for synching. If the Student ID in PRS is different from the Student ID in WebCT, the *Net ID* field in each PRS student profile can be populated with the corresponding *User ID* from WebCT to provide an export bridge between the two applications.

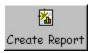

Select the Gradebook for which you want to create a Report. Click on the **Create Report** Function Button. A dialog listing Report format choices will display. Select the Report type you want to generate from this Gradebook, and click on the **OK** button.

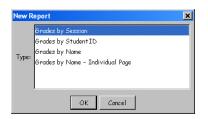

You will have a choice of formatting and displaying your Report in a *PDF* file, or the **PRS Print Preview** window. The Report window has Menus and a Toolbar, which feature options for saving, printing, navigating through, and zooming the pages of the Report. The Navigation Arrows are active only when a multi-page Report has been created.

🗾 Add Mark

To add a Marked Session to a Gradebook, select the Gradebook in the *Gradebooks List Window*. The Roster of the Class associated with the selected Gradebook and any previously added Marked Sessions are displayed in the *Gradebook Contents List Window*. Click on the **Add Mark** Function Button above the Contents List Window to display the following dialog.

| BioLib104M<br>BioLib104M<br>General Biology<br>General Biology<br>Maths1101<br>BioLib104M<br>maths1101<br>Anthropology |  |
|----------------------------------------------------------------------------------------------------|--|
| General Biology<br>General Biology<br>General Biology<br>maths1101<br>BioLib104M<br>maths1101                          |  |
| General Biology<br>General Biology<br>mathsl101<br>BioLib104M<br>mathsl101                                             |  |
| General Biology<br>maths 101<br>BioLib104M<br>maths 101                                                                |  |
| mathsl101<br>BioLib104M<br>mathsl101                                                                                   |  |
| mathsl101<br>BioLib104M<br>mathsl101                                                                                   |  |
| maths 101                                                                                                    |  |
|                                                                                                    |  |
| Anthropology                                                                                                    |  |
|                                                                                                    |  |
|                                                                                                    |  |
|                                                                                                    |  |

The Marked Sessions that used a PRS Lesson for the Session are displayed on the first tab. You can select one or more of these Sessions and click on the **OK** button to add it/them to the Gradebook. 🗊 Add Mark PRS Non-PRS Mark Name Total Points Marks Find

> 12345 222333444 SUSANLI<u>BERT</u>Y 45678 23456 34567

Student ID

| S | tab if t  | he    | Marked     | Se | ssion | was     | a / | No | Lesson | ty |
|---|-----------|-------|------------|----|-------|---------|-----|----|--------|----|
|   |           |       |            |    |       |         |     |    | ×      |    |
|   |           |       |            |    |       |         |     |    |        |    |
|   |           |       |            |    |       |         |     |    |        |    |
|   |           |       |            |    |       |         |     |    |        |    |
|   |           |       |            |    |       |         |     |    |        |    |
| _ | ]         |       | Paste Rows |    | Ret   | nove Ro | ows |    |        |    |
|   |           | Na    | me         |    | 1     | Wark    |     |    |        |    |
|   | Hanson R  | lay   |            | 0  |       |         |     |    |        |    |
|   | Jones Be  | etty  |            | 0  |       |         |     |    |        |    |
|   | Liberty S | Susa  | n          | 0  |       |         |     |    |        |    |
|   | Mathis S  | iasha |            | 0  |       |         |     |    |        |    |
|   | Taylor Le | eslie |            | 0  |       |         |     |    |        |    |
|   | Warren F  | Ryan  |            | 0  |       |         |     |    |        |    |

Cancel

Select the Non-PR /pe.

- Give the Mark a Name. 1
- 2 Indicate the Total Number of Points that could be scored in this Session.
- 3 Enter a keyword or phrase in the Find field if you want to find and display specific records from the Session.
- Use the Paste Row and Remove Row buttons to add Session records 4 to and delete Session records from the List Window.
- 5 Click on the OK button to include this Marked Session in your Gradebook.

#### Chapter 6

## 📈 Delete Mark

Click on the Table Header button of the Marked Session you want to delete from the Gradebook to select it. The selected Mark will be blue and the **Delete Mark** Function Button will be activated. Click on it to delete the Marked Session you selected. You will be prompted to verify you want to delete the mark from the Gradebook.

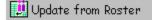

When you have updated the Roster for this Gradebook's Class, click on the **Update from Roster** Function Button to automatically update the Gradebook.

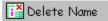

The **Update from Roster** Function Button does not delete the names from the Gradebook that were deleted from the Roster. Use the **Delete Name** Function Button here to remove names from the Gradebook. Select the names in the Gradebook and click on the **Delete Name** Function Button to remove it.

(This page left blank intentionally.)

## **PRS Registration Applications**

Two Registration Applications have been developed for InterWrite PRS. The first application, the *PRS Web Registration Application*, enables instructors to set up a Web site where students can register their PRS Clickers online for the Classes that are using the PRS system. The second application, the *PRS Blackboard Registration Application*, provides a bridge between PRS and the Blackboard Course Management System, so that information regarding Class Rosters and grades can be easily exchanged.

The *PRS Web Registration Application* is part of the InterWrite PRS system. Use this application to set up a PRS Registration Web site. The **Registration Module** is where students can register their PRS Clickers as part of a student registration profile for Classes that are going to be using the PRS system. The **Admin Module** provides management capabilities of both the Rosters resulting from the registration process and the Class profiles set up in this Admin module.

The online registration process is quite simple. After the PRS Registration Web site has been set up, the instructor profiles his Classes in the Admin module. When the students receive or purchase their PRS Clickers, they simply logon to the PRS Registration Web site and register for the Class or Classes they are taking. The online Registration Form requests the same student profile information as that required for a Roster built as part of a Class profile. As a result, Rosters developed online can be downloaded to the computer running the PRS software and imported into the Class profile. Rosters developed as part of a Class profile on the PRS computer can be imported into a Class profile on the PRS Registration Web site.

The installation and setup instructions describe how to set up a PRS Registration Web site and the links to the two modules, the Registration Module and the Administration Module. The Registration Module has two sections, one for new registrations and the other for the registration of a student's Clicker ID into an existing registration profile.

The second registration type is used when the instructor has a Roster that includes all the information about the students in the Class, except for their Clicker IDs and the Clicker type, *i.e.*, **RF** or **IR**. As you recall from *Chapter Three Classes*, the primary purpose of the Roster in the IR environment is to associate a student's name and Student ID with his Clicker ID, so that transmissions from that particular Clicker are attributed to the student. All the student has to provide for this type of registration is the Clicker ID.

## PRS Web Registration Application Overview

Instructors use the Admin module to profile the Classes and manage the Class Rosters on the Web site. The Rosters developed on the PRS Registration Web site can be downloaded for use in PRS Class profiles. Conversely, Class Rosters developed in PRS can be uploaded and imported into the Admin module on the PRS Registration Web site.

PRS Blackboard Registration Application Overview

Blackboard is one of a number of Web-based *Course Management Systems* (CMS). (Others include WebCT and WebAssign.) CMS applications are used to manage *distance*, or *distributed*, *learning programs*. With the introduction of the *PRS Blackboard Registration Application*, a connection can be established between InterWrite PRS and Blackboard so that Class Rosters developed in Blackboard can be exported and used in PRS, and the exported results of PRS Sessions can be imported into Blackboard and used without manipulation. This is possible because the PRS Blackboard Registration Application links the PRS Clicker ID to the Blackboard Student ID, ensuring that both PRS and Blackboard can easily exchange information about each registered student. Once the PRS Blackboard Registration Application is set up and the Instructor has configured the Registration Form, students simply register their PRS Clickers in Blackboard.

The Modules of the PRS Blackboard Registration Application give the Blackboard Admin or Instructor the functionality and flexibility necessary to tailor the flow of information between PRS and Blackboard. The **Admin Options Module** allows the Blackboard Admin to indicate the fields that will display on the Student Registration Form. The **Course Control Panel** allows the Instructor to export the Class Roster for use in a PRS Class profile.

The *PRS Web Registration Application* will be presented first with instructions for installing and setting up the application, followed by detailed explanations about both the Admin Module and the Registration Module.

The *PRS Blackboard Registration Application* is described after that. Information about installing and setting up the application and how to configure the **PRS Tab** is followed by detailed information about the various modules of the *PRS Blackboard Registration Application*.

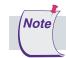

Setting up a separate PRS Tab is optional, but recommended.

## PRS Web Registration Application Installation and Setup

**Note** Setting up an InterWrite PRS Web Registration Web site is not a trivial process and should be undertaken only by someone who has the necessary clearances and Web administration experience. GTCO CalComp Technical Support extends only to the Web Registration application after it has been successfully installed. The maintenance of the Web server and the PRS Registration Web site is the responsibility of the department or group that presided over its installation and setup.

Use the PRS Web Registration Application on the InterWrite PRS CD to install and set up *My PRS Registration Web site*. The installation instructions are detailed below.

This release contains the following directories and files:

**MyPRSWeb site** (Install Directory on the InterWrite PRS CD) home.html iwprs.gif PRSWebReadMe.htm admin (dir) prsAdmin.pl **configuration** (dir) conf.txt optconf.csv data (dir) course.csv log.csv lib (dir) prsCGl.pm prsClassRoster.pm prsCourse.pm prsOptionalConf.pm prsVERSION.pm prsWUI.pm prsLog.pm registration (dir) prsRegister.pl prsRosterReg.pl

These directories and files will be referenced as part of the installation and setup process.

RequiredThe PRS Web Registration Application requires the following packages to<br/>be pre-installed on the Web site:

- 1 A Web Server with CGI support enabled.
- 2 PERL 5.6.1 or above (http://www.activeperl.com/Products/ActivePerl/).

# Installation1Install PERL and test using the PERL installation tools included with the<br/>download.

- 2 Copy the **MyPRSWeb site** directory and its contents from the InterWrite PRS CD to a location accessible by your Web Server.
- **3** Configure the Web Server to use the **MyPRSWeb site** directory as *Virtual Directory*. For details, please refer to your Web Server documentation.
- **4** Configure the Web Server to allow the execution of CGI script. For details, please refer to your Web Server documentation.
- 5 Set the following Directory Access/Execute Permissions:

| 0 | MyPRSWeb site | Read permissions                                               |
|---|---------------|----------------------------------------------------------------|
| 0 | admin         | Password Protected with Read and<br>Execute Script permissions |
| 0 | configuration | Read and Write permissions                                     |
| 0 | data          | Read and Write permissions                                     |
| 0 | lib           | Read permissions                                               |
| 0 | registration  | Read and Execute Script permissions                            |

- **6** Edit the *conf.txt* file in the **configuration** directory. Follow the numbered instructions in the *conf.txt* file to set the paths. There are six lines that need to be edited.
- 7 Edit the *prsRegister.pl* file, located in the **registration** directory, using a text editor. Follow the instructions in the file for setting the path. There are two lines that need to be edited.

#### Look For:

8 Edit the *prsAdmin.pl* file, located in the **admin** directory, using a text editor. Follow the instructions in the file to set the paths. There are two lines that need to be edited.

| Look For:  |                  |              |
|------------|------------------|--------------|
| ########## | +############### | ###########  |
| #          | Set Path         | #            |
| ########## | *##############  | ############ |

**9** Edit your Web site to add a URL link to the *home.html* file in the **MyPRSWeb site** directory. You can add a URL link directly to the Admin module and/or Registration pages, if you prefer. Please refer to the code in the *home.html* file for reference.

If preferred, replace our *iwprs.gif* logo, which appears in the top left corner of every Web page, with one of your own. You will need to update the *logoURL* line in the *conf.txt* file with the appropriate reference.

## The Registration Module

On the homepage for the Registration Module, make sure you have separate links for each Registration Section with sufficient description so students will know which Registration process to choose, if you use both.

Profile Registration Form

## **PRS** Registration

#### **Registration Form**

Please fill out the following form and click on the "Submit" button to add or drop a registration.

| Select Class:              | English 101 Rober     | t-RM 345    | -                |
|----------------------------|-----------------------|-------------|------------------|
| Registration Action:       | Add (New registration | n) 💌        |                  |
| Clicker Type:              | IR (Infrared)         | -           |                  |
| Clicker ID: <sup>(1)</sup> |                       | Required    | d <sup>(2)</sup> |
| Last Name:                 |                       | Required    | d <sup>(3)</sup> |
| First Name:                |                       | Required    | d <sup>(3)</sup> |
| Student ID:                |                       | Required    | d <sup>(3)</sup> |
| Middle Name:               |                       | <br>Optiona | ll(3)            |
| Nickname:                  |                       | <br>Optiona | l <sup>(3)</sup> |
| Net ID:                    |                       | <br>Optiona | l(3)             |

Submit

(1): IR Clicker ID can be found on the white label on the back of your PRS Clicker.

(1): RF Clicker ID can be found by doing the following:

- 1. Power on your Clicker.
- 2. Press the Menu Key twice to stop the scan and display the Setup Menu.
- 3. Scroll to Diagnostics and press the green Enter Key.
- 4. Scroll to Radio ID.

(2): 9 characters max. Valid characters are A-F and 0-9

(3): 60 characters max. Valid characters are alphanumeric and @ : ; . # \* -! 0 \_ ( ) . '

Instructions for filling out the Full Profile Registration Form are as follows:

- 1 Select the Class you are registering for from the drop-down list.
- 2 Select Add or Drop from the list of **Registration Actions**.
- **3** Select *RF* or *IR* from the list of **Clicker Types**.
- **4** Fill in the *Required* fields. The **Net ID** is typically your email address. Fill in any *Optional* information you want to include.

5 Click on the **Submit** button to save the registration profile.

A summary prompt will display to verify receipt of your Registration Form.

6 Fill out a Registration Form for each Class you are taking that is using the InterWrite PRS Audience Response System.

## **PRS** Registration

Please fill out the following form and click on the "Submit" button to add a registration.

| Select Class:              | English 101 Robert - F | 345 🗾                   |
|----------------------------|------------------------|-------------------------|
| Select Name:               | BRAINS, Brian 💌        |                         |
| Clicker Type:              | IR (Infrared)          | •                       |
| Clicker ID: <sup>(1)</sup> |                        | Required <sup>(2)</sup> |
| Student ID:                |                        | Required <sup>(3)</sup> |

Submit

(1): IR Clicker ID can be found on the white label on the back of your PRS Clicker.

- (1): RF Clicker ID can be found by doing the following:
  - 1. Power on your Clicker.
  - 2. Press the Menu Key twice to stop the scan and display the Setup Menu.
  - 3. Scroll to Diagnostics and press the green Enter Key.
  - 4. Scroll to Radio ID.

(2): 9 characters max. Valid characters are A-F and 0-9

(3): 60 characters max. Valid characters are alphanumeric and @ : ; . # \* - ! 0 \_ ( ) . '

- 1 Select the name of the Class you are registering for from the dropdown list of Classes.
- 2 Select your name from the list of students.
- 3 Select your Clicker type from the list of **Clicker Types**.
- 4 Enter your Clicker ID.
- 5 Enter your Student ID.
- 6 Click on the **Submit** button to save the registration form.

A summary prompt will display to verify receipt of your Clicker Registration Form.

The Clicker ID Registration Form

## The Admin Module

The Admin module provides the means of setting up and managing Class Profiles and Class Rosters. The module homepage opens to the **Manage Classes** section.

Manage Classes

| <u>ne</u> • Manage Classes • <u>Manage Roste</u> l | rs · <u>Options</u> · <u>Log</u> · <u>/</u> | <u>About</u> |        |      |                       |
|----------------------------------------------------|---------------------------------------------|--------------|--------|------|-----------------------|
| Manage Classes                                     |                                             | 58           |        |      |                       |
| Class ID Class Description Clas                    | s SectionInstructo                          | rLocation    | n Time | Days | Status                |
| 🗖 English English 101                              | Robert                                      | RM 345       |        |      | Open for registration |
|                                                    |                                             |              |        |      | Open for registration |

## Defining a New1Click on the Add button at the bottom of the Manage Classes page<br/>to display the New Class profile.

- 2 Fill in the profile.
- 3 Click on the Add button to save it.

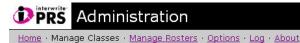

#### Manage Classes

| Add New Class      |                         |
|--------------------|-------------------------|
| Class ID:          | Required <sup>(1)</sup> |
| Class Description: | Required <sup>(2)</sup> |
| Class Section:     | Optional <sup>(3)</sup> |
| Instructor:        | Optional <sup>(3)</sup> |
| Location:          | Optional <sup>(3)</sup> |
| Time:              | Optional <sup>(3)</sup> |
| Days:              | Optional <sup>(3)</sup> |

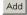

(1): 15 characters max. Valid characters are alphanumeric only.

(2): 60 characters max. Valid characters are alphanumeric only.

(3): 60 characters max. Valid characters are alphanumeric and @ : ; . # \* -! 0 \_ ( ) . '

Modifying a Class Profile The *Modify* option can be used to edit everything in a Class profile, except the **Class ID**. In addition, you can use the *Modify* option to *close* a Class to further registrations. By default, the **Status** of a New Class profile is *Open for registration*. When you close it, the Class will no longer display in the list of Classes available to the students in the Registration Module.

- 1 Click on the checkbox next to the Class profile you want to edit.
- 2 Click on the **Modify** button.

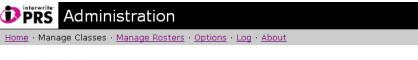

#### Manage Classes

| Class ID:          | Physics     |                         |  |
|--------------------|-------------|-------------------------|--|
| Class Description: | Physics 101 | Required <sup>(1)</sup> |  |
| Class Section:     |             | Optional <sup>(2)</sup> |  |
| Instructor:        | Bob         | Optional <sup>(2)</sup> |  |
| Location:          |             | Optional <sup>(2)</sup> |  |
| Time:              | 4AM - 5PM   | Optional <sup>(2)</sup> |  |
| Days:              | M-F         | Optional <sup>(2)</sup> |  |
| Status:            | Open 🔽      |                         |  |

Modify Cancel

(1): 60 characters max. Valid characters are alphanumeric only.

(2): 60 characters max. Valid characters are alphanumeric and @ : ; . # \* - ! 0 \_ ( ) . '

- 3 Make your changes.
- 4 Click on the **Modify** button to save the changes. Or, click on the **Cancel** button to return to the **Manage Classes** page without saving any changes.

Deleting a Class Profile

- Click on the checkbox next to each Class you want to delete. 1
- 2 Click on the **Delete** button.

The following prompt will display.

|             | je classes i <u>manage k</u>                 | <u>osters</u> · <u>Options</u> | <u>Log</u> <u>Abou</u> | <u>t</u>           |      |     |
|-------------|----------------------------------------------|--------------------------------|------------------------|--------------------|------|-----|
| Manage      | e Classes                                    |                                |                        |                    |      |     |
| <b>G</b> .3 |                                              |                                |                        |                    |      |     |
| You are a   | bout to delete the foll                      | lowing class(es):              |                        |                    |      |     |
|             | bout to delete the foll                      |                                |                        |                    |      |     |
|             | bout to delete the foll<br>Class Description |                                |                        | Location           | Time | Day |
|             |                                              |                                | Instructor             | Location<br>RM 345 | Time | Day |

Click on the OK button to delete the listed Classes. Or, click on the 3 Cancel button to return to the Manage Classes page without deleting any Classes.

Clearing Checkmarks

1000

The **Clear All** button clears the checkmarks from the checkboxes in the far left column of the Manage Classes main screen.

| ie · Manage                                                                                                    | Classes · <u>Mar</u>        | hage Rosters | · Options · Log  | · <u>About</u>        |        |      |                                |
|----------------------------------------------------------------------------------------------------|-----------------------------|--------------|------------------|-----------------------|--------|------|--------------------------------|
| Manage                                                                                                    | Classes                     |              |                  |                       |        |      |                                |
| . iaina ge                                                                                                    |                             |              |                  | 5.0                   |        |      |                                |
| Class II                                                                                                    |                             | intion Class | Postion Instruct | torl costion          | Time   | Daue | Ptatuc                         |
| The second second | Class Descri<br>English 101 | ptionClass   | Section Instruc  | torLocation<br>RM 345 | n Time | Days | Status<br>Open for registratio |

Manage Rosters The Class Rosters displayed on this page are generated from the registrations filled out in the Registration Module. Names can be added to the Roster, deleted from the Roster, and individual student profiles can be edited, or modified. The Class Roster currently displayed on the **Manage Roster** page can be downloaded to the InterWrite PRS application for use in a Class profile. Rosters can be imported from the computer into the Roster currently displayed on the **Manage Rosters** page. Imported Rosters can be *appended* to the existing Roster, or can *replace* the existing Roster.

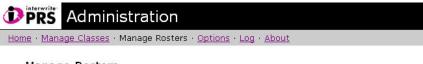

#### Manage Rosters

Please do not use the **"Back"** button to navigate this section. Use the drop down list to select the **"Class"** of interest or the **"Navigation"** links at the top of the page.

| Cla | ss: English | 101        |            |            |             |          |                 |
|-----|-------------|------------|------------|------------|-------------|----------|-----------------|
|     | Clicker ID  | Last Name  | First Name | Student ID | Middle Name | Nickname | Net ID          |
|     | 157046      | BRAINS     | Brian      | В          | 20          | -        | -               |
|     | 157046      | Cat        | Charlie    | C          | 30          | 877.8    | 1 <del></del> 5 |
|     | 235918      | Johnson    | Bill       | 67895432   |             | Billy    |                 |
| Ad  | d Delete    | Delete All | Modify     | Download I | Roster      |          |                 |

Keep in mind that the Rosters managed on your Web site are stored in a database on your Web site. Rosters defined and managed on the computer are stored in the **PRS/Rosters** directory on the computer. To keep the Rosters synchronized, it's a good idea to manage them in one location, either on the computer or the Web site, and import them to the other site. For example, you can maintain and edit your Rosters on your Web site. When you make changes to a Roster, download the modified Roster to the **PRS/Rosters** directory on the computer and re-import it into the appropriate Class profile.

Chapter 7

Defining a New1Select theStudentthe studeRegistrationClass Ro

- 1 Select the **Class** from the drop-down list to which you want to add the student profile. Click on the **GO** button to display the selected Class Roster.
- 2 Click on the Add button at the bottom of the Manage Rosters page to add the student profile to the Roster.
- **3** Fill in the student profile and click on the **Add** button to save it. Or, click on the **Cancel** button to return to the **Manage Rosters** page without adding the student profile to the Roster.

## **PRS** Administration

Home · Manage Classes · Manage Rosters · Options · Log · About

#### Manage Rosters

Add

Cancel

| Add Student                |               |                         |  |
|----------------------------|---------------|-------------------------|--|
| Class:                     | English 101   |                         |  |
| Clicker Type:              | IR (Infrared) | <b>•</b>                |  |
| Clicker ID: <sup>(1)</sup> |               | Required <sup>(2)</sup> |  |
| Last Name:                 |               | Required <sup>(3)</sup> |  |
| First Name:                |               | Required <sup>(3)</sup> |  |
| Student ID:                |               | Required <sup>(3)</sup> |  |
| Middle Name:               |               | Optional <sup>(3)</sup> |  |
| Nickname:                  |               | Optional <sup>(3)</sup> |  |
| Net ID:                    |               | Optional <sup>(3)</sup> |  |

(1): IR Clicker ID can be found on the white label on the back of your PRS Clicker.

- (1): RF Clicker ID can be found by doing the following:
  - 1. Power on your Clicker.
  - 2. Press the Menu Key twice to stop the scan and display the Setup Menu.
  - 3. Scroll to Diagnostics and press the green Enter Key.
    - 4. Scroll to Radio ID.
- (2): 9 characters max. Valid characters are A-F and 0-9
- (3): 60 characters max. Valid characters are alphanumeric and @ : ; . # \* ! 0 \_ ( ) . '

*Modifying a Student Registration*  The *Modify* option on the **Manage Rosters** page is used to edit student profiles in the Class Roster.

- 1 Click on the checkbox next to the student profile you want to edit.
- 2 Click on the **Modify** button.

The Class in which this student is currently registered is displayed at the top of the profile.

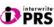

### Administration

Home · Manage Classes · Manage Rosters · Options · Log · About

#### Manage Rosters

| Class:                     | English 101   |                         |
|----------------------------|---------------|-------------------------|
| Clicker Type:              | IR (Infrared) |                         |
| Clicker ID: <sup>(1)</sup> | 235918        | Required <sup>(2)</sup> |
| Last Name:                 | Johnson       | Required <sup>(3)</sup> |
| First Name:                | Bill          | Required <sup>(3)</sup> |
| Student ID:                | 67895432      | Required <sup>(3)</sup> |
| Middle Name:               | C             | Optional <sup>(3)</sup> |
| Nickname:                  | Billy         | Optional <sup>(3)</sup> |
| Net ID:                    |               | Optional <sup>(3)</sup> |

(1): IR Clicker ID can be found on the white label on the back of your PRS Clicker.

- (1): RF Clicker ID can be found by doing the following:
  - 1. Power on your Clicker.
  - 2. Press the Menu Key twice to stop the scan and display the Setup Menu.
  - 3. Scroll to Diagnostics and press the green Enter Key.
  - 4. Scroll to Radio ID.
- (2): 9 characters max. Valid characters are A-F and 0-9
- (3): 60 characters max. Valid characters are alphanumeric and @ : ; . # \* ! 0 \_ ( ) . '
- 3 Make your changes.
- 4 When you have made your changes, click on the **Modify** button to save them. Or, click on the **Cancel** button to return to the **Manage Rosters** page without saving the changes.

Deleting a<br/>Student1Click on the checkbox next to each student profile you want to<br/>delete.Registration2Click on the Delete button.

The following prompt will display.

Cancel

OK

| PRS A            | dminist              | ration          |                |                  |            |        |
|------------------|----------------------|-----------------|----------------|------------------|------------|--------|
| Home · Manage    | <u>Classes</u> · Mar | hage Rosters ·  | Options · Log  | 1 · <u>About</u> |            |        |
| Manage           | Rosters              |                 |                |                  |            |        |
| You are abo      | out to delete t      | he following n  | egistration en | tries:           |            |        |
| Clicker ID       | Last Name            | First Name      | Student ID     | Middle Name      | Nickname   | Net ID |
| 157046<br>235918 | Cat<br>Johnson       | Charlie<br>Bill | C<br>67895432  | 30               | –<br>Billy | 1742.  |

3 Click on the **OK** button to delete the listed student registration profiles. Or, click on the **Cancel** button to return to the **Manage Rosters** page without deleting any profiles.

Click on the **Delete All** button to delete every student profile in the displayed Roster.

- Downloading a<br/>RosterThe Download Roster option makes it possible to download the entire<br/>Roster currently displayed on the Manage Rosters page to the PRS/Rosters<br/>directory on your computer. The downloaded Roster is then available for<br/>import into any PRS Class profile.
  - 1 Select the **Class** whose Roster you want to download from the dropdown list.
  - 2 Click on the GO button to display the Roster for that Class.
  - 3 Click on the Download Roster button.
  - 4 If it isn't already selected on the **File Download** dialog that displays, click on the *Save file* radio button. Then click **OK**.
  - 5 Specify the destination for the downloaded Roster. By default, Class Rosters are saved in the **PRS/Rosters** directory.

Once a Roster has been downloaded to the computer, it is available for import into any Class profile.

*Importing a Roster*  The *Import Class Roster* option provides the facility to import a Roster from your computer to the **Manage Rosters** page.

- 1 Select the **Class** from the drop-down list that you want to import the Roster into.
- 2 Click on the GO button to display the Class.
- 3 Click on the Import Class Roster button.

The following page displays.

| DPRS Adminis              | stration                                                    |
|---------------------------|-------------------------------------------------------------|
| Home · Manage Classes · I | Manage Rosters · <u>Options</u> · <u>Log</u> · <u>About</u> |
| Manage Rosters            |                                                             |
| Import Class Roster       |                                                             |
| Class:                    | General Biology 101                                         |
| Import Mode:              | Append                                                      |
| Select Class Roster Fil   | e: Browse                                                   |
| Import Cancel             |                                                             |

- 4 Indicate whether you want to Append or Replace the existing Roster.
- 5 Browse to the location of the Roster on the computer, and click on the **Import** button. Click on the **Cancel** button to cancel the operation.

The imported Roster will be appended to or replace the existing Roster for the selected Class, making it available to be managed in the PRS Web Registration Admin Module. Roster Options

## **DPRS** Administration

Home · Manage Classes · Manage Rosters · Options · Log · About

#### Options

Select the options to include in the registration form and select the options that are required.

Please note that an option must be "Included" in order to be identified as "Required."

| Available Option | Include | Required |
|------------------|---------|----------|
| Middle Name:     | N       |          |
| Nickname:        |         |          |
| Net ID:          | V       |          |

Save

The *Options* section allows you to indicate which options are *Included* in your student registration profiles and which of those included options are *required*. Options that are required must be included. Included options that are not checked as Required will display as *Optional* on the Registration Form. Click on the **Save** button to save your Options settings.

Log

The Admin Module *Log* keeps a detailed record of every **Registration Action** on the PRS Registration Web site. The Log can be downloaded or deleted.

# **DPRS** Administration

Home · Manage Classes · Manage Rosters · Options · Log · About

Log

| Date/Time           | Class ID  | Action | Student ID | Clicker ID | Last Name  | First Name |
|---------------------|-----------|--------|------------|------------|------------|------------|
| 2006-01-12 14:21:44 | English   | Add    | 101        | 999986     | Ant        | А          |
| 2005-11-15 15:43:25 | TEST      | Add    |            | 1A2B3C     | Hex        | Test       |
| 2005-12-23 14:09:08 | English   | Add    | 67895432   | 696666666  | Johnson    | Bill       |
| 2005-11-28 22:33:55 | Dummy3    | Add    |            | 12345678   | Lee        | Jeremy     |
| 2005-11-30 04:05:03 | 123       | Add    |            | 123ABC     | Lee        | Bob        |
| 2005-12-19 15:59:00 | 123       | Add    |            | F69C15     | Mayhew     | Clay       |
| 2005-11-16 16:28:31 | TEST      | Add    |            | 123456     | Melcher    | Debra      |
| 2005-12-30 09:11:40 | English   | Add    | 15704600   | 157046     | Melcher    | Debra      |
| 2006-01-12 14:22:25 | Physics   | Add    | 4804432234 | 111111     | Melcher    | Debra      |
| 2006-01-12 14:27:08 | English   | Add    | 4804432234 | 222222     | Melcher    | Debra      |
| 2006-01-12 14:27:54 | English   | Delete | 4804432234 | 222222     | Melcher    | Debra      |
| 2005-12-16 16:10:42 | PRSwebREG | Add    |            | 37C5AB     | Meyerowitz | Jordan     |
| 2005-11-28 22:35:29 | 123       | Add    |            | ABCDEF     | R          | В          |
| 2005-11-21 20:34:49 | TEST      | Add    |            | 13AB3C     | Roberson   | Jeremy     |
| 2005-11-21 20:57:38 | TEST      | Add    |            | ABC123     | Roberson   | J          |
| 2005-12-23 13:37:11 | 123       | Add    | 555        | 123654     | Roberson   | Jeremy     |
| 2006-01-12 15:30:41 | Physics   | Add    | 526112345  | 666666     | Roberson   | Jeremy     |
| 2005-12-23 14:08:33 | English   | Add    | 123456     | AED3FB     | Robert     | John       |
| 2005-12-20 09:42:01 | 123       | Add    |            | F678F0     | Spence     | Blake      |
| 2005-11-24 23:06:44 | TEST      | Add    |            | ABCDEF     | a          | v          |
| 2005-11-24 23:26:27 | 123       | Add    |            | FFFFF      | a          | Ь          |
| 2005-11-24 23:26:48 | 123       | Add    |            | DDDD       | a          | g          |
| 2005-12-19 17:17:59 | 123       | Add    |            | FB6987     | mELCHER    | debra      |
| 2005-12-19 16:24:44 | 123       | Add    |            | F6BB55     | mayhew     | clay       |
| 2005-11-24 22:02:06 | TEST      | Add    |            | 123AB      | r          | j          |

Delete Download

About

The About section provides contact information for GTCO CalComp.

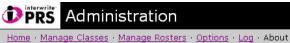

#### About Interwrite PRS (1.04.0009)

For more information about InterWrite PRS, contact GTCO CalComp:

http://www.gtcocalcomp.com/contact.htm

or visit the InterWrite PRS Web site:

http://www.gtcocalcomp.com/interwriteprs.htm

#### Chapter 7

# PRS Blackboard Registration Application Installation and Setup

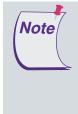

Installing and setting up the PRS Blackboard Registration Application should be done by the Blackboard Admin or someone familiar with the management and administration of the Blackboard Web site. GTCO CalComp Technical Support extends only to the PRS Blackboard Registration Application after it has been successfully installed and integrated into Blackboard.

The installation described below should be performed by the Blackboard Admin or someone familiar with the Blackboard installation at your site.

- 1 Open Blackboard and login as the Blackboard System Admin.
- 2 Click on the System Admin tab.
- **3** Select the *Manage System Extensions* option and click on *Install Extension*.
- 4 Click on the **Browse** button next to the **Select Installation Package** field and navigate to the *BbPRS.zip* file. By default, the file is located in **Program Files/InterWrite PRS**.
- 5 Select the file and click on the **Open** button.
- 6 Click on the **Submit** button.

Wait for the message *System* extension successfully installed. You will need to enable the system extension.

7 Click on the **OK** button.

When the list of **Installed System Extensions** is displayed, *PRS Registration* should now be on it.

8 Click on the drop-down menu that is labelled **Inactive** and choose *Available*.

This will bring you to a screen informing you that the PRS Registration module is asking for certain security settings and is it OK to install.

9 Click on the **OK** button.

The message The extension has successfully been made available to users will appear.

10 Click on the OK button.

The PRS Blackboard Registration Application (PRS Plug-In) is successfully installed. See the next page for instructions about making the PRS Tab.

Making the<br/>PRS TabNow that the PRS Blackboard Registration Application has been success-<br/>fully installed in Blackboard, you can make a PRS Tab. Having a PRS Tab is<br/>not necessary to the successful implementation of the PRS Blackboard<br/>Registration Application. It is included here to make the whole business of<br/>students registering their PRS Clickers as simple and straightforward as<br/>possible. If you are trying to limit the number of Tabs in your Blackboard<br/>installation and already have one, perhaps a *Student* Tab, that would work,<br/>ignore these instructions. Go ahead and link the PRS Blackboard Registration<br/>Application to the existing Tab.

- 1 Click on the System Admin tab.
- 2 Under the **Portal System** header, select the *Manage Tabs* option.
- 3 Click on the + Module Tab link.
- 4 In the **Title** field, enter *PRS*. In the **System Availability** field, select *Yes*. In the **Available to Specific Portal Roles**, select *Everyone*.
- 5 Click on the **Submit** button.

The message *The tab has been successfully updated* will appear. You can now renumber, or reorder, the Tab, if you choose.

- 6 Click on the **OK** button.
- 7 Click on the **Modify** button on the **PRS** line.
- 8 Click on the **Default Content** link and scroll down until you see *My Courses.* Click on both the *Include* checkbox and the *Require* checkbox.
- 9 Click on both the *Include* and the *Require* checkboxes on the **PRS Registration Line**.

The checkbox selections ensure that the title *My Courses* will display in the **PRS** tab, and that it cannot be removed by Blackboard users.

10 Click on the Submit button.

The message The page has successfully been customized will appear.

11 Click on the **OK** button until you are back at the **Administrative Links** page.

This completes the PRS Blackboard Registration Application installation.

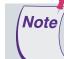

The first time the PRS Tab is used after installation, it will take a little extra time to compile.

# The Admin Options Module

The **Admin Options Module** is where you will set up your *Student Registration Form*.

1 Login as Blackboard System Admin and click on the **PRS Tab** in Blackboard. The following screen will display.

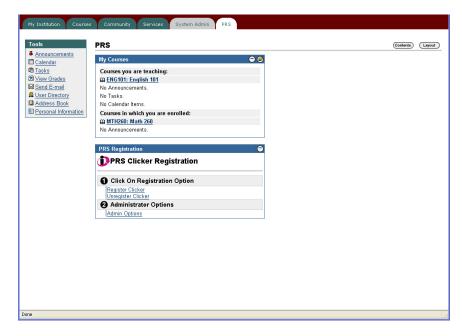

2 In the **PRS Registration** window, click on the <u>Admin Options</u> link to display the following screen.

| Options • <u>Log</u>                       | • <u>About</u> | • <u>View Regi</u>             | stration File         |               |                |         | <br>   |     |
|--------------------------------------------|----------------|--------------------------------|-----------------------|---------------|----------------|---------|--------|-----|
| Select the option                          |                |                                |                       |               | ons that are r | equired |        |     |
| Please note that an op<br>Available Option | nclude         | e "Included" in or<br>Required | er to be identified a | s "Required." |                |         |        |     |
| Last Name:                                 |                |                                |                       |               |                |         |        |     |
| First Name:                                |                |                                |                       |               |                |         |        |     |
| Nick Name:                                 |                |                                |                       |               |                |         |        |     |
| Middle Initial:                            |                |                                |                       |               |                |         |        |     |
| Student ID:                                |                |                                |                       |               |                |         |        |     |
| Net ID:                                    |                |                                |                       |               |                |         |        |     |
| Group ID:                                  |                |                                |                       |               |                |         |        |     |
| Update Options                             |                |                                |                       |               |                |         |        |     |
| Click "Submit"                             | * to finish. C | lick <b>"Cancel"</b> to a      | bort this process.    |               |                |         | Cancel | Sub |

Select the **Available Options** you want the students to include when they register in Blackboard for classes that will be using the PRS system. Students will be *required* to indicate the **Clicker ID** when they register. The options you select here constitute the information you want students to include *in addition to* the Clicker ID.

There is a distinction between an *Included Option* and a *Required Option*. An Included Option will appear on the registration form, but the student will not be *required* to supply the requested information. Note that an option must be *included* in order to be selected as *required*.

**3** When you have completed your selection of **Available Options**, click on the **Submit** button.

PRS Transaction Log A log is kept of all operations that involve the PRS Plug-In Module. It can be useful when troubleshooting a problem. You can access the PRS log from the Admin Module. A sample log is displayed below.

| le Edit Yew Go      | Bookmarks Icols Help       |                                               |                           |                            |                               |                              |
|---------------------|----------------------------|-----------------------------------------------|---------------------------|----------------------------|-------------------------------|------------------------------|
| Þ • 🧼 • 🛃 (         | 🖸 😭 🗋 http://192.1         | 168.1.2:8000/webapps/portal/Frameset.jsp?tab_ | 1,10,=                    |                            |                               | 🖌 🔕 💿 🔀                      |
| Getting Started 🔯 L | atest Headines 🔣 Blackboar | rd Server 📋 GTCO Mail 📄 Struttin' With Strut  | s 🗋 How to use Filename 😻 | NetBeans API Index 📋 Laund | hing into Java 📋 How to use F | ilename 🔆 SunRocket Internet |
| Sco                 | UNIVERSITY                 | 8 O F                                         |                           |                            |                               |                              |
|                     |                            | Home Help Log                                 | out                       |                            |                               |                              |
| My Institution      | Courses Community          | Services PRS System Admin                     |                           |                            |                               |                              |
| 175                 |                            |                                               |                           |                            |                               |                              |
| Options • L         | og • About                 |                                               |                           |                            |                               |                              |
|                     |                            |                                               |                           |                            |                               |                              |
|                     |                            |                                               |                           |                            |                               |                              |
| 6                   |                            |                                               |                           |                            |                               |                              |
| new i ran           | saction Log                |                                               |                           |                            |                               |                              |
|                     |                            |                                               |                           |                            |                               |                              |
| nto<br>005-05-05    | Time<br>18:14:29           | PRS Transmitter ID<br>555888789               | Action                    | Student ID<br>10161959     | Last Name<br>Simuel           | First Name<br>Anthony        |
| 05-05-05            | 18:27:58                   | 053442724                                     | ADD                       | 17246350                   | Berry                         | Mark                         |
| 05-05-05            | 18:28:35                   | 500005000                                     | ADD                       | 17246350                   | Berry                         | Mark                         |
| 05-05-05            | 18:29:23                   | 555655565                                     | DELETE                    | 17246350                   | Berry                         | Mark                         |
| 05-05-05            | 18:30:05                   | 123456789                                     | ADD                       | 17246350                   | Berry                         | Mark                         |
| 105-05-05           | 18:31:46                   | 244971410                                     | ADD                       | 14179442                   | Guerrero                      | Manuel                       |
| 105-05-05           | 18:32:15                   | 444454444                                     | ADD                       | 14179442                   | Guerrero                      | Manuel                       |
| 05-05-05            | 18:32:24                   | 789444554                                     | ADD                       | 14179442                   | Guerrero                      | Manuel                       |
| 05-05-05            | 18:32:32                   | 045078045                                     | ADD                       | 14179442                   | Guerrero                      | Manuel                       |
| 05-05-05            | 18:32:43                   | 858585858                                     | ADD                       | 14179442                   | Guerrero                      | Manuel                       |
| 105-05-05           | 18:32:58                   | 030303030                                     | DELETE                    | 14179442                   | Guerrero                      | Manuel                       |
| 05-05-05            | 18:33:50                   |                                               | DELETE                    | 14179442                   | Guerrero                      | Manuel                       |
| 05-05-06            | 10:07:53                   |                                               | DELETE                    | 10161959                   | Simuel                        | Anthony                      |
| 05-05-06            | 13:32:26                   |                                               | DELETE                    | 10161959                   | Simuel                        | Anthony                      |
| 05-05-06            | 13:57:50                   | 696794919                                     | ADD                       | 10161959                   | Simuel                        | Anthony                      |
| 005-05-08           | 13:59:31                   |                                               | DELETE                    | 10161959                   | Simuel                        | Anthony                      |
| 05-05-08            | 13:59:46                   | 77777888                                      | ADD                       | 10161959                   | Simuel                        | Anthony                      |
| 05-05-08            | 14:00:52                   | 758944444                                     | ADD                       |                            | Markey                        | Keny                         |
| 05-05-06            | 14:01:29                   | 000222589                                     | ADD                       |                            | Markey                        | Kerry                        |
| 05-05-06            | 14:01:43                   | 909010109                                     | ADD                       |                            | Markey                        | Kerry                        |
| 05-05-06            | 14:02:15                   | 787808080                                     | DELETE                    |                            | Markey                        | Keny                         |
| 05-05-08            | 14:03:54                   | 958895888                                     | ADD                       | 17246350                   | Berry                         | Mark                         |
| 05-05-06            | 14:04:11                   | 149787                                        | ADD                       | 17246350                   | Berry                         | Mark                         |
| 005-05-06           | 14:05:00                   | 149781                                        | ADD                       | -                          | Markey                        | Kerry                        |
|                     |                            |                                               | DELETE                    | 10161959                   | Simuel                        | Anthony                      |
| 05-05-06            | 14:18:07                   |                                               |                           |                            |                               |                              |

About PRS

The <u>About</u> link in the Admin Module brings up contact information for GTCO CalComp, as shown below.

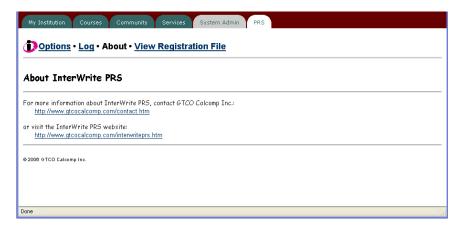

# Student Registration

Students should be instructed to register their Clicker ID in Blackboard by following these easy steps:

1 Login to Blackboard and select the **PRS Tab**, or the tab to which you assigned this option.

The course in which you are currently enrolled will be listed in the **My Courses** window. Below that is the **PRS Clicker Registration** window.

2 Click on the <u>Register Clicker</u> link.

| My Institution Cours       | ses Community Services System Admin PRS                                                                                                    |
|----------------------------|----------------------------------------------------------------------------------------------------|
|                            |                                                                                                    |
|                            |                                                                                                    |
| Register My C              | Clicker For All Classes                                                                                                    |
| View/Modify Info           | rmation                                                                                                    |
| User Name:                 | toeknee                                                                                                    |
| * Clicker ID:              | Valid characters are 0-9 A-F.<br>The Cicker ID can be found by doing the following:<br>1. Power on your Cicker:<br>2. Press the Menu Keyt wrice to stop the scan and display the Setup Menu.<br>3. Scroll to Diagnostics and press the green Enter Key.<br>4. Scroll to Radio ID. |
| * Clicker Type:            | Infrared (IR) 💿 Radio Frequency (RF) 🔘                                                                                                    |
| Student ID:                | 10161959                                                                                                    |
| <b>2</b> Send Registratio  | on Information                                                                                                    |
| Click "Submit              | " to finish. Click "Cancel" to abort this process.                                                                                                    |
|                            | Cancel Submit                                                                                                    |
| Valid characters (excludin | g Clicker ID) are aA-zZ, D-9 and @::, #*-!\$%_()                                                                                                    |
| (c) 2006 GTCO Calcomp I    | nc.                                                                                                    |
|                            |                                                                                                    |
|                            |                                                                                                    |
|                            |                                                                                                    |
|                            |                                                                                                    |
|                            |                                                                                                    |
| Done                       |                                                                                                    |

- **3** Enter the **Clicker ID** in the required field. The IR Clicker ID is found on the back of the Clicker. The RF Clicker ID is called the *Radio ID* and is found in the **Setup Menu/Diagnostics Submenu**.
- 4 Select the correct **Clicker Type** radio button.
- **5** Verify the accuracy of the information you have provided and click on the **Submit** button.

A **PRS Registration Confirmation** screen will display with the Clicker ID, your name and the operation completed.

#### Unregister a PRS Clicker

- 1 Login to Blackboard and select the **PRS Tab**.
- 2 In the **PRS Clicker Registration** window, click on the <u>Unregister</u> <u>Clicker</u> link.

| My Institution Cours       | y Clicker For All Classes                                                                                                    |
|----------------------------|----------------------------------------------------------------------------------------------------|
| User Name:                 | toeknee                                                                                                    |
| Clicker ID:                | Valid characters are 0-9,A-F.<br>The Clicker ID can be found by doing the following:<br>1. Power on your Clicker:<br>2. Press the Meun Key twice to stop the scan and display the Setup Menu.<br>3. Scroll to Diagnostics and press the green Enter Key.<br>4. Scroll to Radio ID. |
| <sup>*</sup> Clicker Type: | Infrared (IR) 💿 Radio Frequency (RF) 🔘                                                                                                    |
| Student ID:                | 10161959                                                                                                    |
| <b>2</b> Send Registratio  | n Information                                                                                                    |
| Click "Submit              | "to finish. Click "Cancel" to abort this process. Cancel Submit                                                                                                    |
| Valid characters (excludin | g Clicker ID) are aA-zZ, 0-9 and @ : ; . # * - I \$ % _ ( )                                                                                                    |
| (c) 2006 GTCO Calcomp I    | nc.                                                                                                    |
| Done                       |                                                                                                    |

- 3 Enter your **Clicker ID** in the field.
- 4 Click on the **Submit** button.

A confirmation screen will display with the Clicker ID, your name and the operation completed.

# Control Panel, Exporting a Class Roster

To export a Class Roster for use in a PRS Class profile, do the following:

- 1 Login as a faculty member and click on the **PRS Tab**.
- 2 In the **My Courses** window, click on the link for the class whose Roster you want to export.

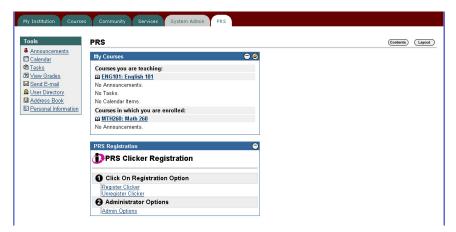

**3** From the side menu, click on the <u>Control Panel</u> link.

|                                                          | COURSES > ENGLI | <u>sh 101</u> > Announceme | NTS               |                                                     |
|----------------------------------------------------------|-----------------|----------------------------|-------------------|-----------------------------------------------------|
| Announcements<br>Course Information<br>Staff Information | VIEW TODAY      | VIEW LAST 7 DAYS           | VIEW LAST 30 DAYS | VIEW ALL                                            |
| Course Documents<br>Assignments                          | No announcem    | ents found                 |                   |                                                     |
| Communication<br>Discussion Board                        |                 |                            |                   |                                                     |
| External Links                                           |                 |                            |                   |                                                     |
| Tools                                                    |                 |                            |                   |                                                     |
| Course Map                                               |                 |                            |                   |                                                     |
| Control Panel                                            |                 |                            |                   |                                                     |
| Quick Unenroll                                           |                 |                            | Blackboard Lea    | ming System™(Rele<br>Copyright © 1:<br>Accessibilit |

4 Under the **Course Tools** header, click on the *Export PRS Roster* link.

| Edit View Go Bookmarks                                                                                                    | Tools Help                                                                                                |                             |                                              |                                            | 9                          |
|----------------------------------------------------------------------------------------------------|----------------------------------------------------------------------------------------------------|-----------------------------|----------------------------------------------|--------------------------------------------|----------------------------|
| • 🛶 - 🎒 🙆 🚷                                                                                                    | http://192.168.1.2:8000/webapps/port                                                                      | allframeset.jsp?tab=courses | 8url=/bin/common/course.pl?course_id=_2_1    |                                            | v O 60 C.                  |
| Getting Started 🔯 Latest Headin                                                                                                    | es 🛃 Blackboard Server 🗋 GTCO Mail [                                                                      | Struttin' With Struts       | How to use Filename 😻 NetBeans API In        | dex 📋 Launching into Java 📄 How to use Fil | ename 🕸 SunRocket Internet |
| Scottsdev G<br>UNIVERSJ                                                                                                    |                                                                                                    | 📸 🥑 🖤<br>Home Help Logost   | Developer Copy                               |                                            |                            |
| My Institution Courses                                                                                                    | Community Services PRS                                                                                    | System Admin                |                                              |                                            |                            |
|                                                                                                    |                                                                                                    |                             |                                              |                                            |                            |
| OURSES > ENGLISH 181 > CONTROL I                                                                                                    | ANB.                                                                                                    |                             |                                              |                                            |                            |
|                                                                                                    |                                                                                                    | ENG101: Engl                | ish 101 - Anthony Simuel (Instructor         | 1                                          |                            |
| Content Areas                                                                                                    |                                                                                                    |                             | User Management                              |                                            |                            |
| Course Information                                                                                                    | Assignments                                                                                               |                             | List / Modify Users                          | Enroll User                                |                            |
| Course Documents                                                                                                    | External Links                                                                                            |                             | Create User                                  | Remove Users from the Course               |                            |
| Course Tools                                                                                                    |                                                                                                    |                             | Batch Create Users for Course                | Manage Groups                              |                            |
| Announcements                                                                                                    | Send E-mail                                                                                               |                             | Assessment                                   |                                            |                            |
|                                                                                                    |                                                                                                    |                             | Test Manager                                 | Gradebook                                  |                            |
|                                                                                                    | Collaboration                                                                                             |                             |                                              |                                            |                            |
| Course Calendar                                                                                                    | Collaboration<br>Digital Drop Box                                                                         |                             | Survey Manager                               | Gradebook Views                            |                            |
| Course Calendar<br>Staff Information                                                                                                    |                                                                                                    |                             | Survey Manager<br>Pool Manager               | Gradebook Views<br>Course Statistics       |                            |
| Course Calendar<br>Staff Information<br>Tasks                                                                                                    | Digital Drop Box                                                                                          |                             |                                              |                                            |                            |
| <u>Course Calendar</u><br>Staff Information<br>Tasks<br>Discussion Boards                                                                                | Digital Drop Box<br>Export PRS Roster                                                                     |                             | Pool Manager                                 |                                            |                            |
| Course Calendar<br>Staff Information<br>Fasks<br>Discussion Boards<br>Course Options                                                                     | Digital Drop Box<br>Export PRS Roster                                                                     |                             | Pool Manager<br>Support                      |                                            |                            |
| Course Calendar<br>Staff Information<br>Fasks<br>Discussion Boards<br>Discusse Options<br>Course Options<br>Manage Course Menu                           | Digital Drop Box<br>Export PRS Roster<br>Download PRS Roster                                              |                             | Pool Manager<br>Support<br>Support           |                                            |                            |
| Course Calendar<br>Staff Information<br>Tasks<br>Discussion Boards<br>Gourse Options<br>Manage Course Menu<br>Manage Tools                               | Digital Drop Box<br>Export PRS Roster<br>Download PRS Roster<br>Import Course Cartridge                   | _                           | Pool Manager<br>Support<br>Support<br>Manual |                                            |                            |
| Course Calendar<br>Staff Information<br>Tasks<br>Discussion Boards<br>Course Options<br>Manage Course Menu<br>Manage Tools<br>Settings<br>Recycle Course | Digital Drop Box<br>Export PRS Roster<br>Download PRS Roster<br>Import Course Cartridge<br>Import Package |                             | Pool Manager<br>Support<br>Support<br>Manual |                                            |                            |

A .csv file will be created in the **config** directory of the PRS Blackboard Registration Application. (The Download option will know where to find the *csv* file, so it is immaterial that you know where this directory is located.)

5 Again, under the **Course Tools** header, click on the <u>Download PRS</u> <u>Roster</u> link.

A list of all the *csv* files available for download is displayed, as shown in the example below.

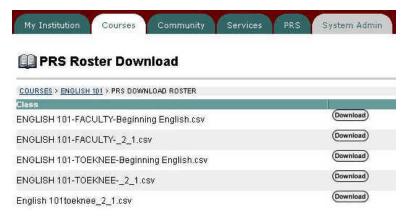

6 Click on the **Download** button of the Roster file you want to download. Make any changes you want to the location of the download directory and the filename in the displayed dialog and click on the **OK** button.

(This page left blank intentionally.)

# **Appendix**

# PRS Hardware Specifications

IR Receiver and IR Clicker

#### IR RECEIVER SPECIFICATIONS

| Dimensions:                  | 2.4 x 4.7 x 1.6 inches (60 x 120 x 41 mm) |
|------------------------------|-------------------------------------------|
| Weight:                      | 3.8 ounces (108 grams)                    |
| Power:                       | 8-15V DC (via signal cable)               |
| <b>Reception Cone Angle:</b> | Approximately 90 degrees                  |

#### IR CLICKER TRANSMITTER SPECIFICATIONS

| Dimensions:                 | 2.25 x 4.25 x 1 inch (56 x 107 x 25 mm) |
|-----------------------------|-----------------------------------------|
| Weight (without batteries): | 2 ounces (55 grams)                     |
| Power:                      | Two AAA (1.5V) Alkaline Batteries*      |
| Signal:                     | Infrared                                |
| Effective Distance:         | 21 yards (20 meters) minimum            |

\*Replace the batteries when the LED Light becomes dim.

High-Speed IR Receiver and High-Speed IR Clicker

#### HIGH-SPEED IR RECEIVER SPECIFICATIONS

| Dimensions:                  | 3.3 x 3.5 x 1.7 inches<br>(83.20 x 88.90 x 43.18 mm) |
|------------------------------|------------------------------------------------------|
| Weight:                      | 4.7 ounces (133 grams)                               |
| Power:                       | 9V DC Wall Mount, or ~ 5V (via USB cable)            |
| <b>Reception Cone Angle:</b> | Approximately 90 degrees                             |

#### HIGH-SPEED IR CLICKER TRANSMITTER SPECIFICATIONS

| Dimensions:                 | 2.25 x 4.25 x 1 inch (56 x 107 x 25 mm) |
|-----------------------------|-----------------------------------------|
| Weight (without batteries): | 2 ounces (55 grams)                     |
| Power:                      | Two AAA (1.5V) Alkaline Batteries*      |
| Signal:                     | Infrared                                |
| Effective Distance:         | 21 yards (20 meters) minimum            |

\*Replace the batteries when the LED Light becomes dim.

RF Receiver and RF Clicker

#### RF RECEIVER HUB SPECIFICATIONS

| Dimensions:         | 4.25 x 3.25 x .875 inches (108 x 83 x 23 mm) |
|---------------------|----------------------------------------------|
| Weight:             | 3 ounces ( 85 grams)                         |
| Power:              | 200 mAmps                                    |
| Signal:             | 2.46 GHz ISM Band                            |
| Effective Distance: | >50 Meters                                   |

#### RF CLICKER REMOTE SPECIFICATIONS

| Dimensions:         6.0 x 2.56 x 0.7 inch (152 x 65 x 18 mm) |                             |  |
|--------------------------------------------------------------|-----------------------------|--|
| Weight (with batteries): 4 ounces (138 grams)                |                             |  |
| Power:                                                       | Three AAA (1.5V) Batteries* |  |
| Signal:                                                      | 2.46 GHz ISM Band           |  |
| Effective Distance:                                          | >50 Meters                  |  |

\*Replace the batteries when the *Low Battery* message displays on the LCD screen, indicating about 15% Battery Life remaining.

These devices comply with part 15 of the FCC Rules. Operation is subject to the following two conditions:

- 1 These devices may not cause harmful interference, and
- 2 These devices must accept any interference received, including interference that may cause undesired operation.

**Note:** This equipment has been tested and found to comply with the limits of a Class B digital device, pursuant to Part 15 of the FCC rules.

These limits are designed to provide reasonable protection against harmful interference in a residential installation. This equipment generates, uses and can radiate radio frequency energy and, if not installed and used in accordance with the instructions, may cause harmful interference to radio communications. However, there is no guarantee the interference will not occur in a particular installation.

If this equipment does cause harmful interference to radio or television reception, which can be determined by turning the equipment off and on, the user is encouraged to try to correct the interference by one or more of the following measures.

- Reorient or relocate the receiving antenna.
- Increase the separation between the equipment and the receiver.
- Connect the equipment into an outlet on a circuit different from that to which the receiver is connected.
- Consult the dealer or an experienced Radio/TV technician for help.

Each device complies with Part 15 of FCC rules and with RSS-210 of Industry Canada. Operation is subject to the following two conditions: (1) The device may not cause harmful interference, and (2) The device must accept any interference received, including interference that may cause undesired operation.

The radiated output power is far below the FCC Radio Frequency exposure limits. Nevertheless, each of the devices should be used in such a manner that the potential for human contact during normal operation is minimized.

#### Canada

Industry Canada Class B emission compliance statement. This Class B digital apparatus complies with Canadian ICES-003.

Avis de conformité á la réglementation d'Industrie Canada. Cet appareil numérique de classe B est conforme á la norme NMB-003 du Canada.

| Declaration                  | PRS IR Receiver Declaration of Conformity                                                  |                                                                                                    |  |
|------------------------------|--------------------------------------------------------------------------------------------|----------------------------------------------------------------------------------------------------|--|
| of Conformity                | The "CE" mark on this device indicates compliance under the EMC 89//336/<br>EEC Directive. |                                                                                                    |  |
|                              | Declaration of conformi                                                                    | ty according to ISO/IEC Guide 22 and EN 45014                                                                                                    |  |
|                              | Manufacturer's Name:                                                                       | GTCO CalComp,Inc.                                                                                                    |  |
|                              | Manufacturer's Address                                                                     | : 7125 Riverwood Drive<br>Columbia, MD 21046 U.S.A.                                                                                                    |  |
|                              | declares, that the produc                                                                  | ct                                                                                                    |  |
|                              | Product Name: Inter                                                                        | Write PRS IR Receiver                                                                                                    |  |
|                              | Model Numbers: RX-0                                                                        | 2                                                                                                    |  |
|                              | Product Options: All                                                                       |                                                                                                    |  |
|                              | conforms to the following product specifications:                                          |                                                                                                    |  |
|                              | EMC: EMC Directive 89                                                                      | 9/336/EEC and amendment 92/31/EEC                                                                                                    |  |
|                              | Emissions Testing:                                                                         | EN 55022:1998 Class B<br>EN 61000-3-2 Harmonics Class A<br>EN 61000-3-3 Flicker                                                                                                    |  |
|                              | Immunity Testing:                                                                          | EN 55024:1998 including:<br>EN 61000-4-2;ESD<br>EN 61000-4-3;Radiated Immunity<br>EN 61000-4-4;EFT/B<br>EN 61000-4-5;Surges<br>EN 61000-4-6;Conducted Immunity<br>EN 61000-4-11;Voltage Dips |  |
| Supplementary<br>Information | <b>Supplementary Information</b><br>The product herewith com<br>73/23/EEC and the EMC      | plies with the requirements of the Low Voltage Directive                                                                                                    |  |

Scottsdale, Arizona, U.S.A. 4-30-2004 Dana Doubrava Location Date Engineering Mgr

#### PRS IR Clicker Transmitter Declaration of Conformity

The "CE" mark on this device indicates compliance under the EMC 89//336/ EEC Directive.

Declaration of conformity according to ISO/IEC Guide 22 and EN 45014

Manufacturer's Name: GTCO CalComp,Inc.

Manufacturer's Address: 7125 Riverwood Drive Columbia, MD 21046 U.S.A.

declares, that the product

Product Name: InterWrite PRS IR Clicker Transmitter

Model Numbers: TX-01A, TX-02A

Product Options: All

conforms to the following product specifications:

**EMC:** EMC Directive 89/336/EEC and amendment 92/31/EEC

| Emissions Testing: | EN 55022:1998 Class B          |
|--------------------|--------------------------------|
| Immunity Testing:  | EN 55024:1998 including:       |
|                    | EN 61000-4-2;ESD               |
|                    | EN 61000-4-3;Radiated Immunity |
|                    |                                |

| Supplementary<br>Information | Supplementary Information                                                                                                    |           |                 |
|------------------------------|----------------------------------------------------------------------------------------------------|-----------|-----------------|
|                              | The product herewith complies with the requirements of the Low Voltage Directive 73/23/EEC and the EMC Directive 89/336/EEC. |           |                 |
|                              | Scottsdale, Arizona, U.S.A.                                                                                                  | 4-30-2004 | Dana Doubrava   |
|                              | Location                                                                                                    | Date      | Engineering Mgr |

#### PRS High-Speed IR Receiver Declaration of Conformity

The "CE" mark on this device indicates compliance under the EMC 89//336/ EEC Directive.

Declaration of conformity according to ISO/IEC Guide 22 and EN 45014

| ame:                                              | GTCO CalComp,Inc.                                                                                                    |  |
|---------------------------------------------------|----------------------------------------------------------------------------------------------------|--|
| ldress:                                           | 7125 Riverwood Drive<br>Columbia, MD 21046 U.S.A.                                                                                                    |  |
| roduct                                            | t                                                                                                    |  |
| InterV                                            | Vrite PRS High-Speed IR Receiver                                                                                                    |  |
| RX-03                                             |                                                                                                    |  |
| All                                               |                                                                                                    |  |
| conforms to the following product specifications: |                                                                                                    |  |
| ive 89/                                           | /336/EEC and amendment 92/31/EEC                                                                                                    |  |
|                                                   | EN 55022:2003 Class B<br>EN 61000-3-2 Harmonics Class A<br>EN 61000-3-3 Flicker                                                                                |  |
|                                                   | EN 55024:2003 including:<br>EN 61000-4-2;ESD<br>EN 61000-4-3;Radiated Immunity<br>EN 61000-4-4;EFT/B<br>EN 61000-4-5;Surges<br>EN 61000-4-6;Conducted Immunity |  |
|                                                   | Idress:<br>product<br>InterV<br>RX-03<br>All<br>llowing                                                                                                    |  |

Supplementary<br/>InformationSupplementary InformationInformationThe product herewith complies with the requirements of the Low Voltage Directive<br/>73/23/EEC and the EMC Directive 89/336/EEC.

Scottsdale, Arizona, U.S.A. 1-1-2006 Dana Doubrava Location Date Engineering Mgr

EN 61000-4-11; Voltage Dips

# PRS High-Speed IR Clicker Transmitter Declaration of Conformity

The "CE" mark on this device indicates compliance under the EMC 89//336/ EEC Directive.

Declaration of conformity according to ISO/IEC Guide 22 and EN 45014

Manufacturer's Name: GTCO CalComp,Inc.

Manufacturer's Address: 7125 Riverwood Drive Columbia, MD 21046 U.S.A.

declares, that the product

Product Name: InterWrite PRS High-Speed IR Clicker Transmitter

Model Numbers: TX-03A

Product Options: All

conforms to the following product specifications:

EMC: EMC Directive 89/336/EEC and amendment 92/31/EEC

| Emissions Testing: | EN 55022:2003 Class B          |
|--------------------|--------------------------------|
| Immunity Testing:  | EN 55024:2003 including:       |
|                    | EN 61000-4-2;ESD               |
|                    | EN 61000-4-3;Radiated Immunity |

Supplementary Information

#### Supplementary Information

The product herewith complies with the requirements of the Low Voltage Directive 73/23/EEC and the EMC Directive 89/336/EEC.

Scottsdale, Arizona, U.S.A. 1-1-2006 Dana Doubrava Location Date Engineering Mgr

### PRS RF Receiver Hub Declaration of Conformity

The "CE" mark on this device indicates compliance under the EMC 89//336/ EEC Directive.

Declaration of conformity according to ISO/IEC Guide 22 and EN 45014

| Manufacturer's Name:<br>Manufacturer's Address:       | GTCO CalComp,Inc.<br>7125 Riverwood Drive<br>Columbia,MD 21046 U.S.A.                                                                                                    |  |  |
|-------------------------------------------------------|----------------------------------------------------------------------------------------------------|--|--|
| declares, that the produc                             | t                                                                                                    |  |  |
| Product Name: Interv                                  | InterWrite PRS RF Receiver Hub                                                                                                    |  |  |
| Model Numbers: H1                                     | H1                                                                                                    |  |  |
| Product Options: All                                  |                                                                                                    |  |  |
| conforms to the following product specifications:     |                                                                                                    |  |  |
| EMC: EMC Directive 89/336/EEC and amendment 92/31/EEC |                                                                                                    |  |  |
| EN                                                    | : EN 55022:2003 Class B<br>EN 61000-3-2 Harmonics<br>EN 61000-3-3 Flicker                                                                                                    |  |  |
| Immunity Testing: EN                                  | 55024:2003 including:<br>EN 61000-4-2;ESD<br>EN 61000-4-3;Radiated Immunity<br>EN 61000-4-4;EFT/B<br>EN 61000-4-5;Surges<br>EN 61000-4-6;Conducted Immunity<br>EN 61000-4-11;Voltage Dips |  |  |

| <i>Supplementary<br/>Information</i> | Supplementary Information<br>The product herewith complies with the requirements of the Low Voltage Directive |                           |                        |  |
|--------------------------------------|----------------------------------------------------------------------------------------------------|---------------------------|------------------------|--|
|                                      | 73/23/EEC and the EMC Dir<br>Scottsdale, Arizona, U.S.A.                                                      | ective 89/336<br>1-1-2006 | /EEC.<br>Dana Doubrava |  |
|                                      |                                                                                                    | Date                      | Engineering Mgr        |  |

#### PRS RF Clicker Remote Declaration of Conformity

The "CE" mark on this device indicates compliance under the EMC 89//336/ EEC Directive.

Declaration of conformity according to ISO/IEC Guide 22 and EN 45014

|                                      | Declaration of conformity according to ISO/IEC Guide 22 and EN 45014                                                                                                    |                                                                                |  |
|--------------------------------------|----------------------------------------------------------------------------------------------------|--------------------------------------------------------------------------------|--|
|                                      | Manufacturer's Name:                                                                                                    | GTCO CalComp,Inc.                                                              |  |
|                                      | Manufacturer's Address:                                                                                                    | 7125 Riverwood Drive<br>Columbia, MD 21046 U.S.A.                              |  |
|                                      | declares, that the produc                                                                                                    | t                                                                              |  |
|                                      | Product Name: Inter                                                                                                    | Vrite PRS RF Clicker Remote                                                    |  |
|                                      | Model Numbers: R1                                                                                                    |                                                                                |  |
|                                      | Product Options: All                                                                                                    |                                                                                |  |
|                                      | conforms to the following                                                                                                    | g product specifications:                                                      |  |
|                                      | EMC: EMC Directive 89                                                                                                    | /336/EEC and amendment 92/31/EEC                                               |  |
|                                      | Emissions Testing:                                                                                                    | EN 55022:2003 Class B                                                          |  |
|                                      | Immunity Testing:                                                                                                    | EN 55024:2003 including:<br>EN 61000-4-2;ESD<br>EN 61000-4-3;Radiated Immunity |  |
| <i>Supplementary<br/>Information</i> | Supplementary InformationThe product herewith complies with the requirements of the Low Voltage Directive73/23/EEC and the EMC Directive 89/336/EEC.Scottsdale, Arizona, U.S.A.1-1-2006Dana DoubravaLocationDateEngineering Mgr |                                                                                |  |
| European Contact                     | European Contact:<br>GTCO CalComp GmbH<br>European Headquarters<br>Kreiller Strasse 24<br>81673 Muenchen<br>Germany<br>Tel: +49 (0) 89 370012-<br>Fax: +49 (0) 89 370012-                                                       | 0                                                                              |  |

#### European Union Emission Directive

This product is in conformity with the protection requirements of EU Council Directive 89/366/ECC on the approximation of the laws of the Member States relating to electromagnetic compatibility.

This product has been tested and found to comply with the limits for Class B Information Technology Equipment according to CISPR 22/European Standard EN 55022. The limits for Class B equipment were derived for typical industrial environments to provide reasonable protection against interference with licensed communication devices.

#### European Union WEEE Directive

The manufacture of this equipment required the extraction and use of natural resources. It may contain hazardous substances that could impact health and the environment.

- In order to avoid the dissemination of the hazardous substances into the environment and to diminish the pressure on our natural resources, we encourage you to return this product to the appropriate take-back system facility. These facilities reuse or recycle most of the materials in this equipment in a responsible way.
- The crossed-out wheeled bin symbol below invites you to use these takeback systems.
- If you need more information about the collection, reuse and recycling systems in your area, please contact your local or regional waste authority.
- Further information about the responsible end-of-life management of this and other GTCO CalComp products is available on our Web site at **www.gtcocalcomp.com**.

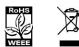

# Limited Warranty

#### Limited Warranty for InterWrite PRS Receivers and Clickers

GTCO CalComp Corporation warrants these products to be free from defects in material and workmanship under the following terms. Complete and return the enclosed warranty registration card to ensure that your products are covered by this warranty.

#### <u>Coverage</u>

Parts and labor are warranted for one (1) year from the date of the first consumer purchase for the InterWrite PRS Receivers and Clickers. This warranty applies to the **original consumer purchaser only**. This warranty does not apply to any product purchased outside the United States or Canada. For warranty information outside the United States or Canada, contact your local dealer or distributor.

Warranty is valid only if original consumer's purchase or lease date is less than or equal to six months from the original GTCO CalComp sale date. This information will be captured by the system serial number and confirmed by the reseller's purchase order.

#### **Conditions**

Except as specified below, this warranty covers all defects in material or workmanship in the products. The following are not covered by the warranty:

- **1** Any product on which the serial number has been defaced, modified, or removed (if applicable).
- 2 Damage, deterioration, or malfunction resulting from:
  - **a** Accident, misuse, abuse, neglect, fire, water, lightening, or other acts of nature, unauthorized product modification for any purpose, or failure to follow instructions supplied with the product.
  - **b** Repair, or attempted repair, by anyone not authorized by GTCO CalComp.
  - c Any damage in shipment of the product (claims must be presented to the carrier).
  - **d** Any other cause which does not relate to a manufacturing defect.
- **3** Any product not sold or leased to a consumer within six months of GTCO CalComp's original sale date.
- 4 Consumable parts, e.g., batteries.

GTCO CalComp will pay all labor and material expenses for covered items, but will not pay for the following:

- 1 Removal or installation charges.
- 2 Costs for initial technical adjustments (set up), including adjustments of user controls.
- **3** Certain shipping charges. (Payment of shipping charges is discussed in the next section of this warranty.)
- 4 Packaging costs. (Customers should keep their boxes.)

#### Warranty Service Procedures

- 1 To obtain service on your GTCO CalComp product, call the Service & Support Department at (410) 312-9221 (EST), or (480) 443-2214 (MST) to obtain a Return Material Authorization Number (RMA#) and shipping instructions.
- 2 Ship the product to GTCO CalComp with the RMA# marked clearly on the outside of the box. GTCO CalComp reserves the right to refuse the shipment, if not properly marked.
- **3** Although the consumer must pay any shipping charges to ship the product to GTCO CalComp for warranty service, GTCO CalComp will pay the return shipping charges for ground shipment. Other shipping options are available at an additional fee.

- 4 Whenever warranty service is required, the original dated sales invoice (or a copy) must be presented as proof of warranty coverage, and should be included in shipment of the product. In addition, please include your name, address, telephone number, fax number, email address, and a description of the problem.
- 5 If GTCO CalComp determines that the unit is not defective within the terms of the warranty, the consumer shall pay the cost of all freight charges, as well as any repair charges.

#### **Technical Support**

Web-based Technical Support is available free of charge at:

#### www.gtcocalcomp.com

where current driver releases, as well as comprehensive technical support, troubleshooting, Technical Bulletins and FAQs can be found.

Telephone Technical Support is available by contacting our Service & Support Department at (410) 312-9221 (EST), or (480) 443-2214 (MST). You can also fax your request to (410) 290-9065 (EST), or (480) 948-5508 (MST). Our toll-free numbers in the U.S. are: 800-344-4723 for our East Coast customers and 800-856-0732 for our West Coast customers.

#### **Disclaimer of Unstated Warranties**

The warranty printed above is the only warranty applicable to this purchase. ALL OTHER WARRANTIES, EXPRESSED OR IMPLIED, INCLUDING, BUT NOT LIMITED TO, THE IMPLIED WARRANTIES OF MERCHANTABILITY AND FITNESS FOR A PARTICULAR PURPOSE ARE DISCLAIMED. Assuming the warranty above stated is otherwise applicable, it is expressly understood and agreed that GTCO CalComp's sole liability, whether in contract, tort, under any warranty, in negligence, or otherwise, shall be for the repair or replacement of the defective parts, and under no circumstances shall GTCO CalComp be liable for special, indirect, or consequential damages. The price stated and paid for the equipment is a consideration in limiting GTCO CalComp's liability.

#### **Notice**

Some states and provinces do not allow the exclusion or limitation of incidental or consequential damages, so the above exclusion may not apply to you. This warranty gives you specific legal rights, and you may have other rights, which vary from state to state, or province to province.

To obtain service on your GTCO CalComp product, call our Service & Support Department at (410) 312-9221 (EST), or (480) 443-2214 (MST), fax us at (410) 290-9065 (EST), or (480) 948-5508 (MST). We can also be contacted through our Web site at <u>www.gtcocalcomp.com</u>.

**Important!** All products returned to GTCO CalComp for service must have prior approval in the form of a Return Merchandise Number (RMA#), which can be obtained by calling the Service & Support Department.

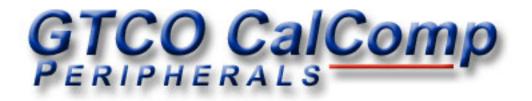

GTCO CalComp, Inc. 8224 East Evans Road Scottsdale, AZ 85260 USA TEL: 800.856.0732 480.948.6540 FAX: 480.948.5508 GTCO CalComp, Inc. 7125 Riverwood Drive Columbia, MD 21046 USA TEL: 800.344.4723 410.381.6688 FAX: 410.290.9065 GTCO CalComp GmbH Kreiller Strasse 24 81673 Muenchen Germany TEL: +49 (0) 89 370012-0 FAX: +49 (0) 89 370012-12

www.gtcocalcomp.com

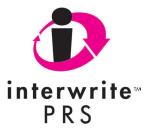

Copyright© 2006 GTCO CalComp Inc. InterWrite is a trademark of GTCO CalComp Inc. All other products and company names are the trademarks or registered trademarks of their respective owners.

The information contained in this document is subject to change without notice. GTCO CalComp assumes no responsibility for technical, or editorial errors, or omissions that may appear in this document, or for the use of this material. Nor does GTCO CalComp make any commitment to update the information contained in this document. This document contains proprietary information which is protected by copyright. All rights reserved. No part of this document can be photocopied or reproduced in any form without the prior, written consent of GTCO CalComp Inc.